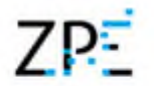

# Instrukcja obsługi

# Zintegrowanej Platformy Edukacyjnej dla beneficjentów przygotowujących e-materiały

Materiał przygotowany na zlecenie MEN

Beneficjenci otrzymują do dyspozycji panel administracyjny z funkcjami zarządzania zespołem roboczym oraz Edytor, umożliwiający tworzenie i edycję interaktywnych treści bezpośrednio w środowisku, na którym będą publikowane. Proces weryfikacji (merytorycznej, technicznej i innych) proponowanych treści, przeprowadzany jest przez ekspertów z danej dziedziny i dokonywany w panelu Recenzji.

Beneficjenci mają swobodę przygotowania własnych widżetów lub gier i osadzenia ich w swoich materiałach. W tym celu prosimy o zapoznanie się z dokumentacją techniczną dot. [WOMI.](#page-3-0)

Zarządzanie [użytkownik](#page-7-0)[ami](#page-3-1) Dodawanie [użytkownika](#page-9-0) Edycja [użytkownika](#page-12-0) [Przypisywani](#page-14-0)e materiałów do użytkowników Wysyłanie wiadomości [Komunikator](#page-14-1) Ro[zpoczęcie](#page-14-3) pracy z Edytorem [Przejście](#page-15-0) do Edytora Pr[zestrzenie](#page-15-1) robocze Lista [projektów](#page-16-0) Kafelki [materiałów](#page-17-0) **[Wyszukiwarka](#page-18-0)** Dodatkowe akcje [Tworzenie](#page-19-0) nowego e-materiału i ustawienia projektu

Zakładki [Edytora](#page-20-0) **Us[tawienia](#page-21-0)** Podstawowe informacje Podstawa programowa i metadane

# 7P-

#### Zintegrowana Platforma Edukacyjna

[Metadane](#page-23-0) projektu Spis [treści](#page-23-1) **[Edycja](#page-25-0) Recenzia** Edycja i [tworzenie](#page-26-0) treści [Podstawy](#page-26-1) obsługi Edytora Edytor wizualny i [pseudokod](#page-26-2) [Importowanie](#page-26-3) treści Dodawanie [komponentów](#page-27-0) [Przestawianie](#page-27-1) komponentów Usuwanie [komponentów](#page-27-2) Dodawanie [multimediów](#page-28-0) Układy [wyświetlania](#page-29-0) treści [Embedowanie](#page-29-1) filmów Podpis pod [e-zasobem](#page-30-0) Wskazywanie źródła [wykorzystanego](#page-30-1) e-zasobu **C**vtat [Definicja,](#page-34-0) pojęcie i słownik [Dymki](#page-35-0) [Baner](#page-37-0) [Komentarz](#page-38-0) redakcyjny Bloki pytań [otwartych](#page-38-1) Bloki typu [Lekcja](#page-38-2) Równania [matematyczne](#page-38-3) i chemiczne Tworzenie ćwiczeń i elementów [interaktywnych](#page-39-0) [Jednokrotny](#page-41-0) wybór [Wielokrotny](#page-42-0) wybór Jednokrotny lub wielokrotny wybór z [ilustracją/ilustracjami](#page-42-1) [Jednokrotny](#page-43-0) lub wielokrotny wybór z ilustracjami i audio [Jednokrotny](#page-43-1) wybór – fragment kodu [Uzupełnij](#page-44-0) tekst [Wstaw](#page-45-0) w tekst [Wskazywanie](#page-45-1) elementu tekstu [Oznaczanie](#page-46-0) elementów tekstu [Kolorowanie](#page-46-1) elementów tekstu Wstaw w [równanie](#page-47-0) [Wstawianie](#page-47-1) elementów na oś czasu [Uzupełnij](#page-48-0) podpisy na ilustracji Wstaw tekst na [ilustrację](#page-48-1) Wskaż na [ilustracji](#page-48-2)

# $7P-$

#### Zintegrowana Platforma Edukacyjna

**Puz[zle](#page-49-0)** K[olo](#page-49-1)rowanie mapy Uporządkuj [ele](#page-50-0)menty Grupuj [ele](#page-51-0)menty Uporządkuj [ilu](#page-51-1)stracje Połącz [w](#page-52-0) pary Połącz w pary tekst z ilustracja[mi](#page-52-1) [Połącz](#page-53-0) w pary tekst z audio [Wstawianie](#page-54-0) elementów na oś czasu **Krzyżó[w](#page-55-0)ka** Krzyżówka z ilustracja[mi](#page-55-1) <u>[Zaznaczanie](#page-56-0) komórek tabeli</u> [Uzupełnianie](#page-56-1) komórek tabeli [Przenoszenie](#page-57-0) elementów do komórek tabeli [Wykres](#page-58-0) kołowy [Wykres](#page-58-1) z osią Ustaw [wysokość](#page-59-0) słupków na wykresie Tablica [interaktywna](#page-59-1) Ilustracja [interaktywna](#page-60-0) [Dziennik](#page-61-0) (pytanie otwarte) Dodatkowe [komponenty](#page-62-0) **[Harmonia](#page-62-1) [Szkicownik](#page-62-2)** [Interaktywny](#page-63-0) szkicownik Pokaz [slajdów](#page-63-1) Oś [czasu](#page-64-0) [Dziennik](#page-64-1) z osią czasu [Jednoręki](#page-65-0) bandyta [Fiszki](#page-65-1) **[Wykreślanka](#page-65-2)** [Memo](#page-66-0) Gra [decyzyjna](#page-66-1) Kreator [krzyżówek](#page-67-0) [Schemat](#page-67-1) - gałąź [Pionowa](#page-68-0) oś czasu **[Blockly](#page-68-1) [Symulacja](#page-69-0)** [Mapa](#page-70-0) myśli [Kreator](#page-70-1) map myśli Mapa [interaktywna](#page-71-0)

# 7PF

## Zintegrowana Platforma Edukacyjna

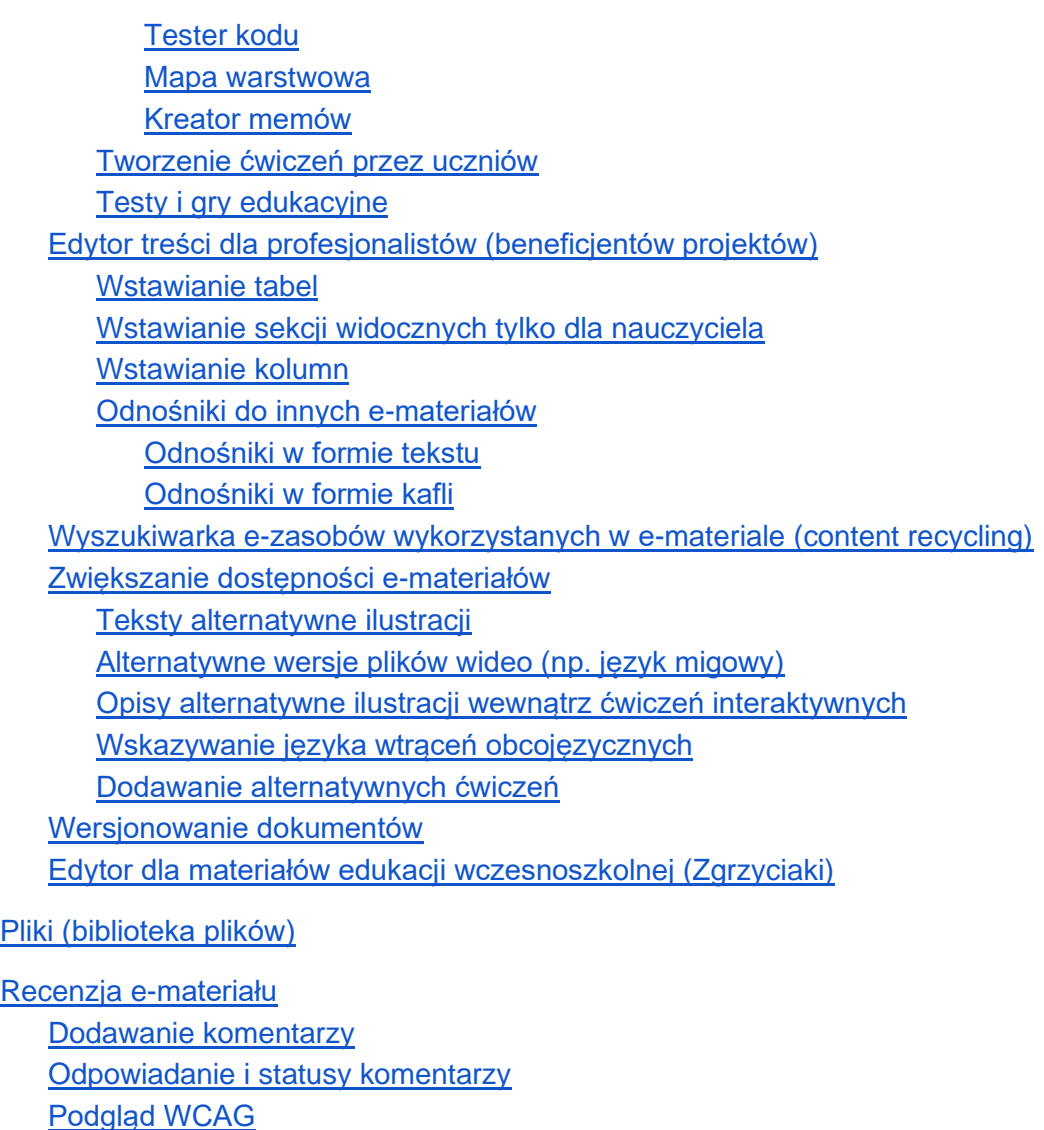

Zmiana statusu [e-materiału](#page-93-1)

[Powiadomienia](#page-94-0) systemowe

# <span id="page-3-0"></span>Zarządzanie użytkownikami

# <span id="page-3-1"></span>Dodawanie użytkownika

Dodawanie nowego użytkownika dostępne jest w module "**Zarządzanie użytkownikami**" > "**Użytkownicy",** lub bezpośrednio na pulpicie, poprzez kliknięcie opcji "**Dodaj użytkownika".**

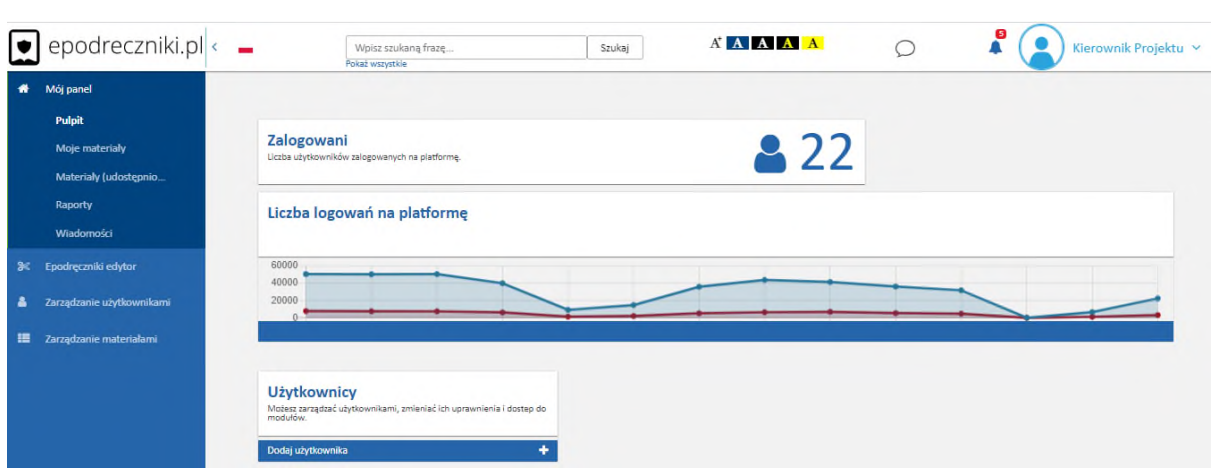

Jest to jeden z ważniejszych modułów systemu, który odpowiedzialny jest zarówno za zarządzanie użytkownikami jak i przeglądanie bazy użytkowników. Moduł wyposażony jest w wyszukiwarkę, porównującą zadaną frazę z loginem, imieniem, nazwiskiem oraz adresem email jednocześnie. Nad tabelą dostępne są opcje sortowania danych. Na górnym pasku, po

prawej stronie znajdują się przyciski zmiany widoku: Kafelki lub Lista **. 1949 . 194** 

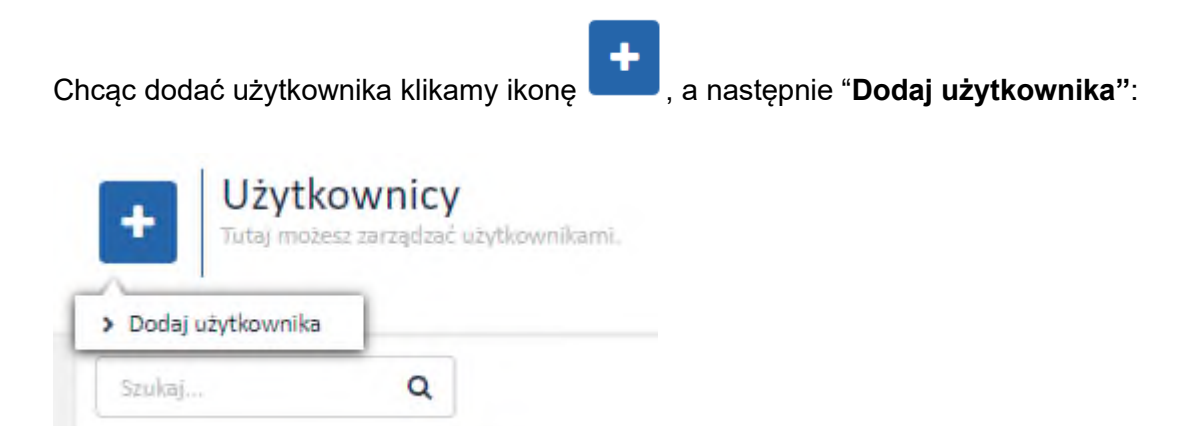

W formularzu wypełniamy wszystkie wymagane pola w zakładce "**Informacje podstawowe"**. Zakładka ta zawiera następujące parametry:

- **Login -** Login, jaki jest używany do uwierzytelniania użytkownika.
- **Imię**
- **Nazwisko**
- **E-mail -** Adres poczty elektronicznej, na który będą wysyłane wszystkie wiadomości e-mail związane z kontem.
- **Opiekun/Rodzic -** Należy wprowadzić w pole przynajmniej 3 znaki, aby wyszukać przełożonego. Powiązanie konta z przełożonym daje dodatkowe

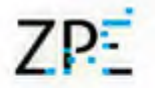

możliwości na platformie, np. przełożony może zatwierdzać chęć odbycia przez użytkownika szkolenia, na które zapisał się w katalogu szkoleń.

- **Wychowawca**
- **Przestrzeń dyskowa (MB)**
- **Wysłanie linka aktywacyjnego -** Jeśli wybierzemy opcje **Tak**, do użytkownika zostanie wysłana na adres e-mail wiadomość z linkiem aktywacyjnym. Jeśli jest zaznaczona opcja **Nie**, link nie zostanie wysłany.
- **Aktywny -** Umożliwia odblokowanie lub zablokowanie możliwości logowania na konto.

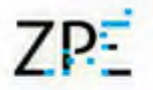

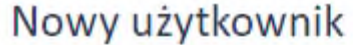

Wypełnij poniższe pola w celu dodania nowego konta użytkownika.

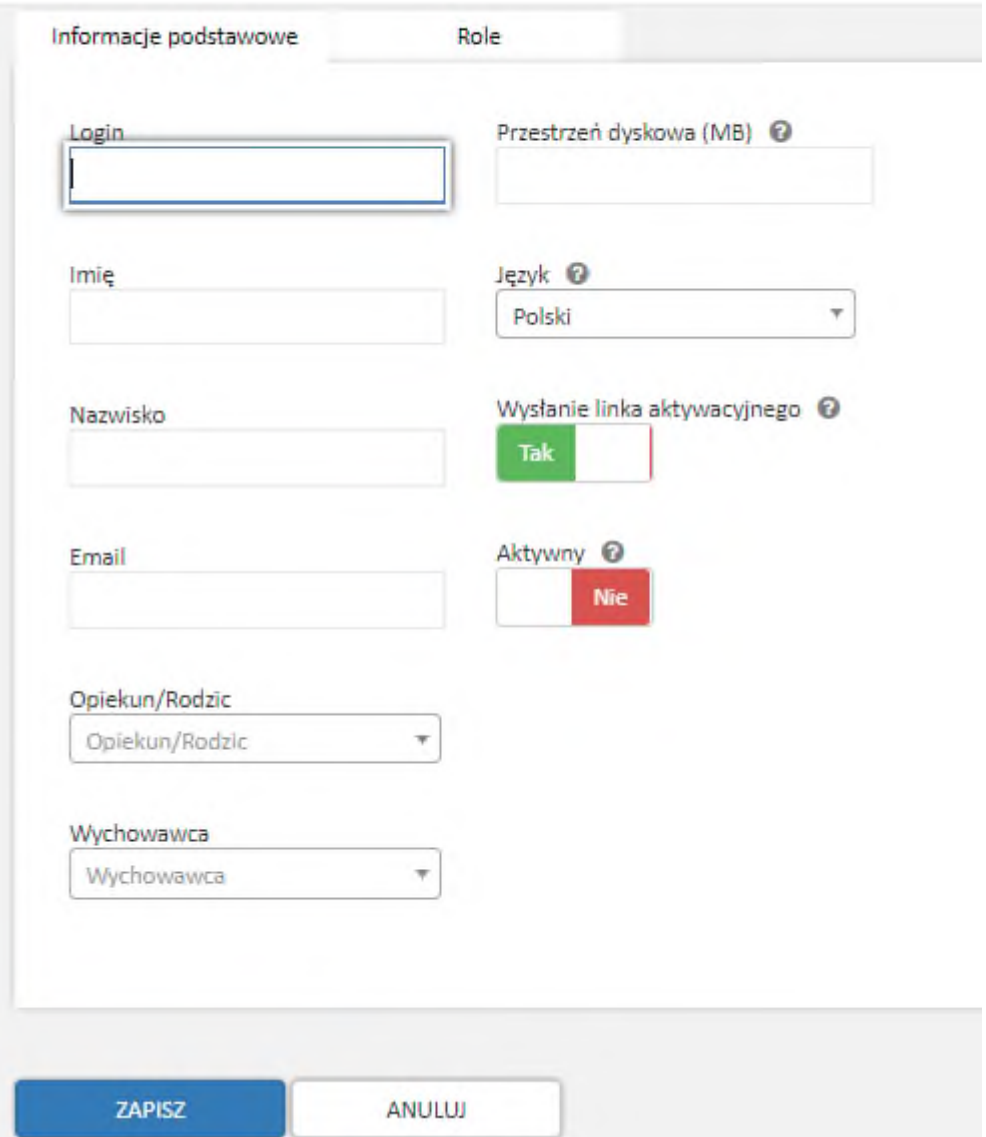

Musimy pamiętać, aby w zakładce **Role** przypisać rolę użytkownikowi. Jest to nadanie uprawnień i odbywa się poprzez wybranie odpowiedniej opcji w okienku **Rola**. Do wyboru mamy następujące role: Autor, Redaktor, Fotoedytor, Specjalista ds. WCAG, Tłumacz, Dyrektor szkoły, Nauczyciel, Uczeń, Rodzic/Opiekun. Zgodnie z nazwą, każda z tych ról ma przypisane odpowiednie uprawnienia.

# 7P-

## Zintegrowana Platforma Edukacyjna

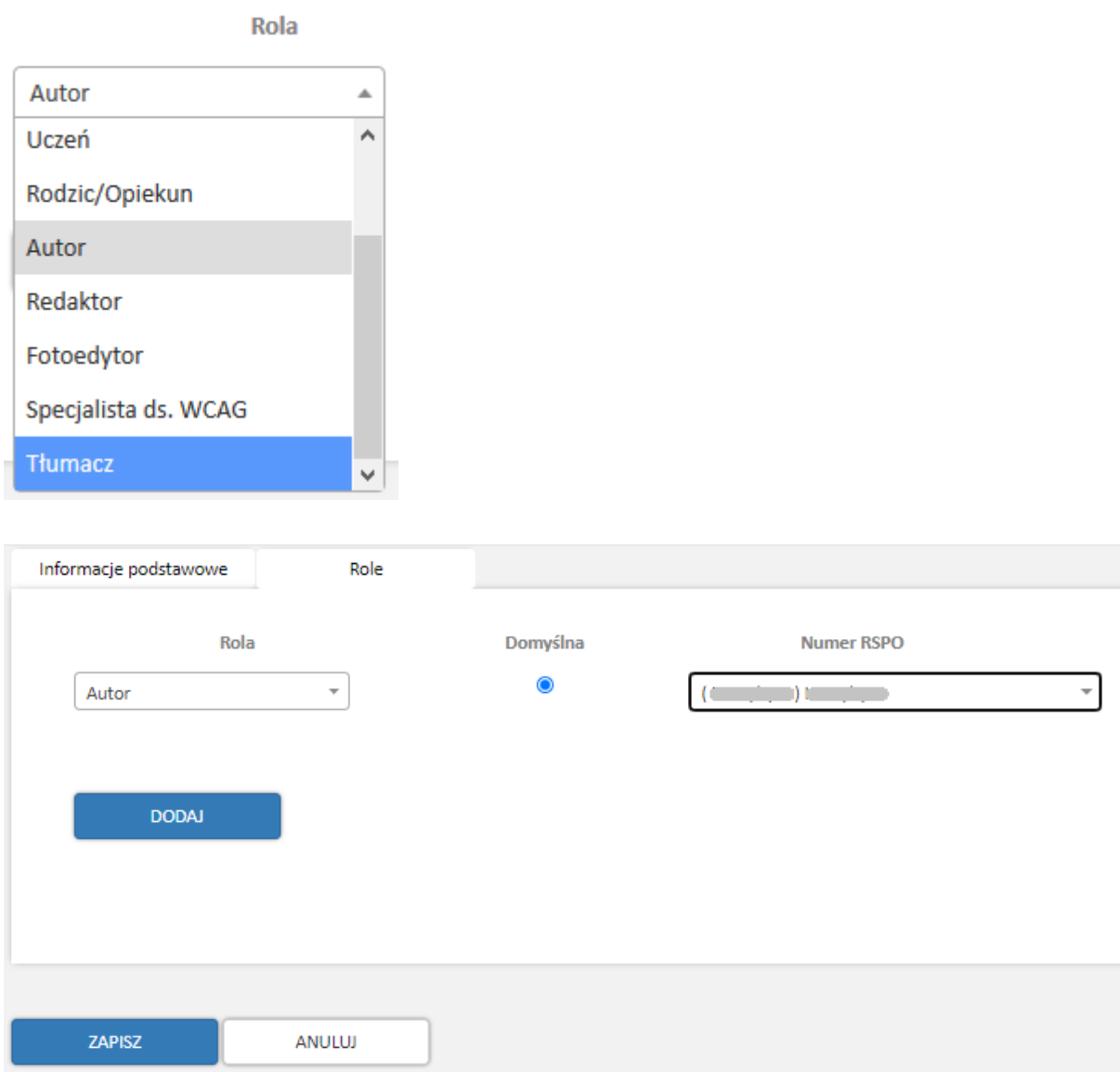

Po zakończeniu definiowania parametrów użytkownika, wybieramy przycisk "**Zapisz"**. Jeśli wszystkie wymagane pola nie zostały uzupełnione bądź zostały źle wypełnione, pojawi się komunikat i zakładka w której występuje błąd podświetli się na czerwono.

## <span id="page-7-0"></span>Edycja użytkownika

Edycja użytkownika dostępna jest w module "**Zarządzanie użytkownikami"** > "**Użytkownicy"**.

# $7P<sub>2</sub>$

# Zintegrowana Platforma Edukacyjna

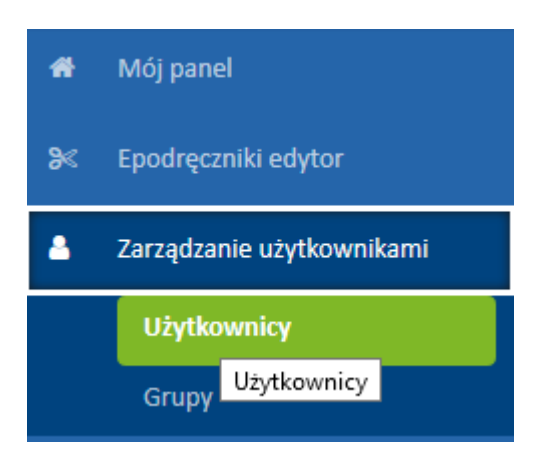

Na kafelku użytkownika, w prawym górnym rogu, dostępne jest menu akcji w postaci trzech kropek. Po rozwinięciu tego menu, klikamy przycisk "**Edytuj"**

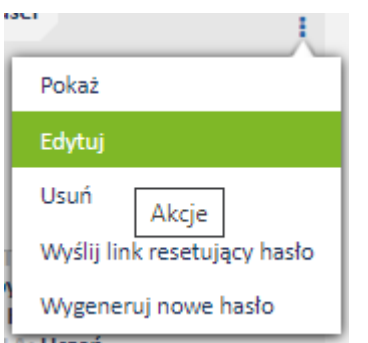

Pojawia się formularz taki sam jak przy dodawaniu nowego użytkownika. Mamy tu możliwość wprowadzenia zmian, dotyczących danych użytkownika.

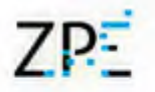

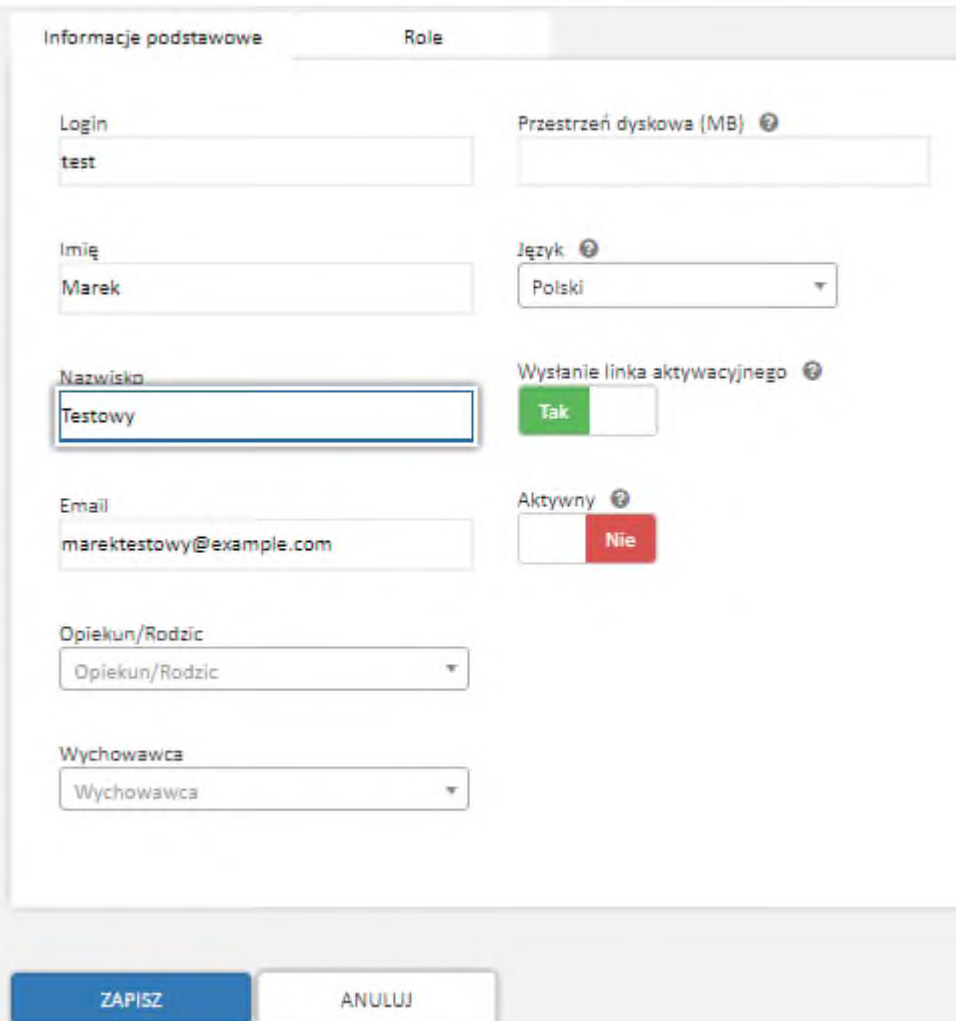

Na koniec wprowadzone zmiany zatwierdzamy klikając "**Zapisz"**. Powinien pojawić się komunikat: "**Konto użytkownika zostało zaktualizowane"**.

### <span id="page-9-0"></span>Przypisywanie materiałów do użytkowników

Aby przypisać użytkownikowi materiał, wybieramy "**Moje materiały"** > "**Materiały"**

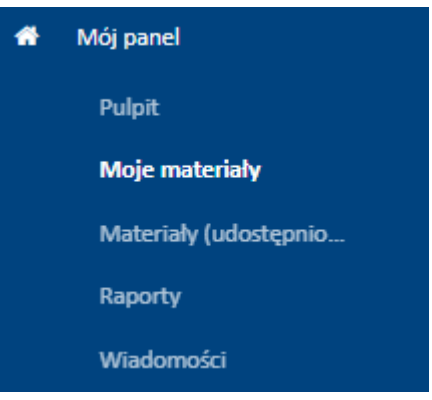

Domyślnie pokazuje się lista wszystkich utworzonych przez nas Materiałów. Natomiast po

#### POKAŻ TYLKO MOJE

kliknięciu **mamy podgląd na wszystkie materiały jakie są dostępne na** platformie dla naszego konta.

W kolejnym kroku wybieramy Materiał, do którego chcemy zapisać użytkownika. Klikamy przycisk akcji na wybranym Materiale i wybieramy **Zapisz użytkowników**.

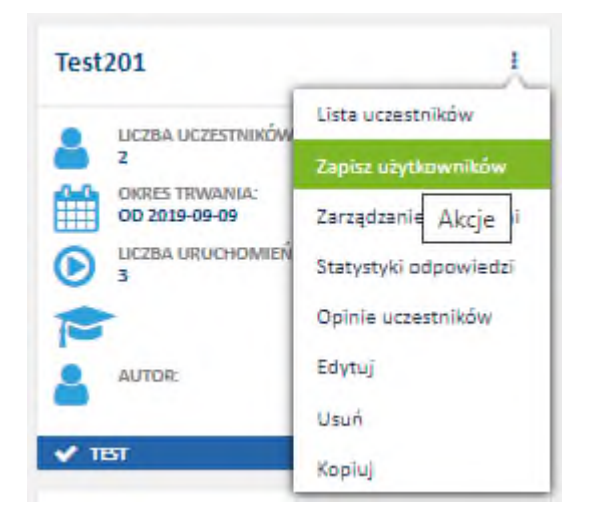

Mamy możliwość wybrania użytkowników pojedynczo lub grupowo.

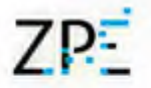

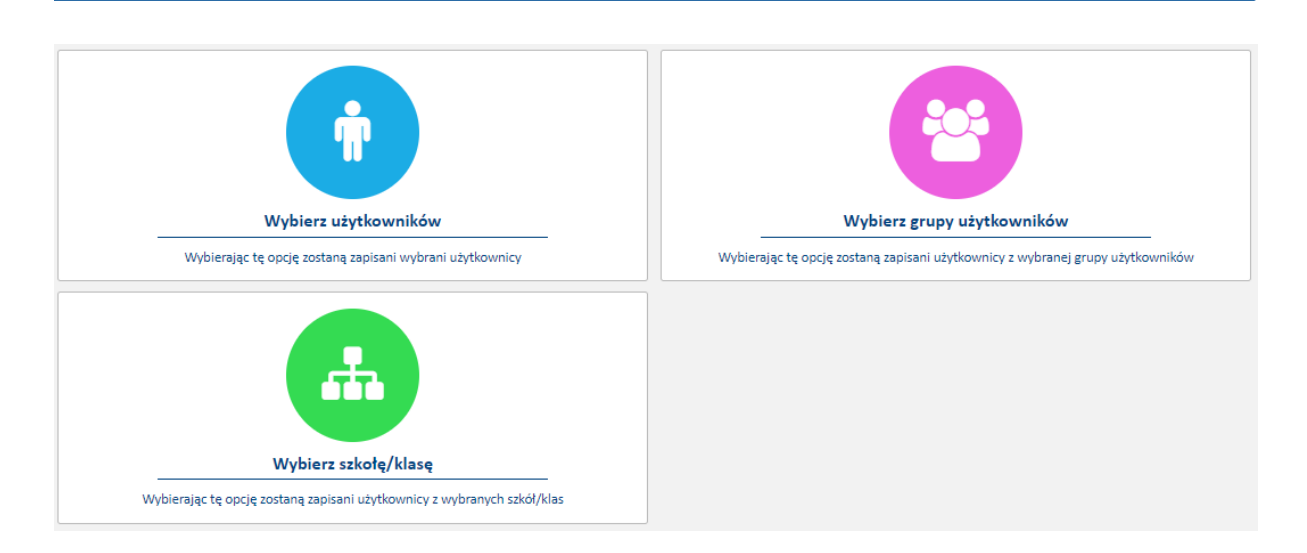

#### **Krok 1**

Klikamy na kafelek z opcją która nas interesuje, po czym dokonujemy przypisania użytkowników do Materiału, klikając w checkbox po prawej stronie. Następnie klikamy "**DALEJ".**

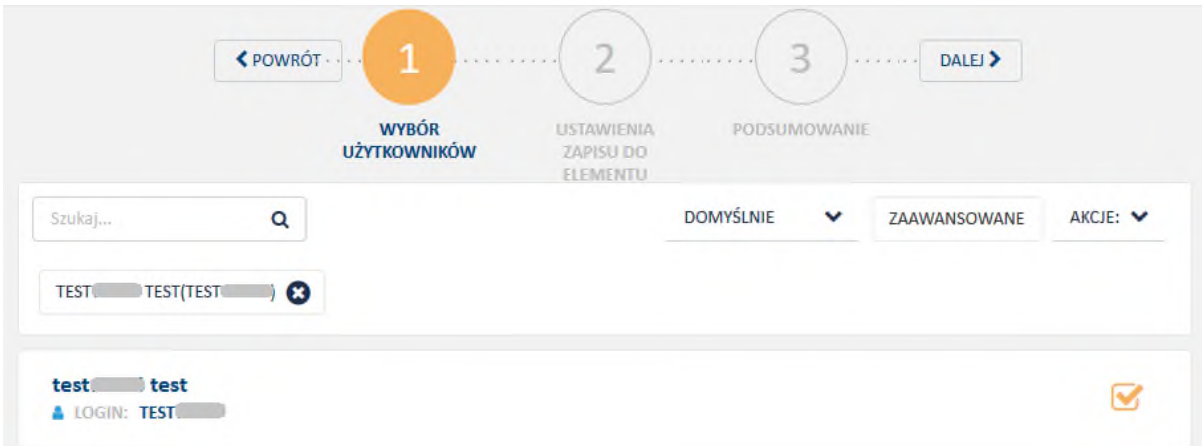

#### **Krok 2**

Czas dostępu do elementu.

Jest to miejsce gdzie ustawiamy czas, przez jaki użytkownik będzie miał dostęp do Materiału.

Bezterminowo – będzie liczona tylko data rozpoczęcia Materiału.

Zakończenie – w dniu kiedy dostęp do Materiału zostanie zablokowany

Okres - można ustawić termin zakończenia wpisując ilość dni, tygodni czy miesięcy. Po ustaleniu daty rozpoczęcia i wybrania okresu ważności. Kalendarz automatycznie ustawi datę zakończenia Materiału.

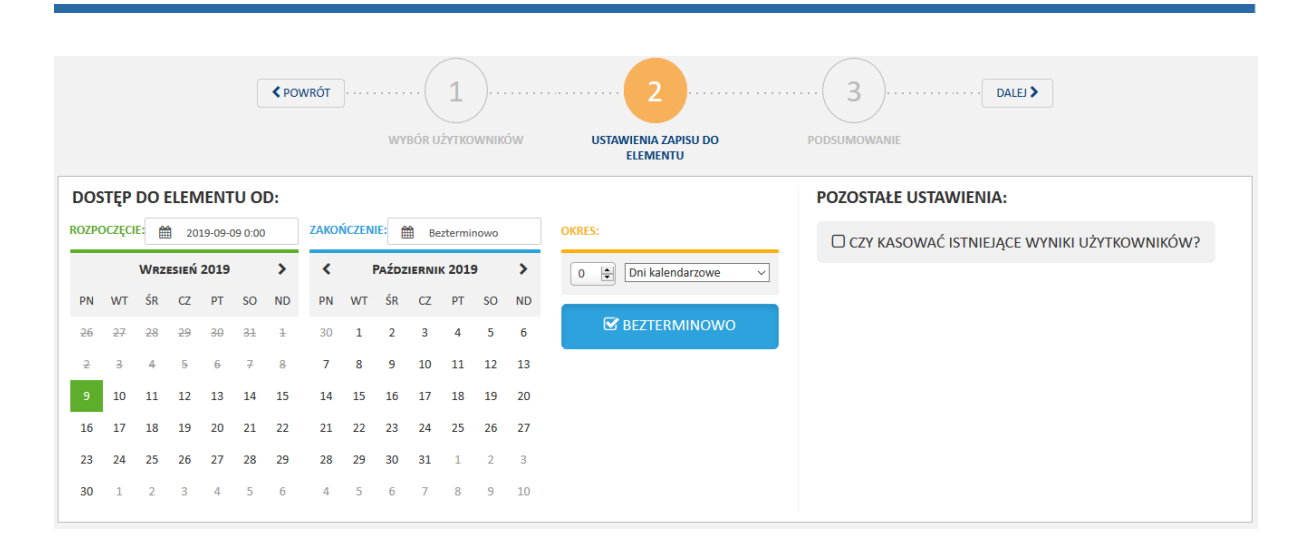

#### **Krok 3**

Podsumowanie

Karta z podsumowaniem parametrów, jakie zostały ustalone dla zapisu użytkownika na Materiał. Po zatwierdzeniu poprawnego zapisu klikamy "**ZAPISZ".** Osoby/Grupy zaznaczone przez nas po zatwierdzeniu, otrzymają dostęp do Materiału.

### <span id="page-12-0"></span>Wysyłanie wiadomości

Wiadomości dostępne są w module "**Mój panel"** > "**Wiadomości"** oraz na górnej belce pod

ikoną dzwoneczka . Mamy tu możliwość komunikowania się z innymi użytkownikami. Dostarczanie wiadomości odbywa się w obrębie platformy oraz poczty, przez e-mail.

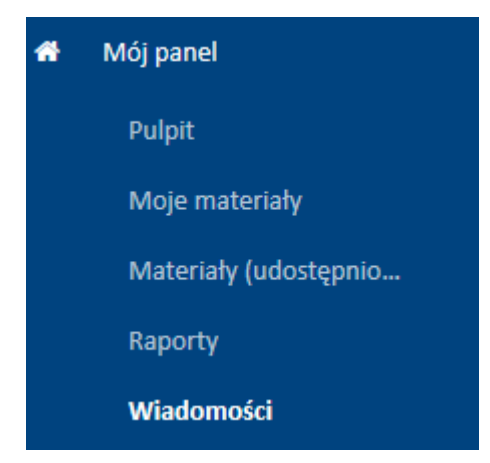

Wiadomość tworzymy klikając przycisk **"Nowa wiadomość".**

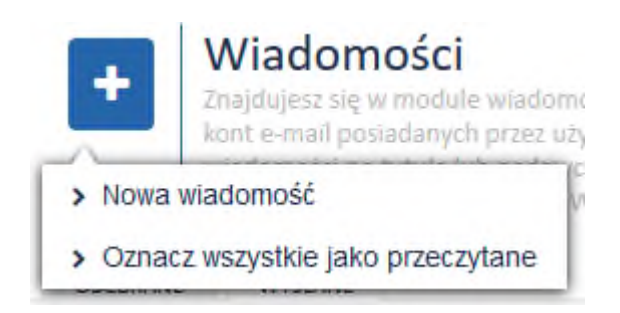

Mamy tu możliwość wysłania wiadomości korzystając z kilku opcji:

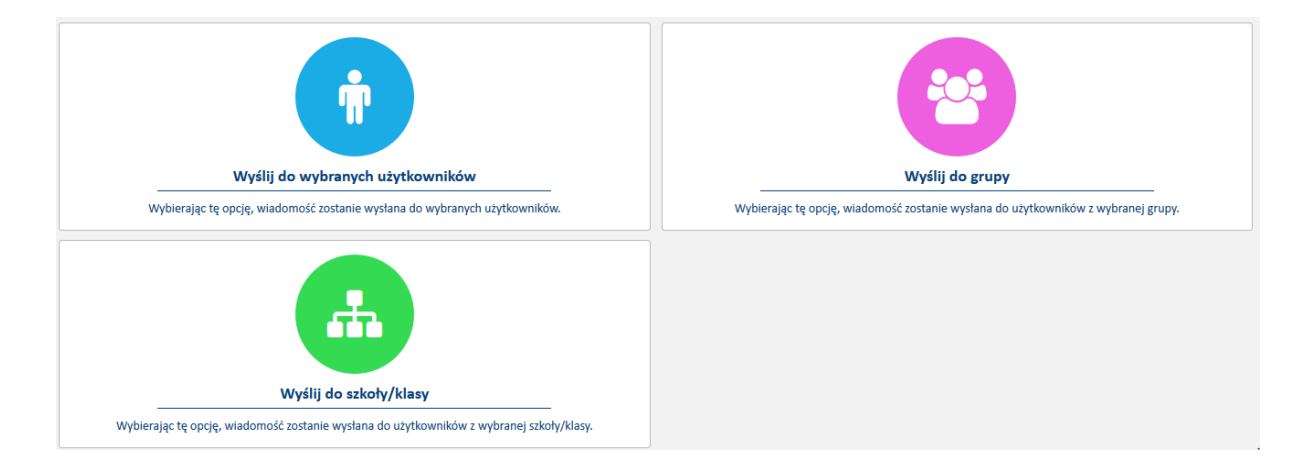

#### **Krok 1**

Klikamy na kafelek z opcją która nas interesuje.

Po wybraniu odbiorców wiadomości, należy zdefiniować **Tytuł** oraz **Treść**. Można także określić jakim sposobem ma być dostarczona wiadomość: E-mail (na adres mailowy przypisany do konta) czy Wewnętrzny (wiadomość będzie zawarta w wiadomościach na platformie). Można wybrać obie opcje.

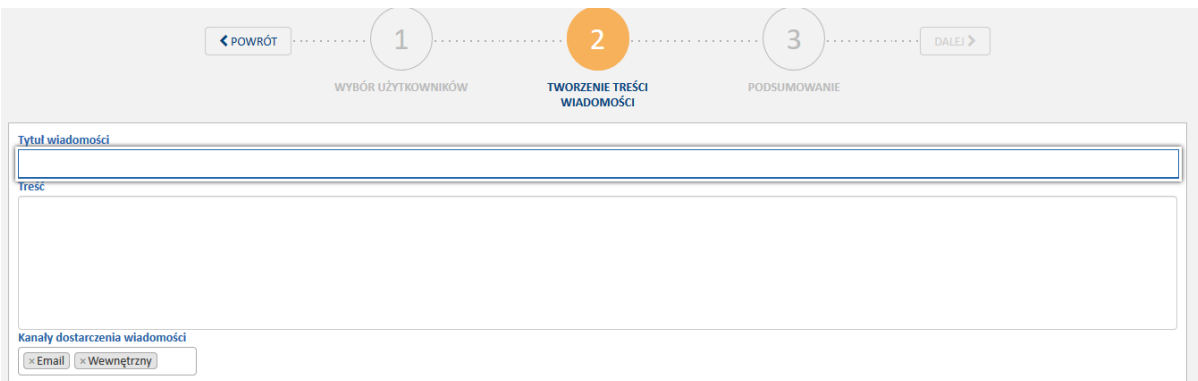

Po wypełnieniu wiadomości klikamy "**Dalej"**, pojawi się podsumowanie i przycisk "**Wyślij"**.

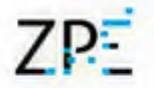

<span id="page-14-0"></span>Powinien pojawić się komunikat: Wiadomość została wysłana.

## Komunikator

Na górnej belce na <https://platforma.epodreczniki.pl/> umieszczona jest aktywna ikona

Komunikatora . Dzięki niej, w czasie rzeczywistym po zalogowaniu do platformy, otrzymujemy powiadomienia z Komunikatora.

Na ikonie Komunikatora, w kółku pojawia się liczba nieprzeczytanych komunikatów

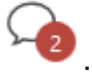

# <span id="page-14-1"></span>Rozpoczęcie pracy z Edytorem

# <span id="page-14-2"></span>Przejście do Edytora

Nad e-materiałami pracujemy w części platformy nazwanej Edytorem. Aby do niej przejść, po zalogowaniu wybieramy opcję "Edytor".

## <span id="page-14-3"></span>Przestrzenie robocze

Do realizacji każdego z zamówień projektowych przygotowana zostaje odrębna przestrzeń robocza. Użytkownicy przypisani do tej przestrzeni mogą wyświetlać i edytować jedynie treści wewnątrz tej struktury. Jeżeli jeden beneficjent realizuje jednocześnie kilka projektów, jego użytkownicy mogą przechodzić między strukturami przy pomocy menu bocznego.

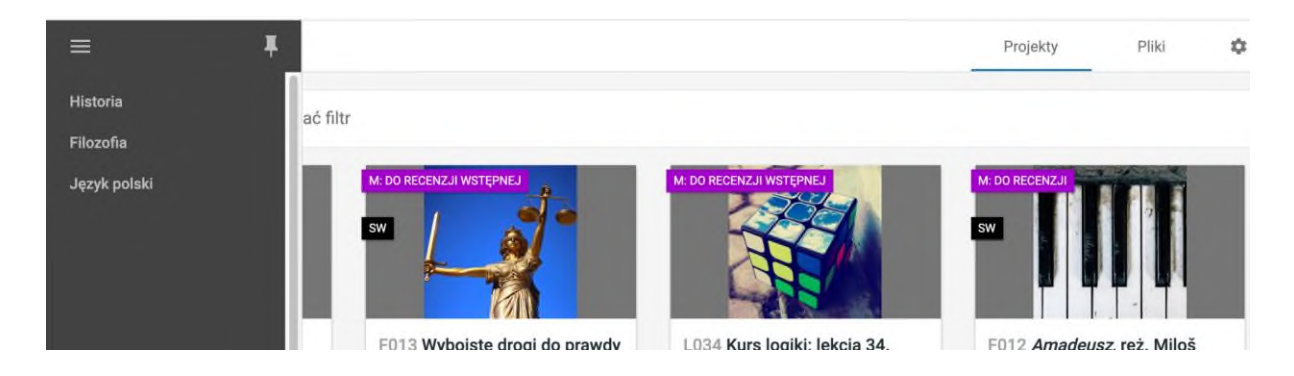

### <span id="page-15-0"></span>Lista projektów

Pierwszym ekranem, który widzimy po przejściu do Edytora, jest lista projektów. Jeżeli do naszego konta są już przypisane jakieś e-materiały, będą widoczne w tym miejscu pod postacią kafelków.

#### <span id="page-15-1"></span>Kafelki materiałów

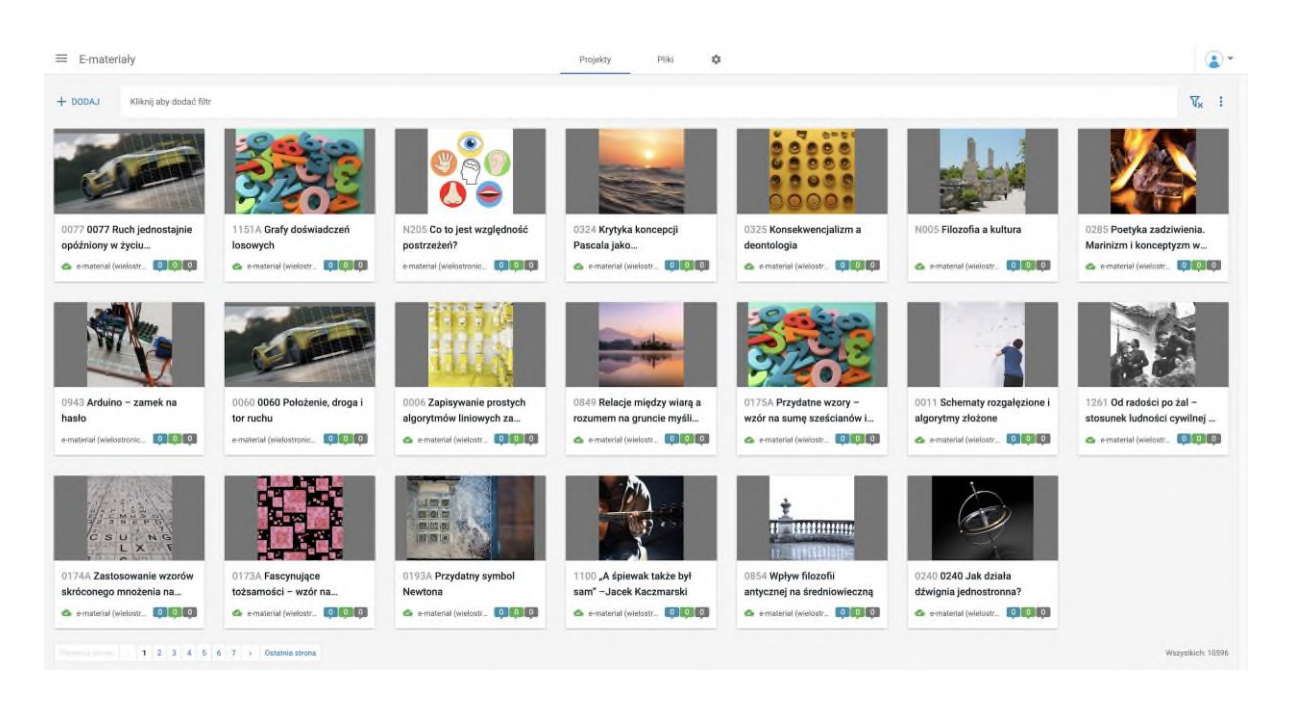

Poza tytułem e-materiału widoczna jest również jego okładka oraz liczba zgłoszeń, które zostały wprowadzone przez osoby pracujące nad publikacją, np. ekspertów, autorów, redaktorów.

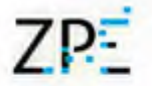

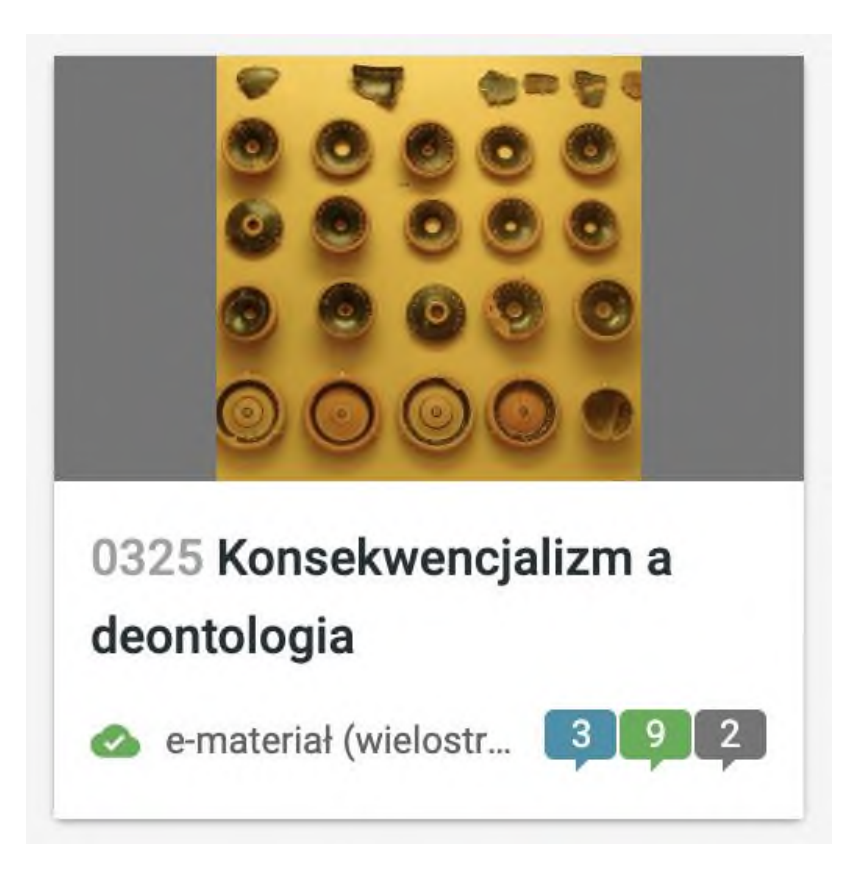

Niebieska chmurka to zgłoszenia otwarte, czyli czekające na realizację. Zielone to zgłoszenia rozwiązane, czyli takie, w których uwaga została zrealizowana. Szare to uwagi zamknięte, czyli takie, które zostały zrealizowane, a odpowiedzialny za nie ekspert po stronie zespołu konkursowego uznał poprawkę za satysfakcjonującą.

<span id="page-16-0"></span>Ikona zielonej chmurki oznacza, że materiał został opublikowany na portalu.

#### Wyszukiwarka

Na górze strony widoczna jest wyszukiwarka. Możemy wyszukać materiały przy pomocy frazy, lub skorzystać z kilku opcji filtrowania wyników.

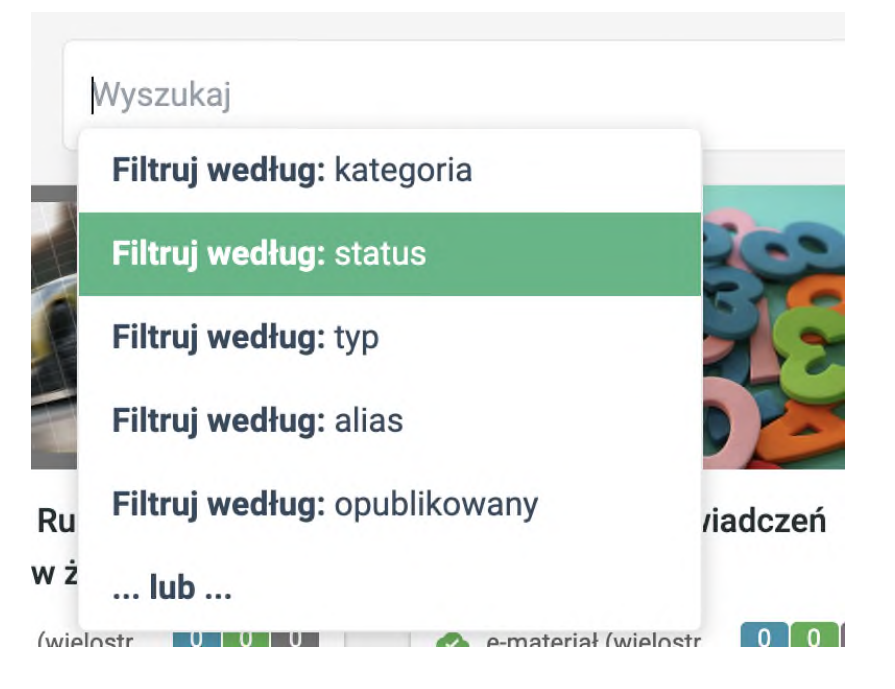

Filtry możemy ze sobą łączyć, aby jeszcze bardziej zawęzić otrzymane wyniki.

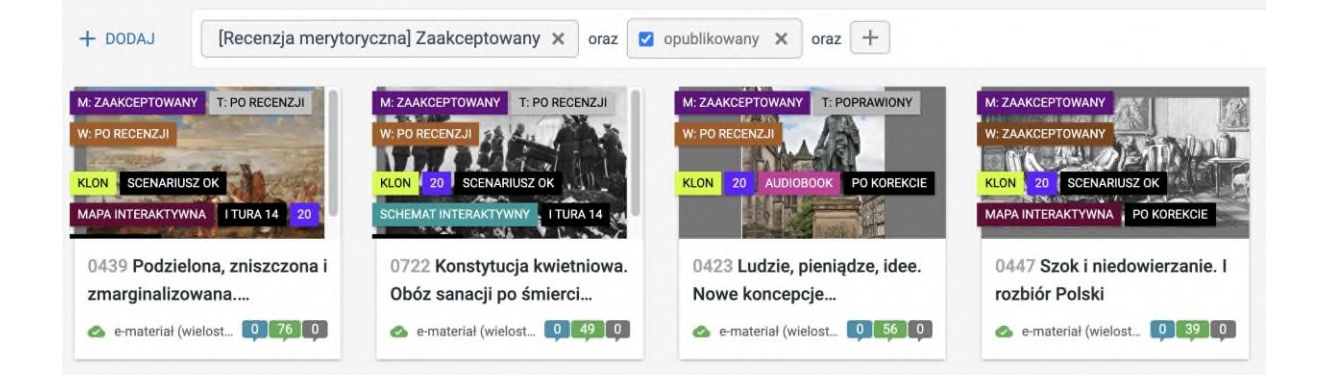

#### <span id="page-17-0"></span>Dodatkowe akcje

Menu kontekstowe, dostępne po kliknięciu kafelka prawym klawiszem myszy, zawiera przydatne skróty oraz dodatkowe funkcje, takie jak **usuwanie materiału** czy jego **kopiowanie**.

# 7PF

## Zintegrowana Platforma Edukacyjna

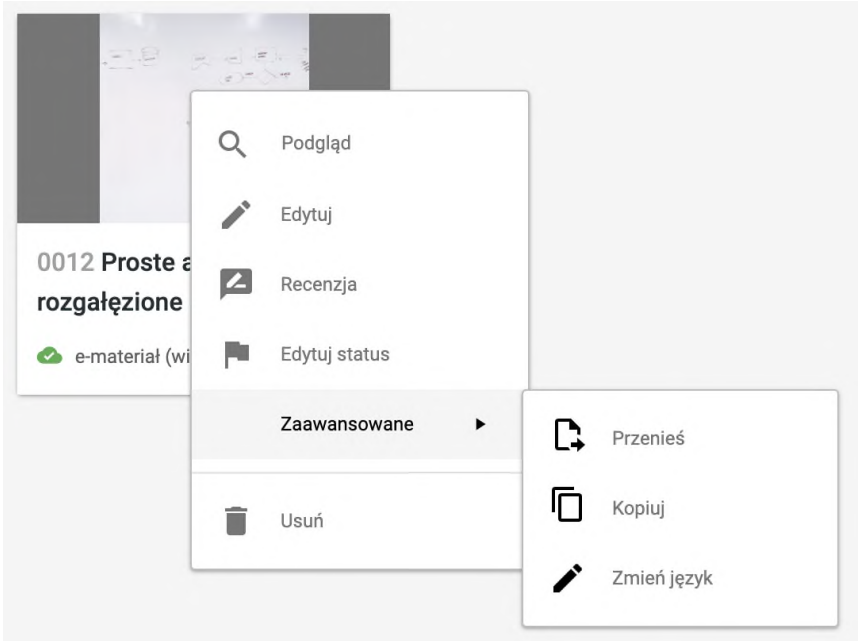

## <span id="page-18-0"></span>Tworzenie nowego e-materiału i ustawienia projektu

1. Aby stworzyć nowy e-materiał, klikamy przycisk "Dodaj" na górze listy projektów.

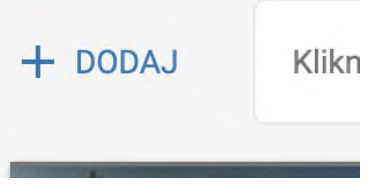

- 2. W wyświetlonym oknie wprowadzamy informacje o e-materiale:
	- a. Nazwa tytuł materiału,
	- b. Typ jednostronicowy (bez spisu treści) lub wielostronicowy (ze spisem treści),
	- c. Język e-materiału,
	- d. Kompozycja układu (standardowa dla większości treści lub Zgrzyciaki dla edukacji wczesnoszkolnej).

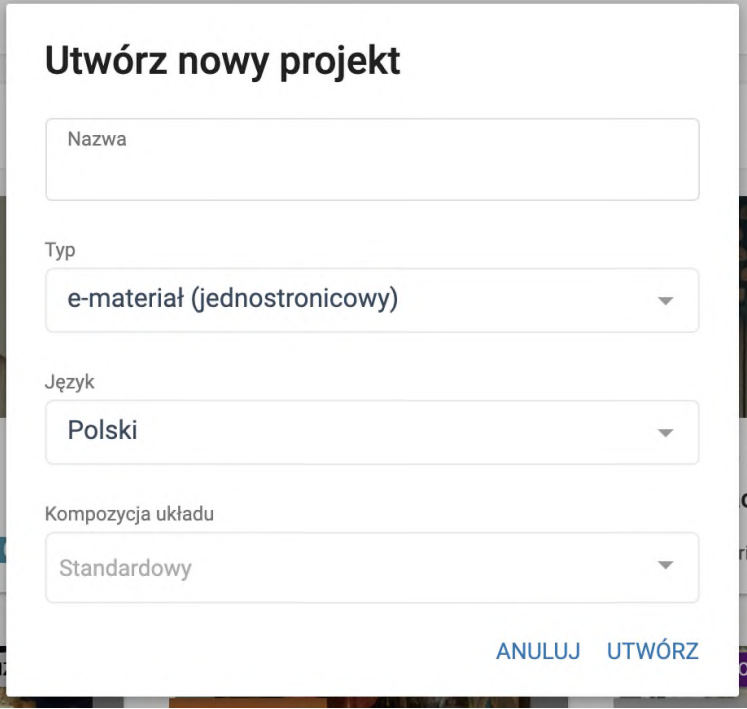

- 3. Po utworzeniu publikacji zostajemy przeniesieni do ekranu ustawień. Tutaj wpisujemy opis e-materiału, dodajemy okładkę i uzupełniamy metadane.
- 4. Po wypełnieniu pól informacji ogólnych klikamy przycisk Zapisz zieloną dyskietkę, znajdującą się w prawym górnym rogu ekranu. Jesteśmy gotowi do edycji naszego emateriału. Szczegóły dotyczące edycji znajdują się w rozdziale "Edycja treści".

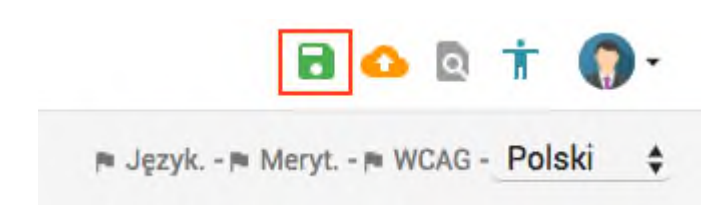

# <span id="page-19-0"></span>Zakładki Edytora

# <span id="page-19-1"></span>Ustawienia

Ustawienia Spis treści Edycja Recenzja

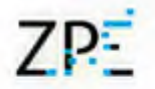

#### <span id="page-20-0"></span>Podstawowe informacje

W formularzu podstawowych informacji uzupełniamy dane umożliwiające użytkownikom łatwe odnalezienie e-materiału w wyszukiwarce i katalogu portalu.

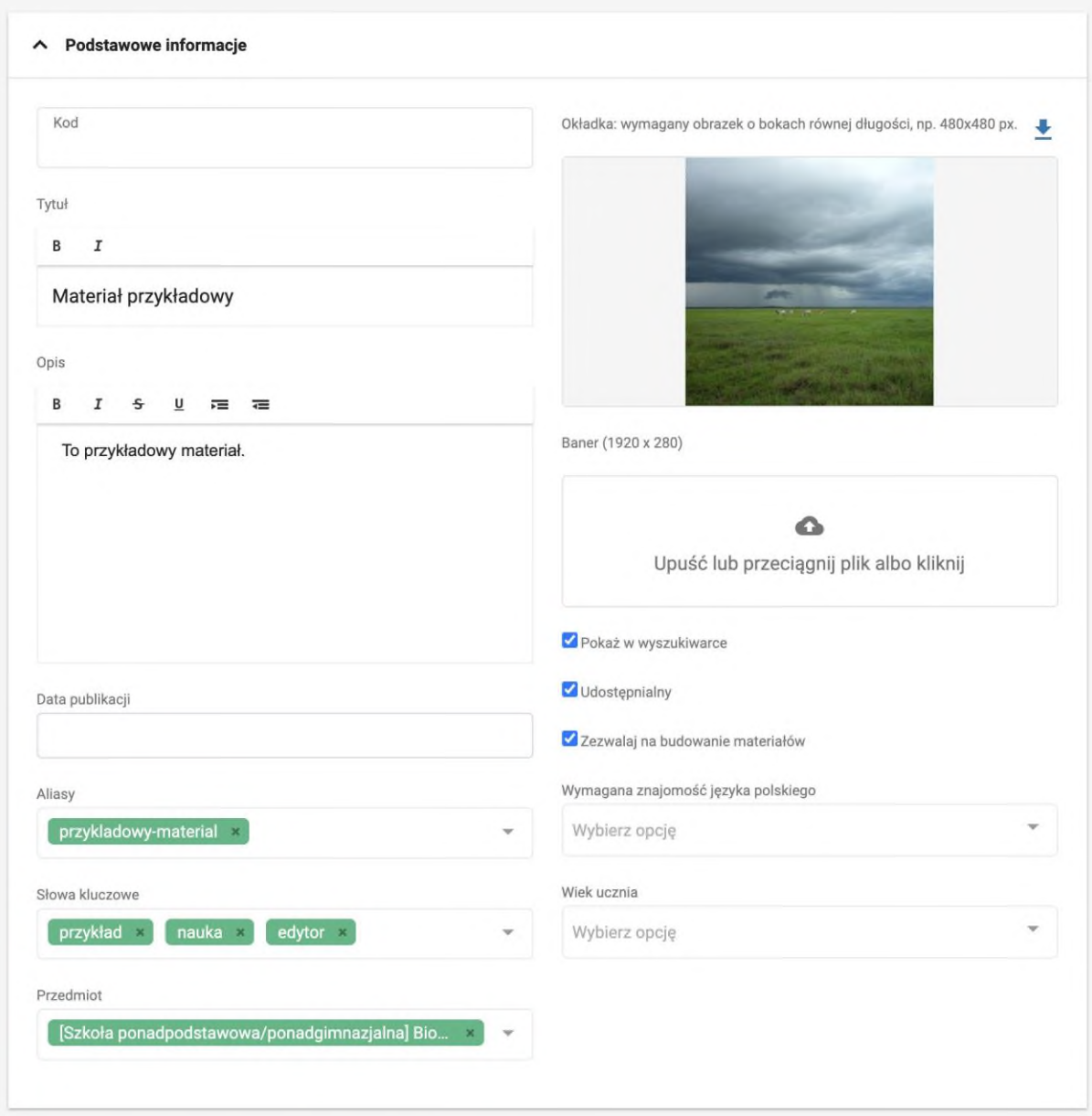

Pola formularza to:

- Kod ustalony w wykazie e-materiałów skierowanych do wytworzenia.
- Tytuł tytuł e-materiału.
- Opis -– opis treści e-materiału, widoczny na ekranie spisu treści.
- Okładki w dwóch wariantach. Pierwsze pole okładki to kwadratowy obrazek widoczny na kafelku e-materiału. Drugie pole to obrazek widoczny na belce na

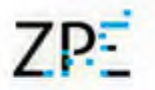

stronie jego spisu treści. Obrazy możemy przeciągnąć w wyznaczone pole lub wybrać z dysku po jego kliknięciu.

- Data publikacji jeśli materiał ma zostać opublikowany przez system wskazanego dnia.
- Alias unikatowy adres strony, np. epodreczniki.pl/przykladowy-material
- Słowa kluczowe ułatwiają użytkownikom odnalezienie materiału w wyszukiwarce.
- Autorzy informacje o autorach e-materiału. Dane możemy dowolnie formatować. Zostaną wyświetlone na stronie spisu treści materiału po jego publikacji.
- Język język wiodący e-materiału.
- Przedmiot umieszcza e-materiał we właściwym miejscu katalogu portalu.
- Pokaż w wyszukiwarce pokazuje lub ukrywa e-materiał w wynikach wyszukiwania. Ukryty materiał będzie dostępny jedynie dla osób posiadających link.
- Udostępnialny czy materiał ma być możliwy do udostępnienia uczniom przez nauczyciela.
- Zezwalaj na budowanie materiałów czy wykorzystane w materiale komponenty mają być możliwe do dodania do teczki nauczyciela.
- Wymagana znajomość języka polskiego dla materiałów obcojęzycznych.
- Wiek ucznia dla materiałów kierowanych do uczniów o wskazanym wieku.

#### <span id="page-21-0"></span>Podstawa programowa i metadane

Aby ułatwić użytkownikom wyszukiwanie e-materiałów, powinny być one przypisane do realizowanych punktów podstawy programowej. W tym celu rozwijamy odpowiedni panel w ustawieniach projektu.

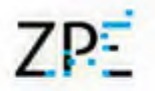

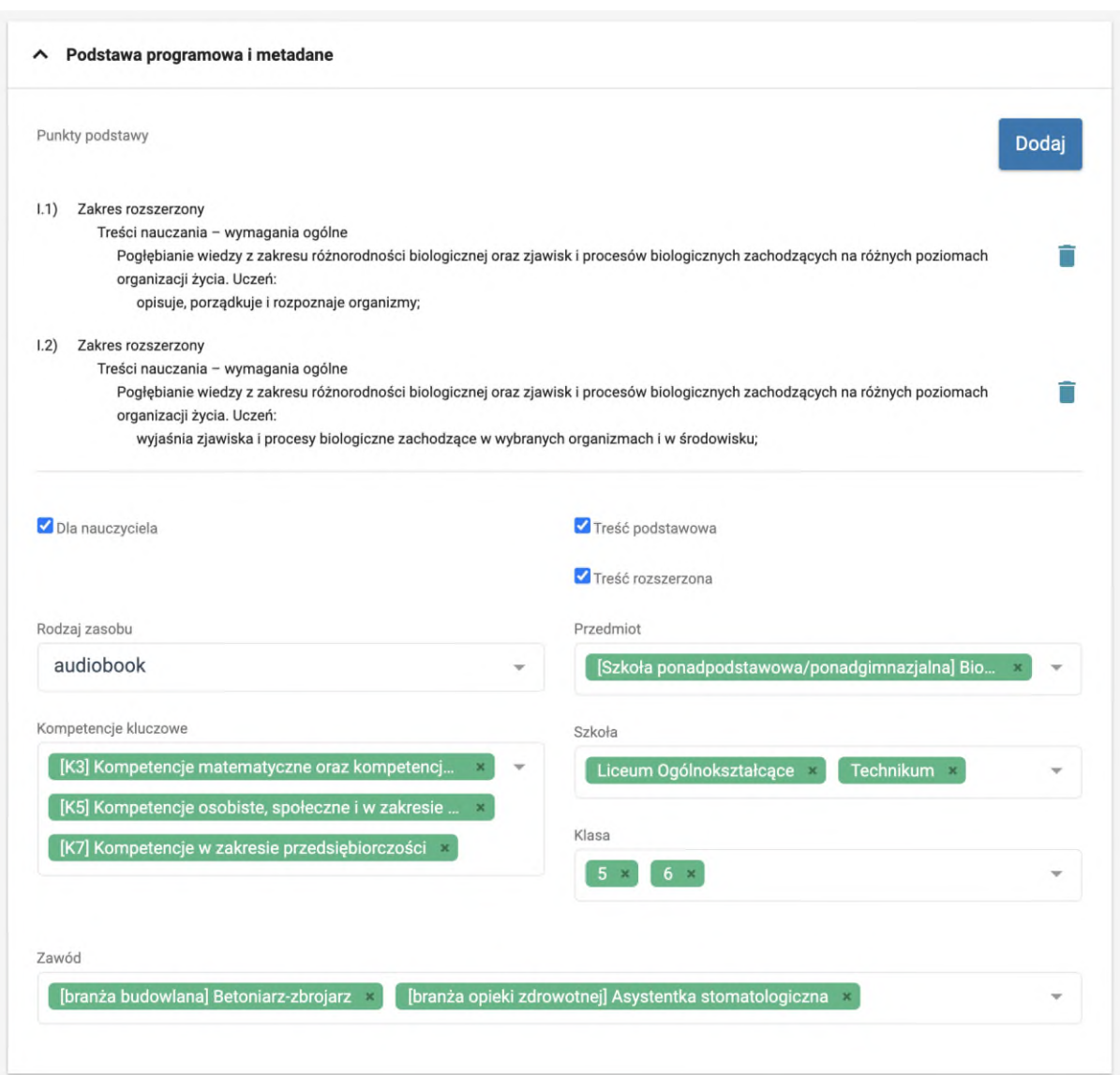

Przypisywanie do podstawy programowej rozpoczynamy klikając przycisk "Dodaj" Następnie, z wyświetlonej listy wybieramy interesujące nas punkty podstawy poprzez kliknięcie ikony plusa. Po dodaniu wszystkich punktów podstawy klikamy na pole poza listą, a następnie klikamy zieloną dyskietkę, aby zapisać zmiany.

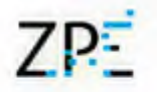

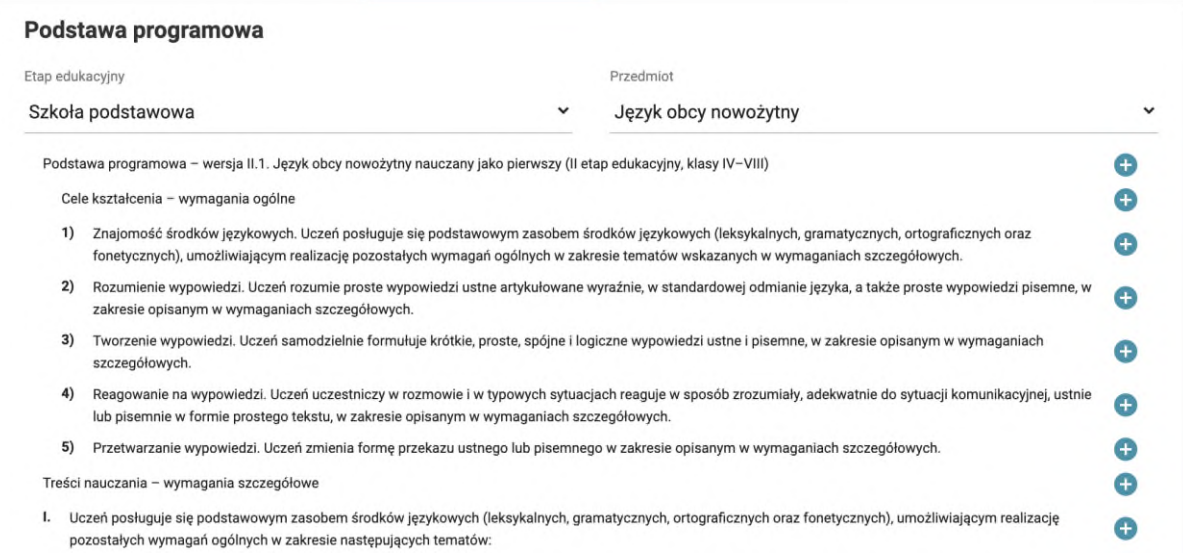

#### <span id="page-23-0"></span>Metadane projektu

Metadane stanowią dodatkowe informacje, które umożliwią wyświetlanie e-materiału we właściwych miejscach portalu. Dane możliwe do uzupełnienia to:

- rodzaj zasobu (do wskazania w przypadku pojedynczych elementów uczących lub jeśli wskazuje się multimedium wiodące),
- kompetencje kluczowe (jedna lub wiele),
- przedmiot (jeden lub wiele dla materiałów o charakterze interdyscyplinarnym),
- szkoła (jedna lub wiele dla materiałów do wykorzystania w szkołach równorzędnych),
- klasa (jedna lub wiele),
- zawód (jeden lub wiele),

<span id="page-23-1"></span>Zalecane jest uzupełnienie wszystkich pól, które dotyczą tworzonego e-materiału.

### Spis treści

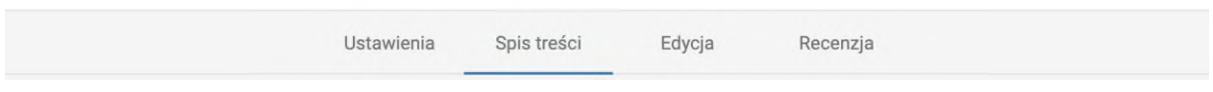

W tej zakładce możemy zarządzać strukturą naszego e-materiału, czyli tworzyć dokumenty i nadawać im właściwą kolejność.

**Aby utworzyć nowy dokument**, klikamy dowolną pozycję spisu prawym klawiszem myszy, a w wyświetlonym menu wybieramy, czy nowy dokument ma znaleźć się nad, czy pod tym klikniętym.

# 7PF

### Zintegrowana Platforma Edukacyjna

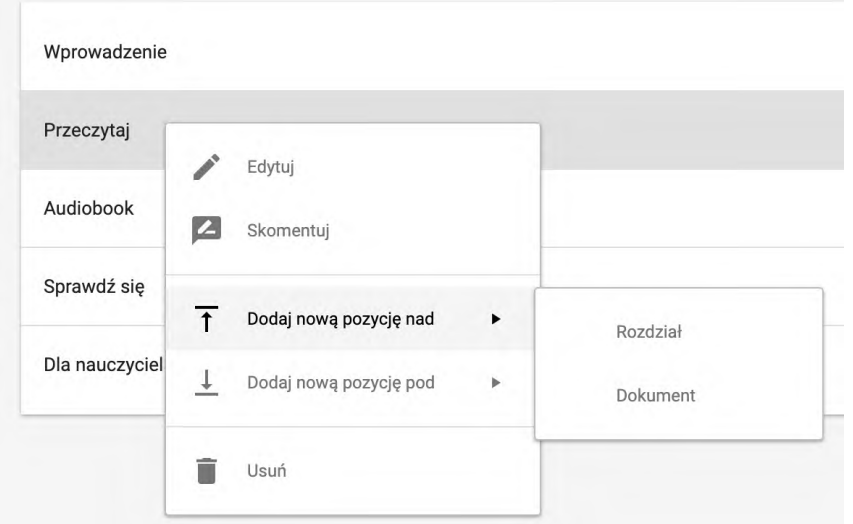

**Rozdziały** to nieposiadające treści elementy struktury e-materiału, pozwalające na uporządkowanie dokumentów. Po ich dodaniu przeciągamy w nieistniejące dokumenty.

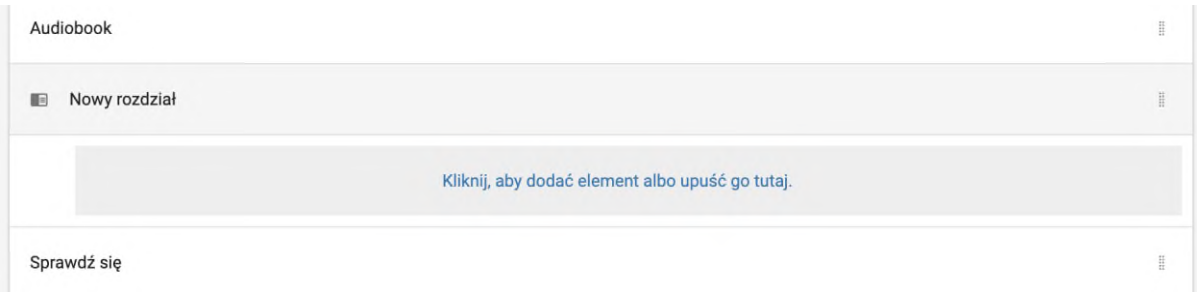

Aby zmienić kolejność dokumentów klikamy ikonę znajdującą się po skrajnej prawej stronie elementu z listy i, trzymając przycisk myszy, poruszamy nią w górę lub w dół przenosząc dokument w odpowiednie miejsce.

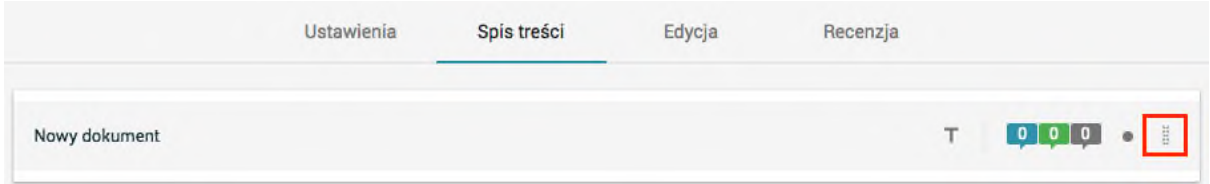

W tym panelu możliwe jest także nadawanie nazw dokumentom stworzonym w ramach emateriału. W tym celu klikamy na ikonę T.

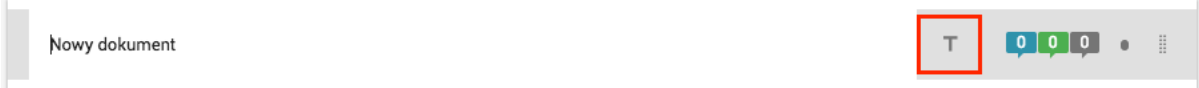

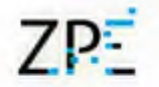

Po dokonaniu zmian klikamy ikonę zielonej dyskietki w celu zapisania. Kliknięcie na tytuł dokumentu spowoduje przeniesienie do jego ekranu edycji.

Spis treści pozwala również szybko sprawdzić ilość komentarzy/zgłoszeń w dokumentach emateriału.

<span id="page-25-0"></span>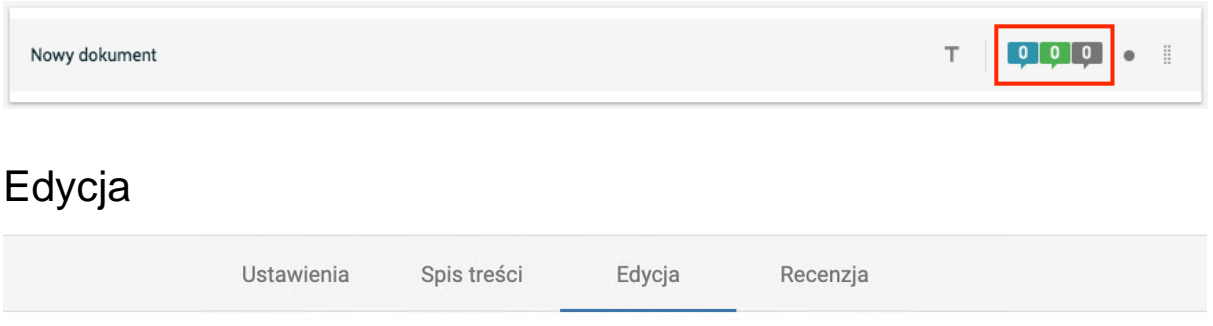

W tej zakładce możemy edytować dokumenty naszego e-materiału – dodawać treści, elementy multimedialne i interaktywne.

Z poziomu panelu edycji możemy również tworzyć nowe dokumenty e-materiału.

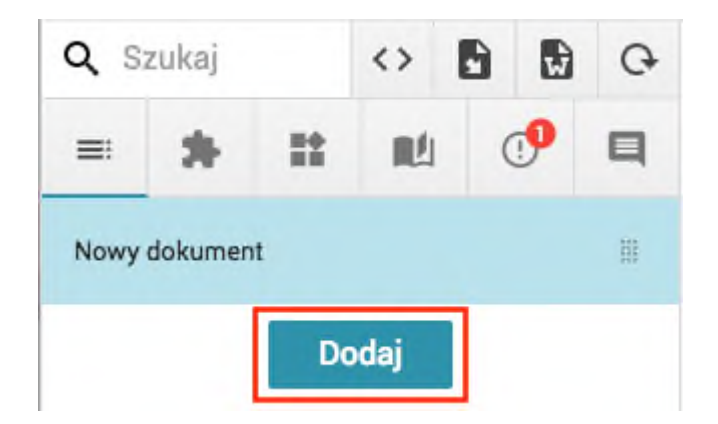

## <span id="page-25-1"></span>Recenzja

W tej zakładce możemy dodawać komentarze do dokumentów e-materiału oraz nadawać im statusy.

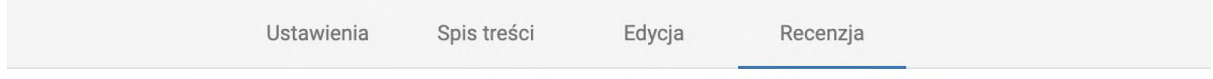

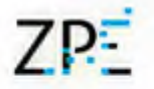

# <span id="page-26-0"></span>Edycja i tworzenie treści

# <span id="page-26-1"></span>Podstawy obsługi Edytora

#### <span id="page-26-2"></span>Edytor wizualny i pseudokod

Edycja treści w dokumencie może przebiegać na dwa sposoby. Przycisk zmiany trybu edycji pozwala na przejście między edytorem wizualnym a edytorem Markdown, w którym edytujemy za pomocą prostego pseudokodu. Dla bardziej zaawansowanych użytkowników ta metoda może okazać się o wiele szybszą formą edycji.

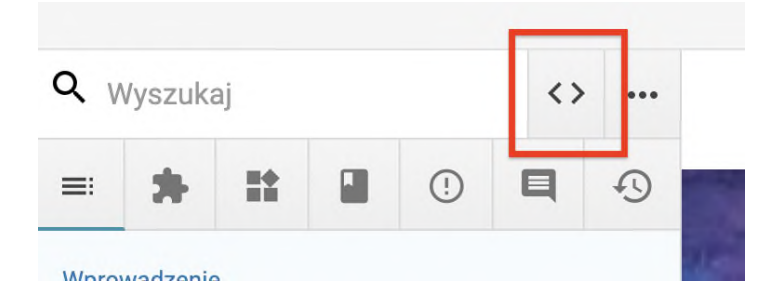

#### <span id="page-26-3"></span>Importowanie treści

Jeśli posiadamy bazę dla treści naszej publikacji, taką jak np. plik MS Word, możemy ją w prosty sposób zaimportować do naszego dokumentu. Wystarczy kliknąć przycisk/ikonę kropek, wybrać "Importuj" i przeciągnąć plik na pole Drag & Drop. Po załadowaniu paska treści z pliku pojawią się w naszym edytorze.

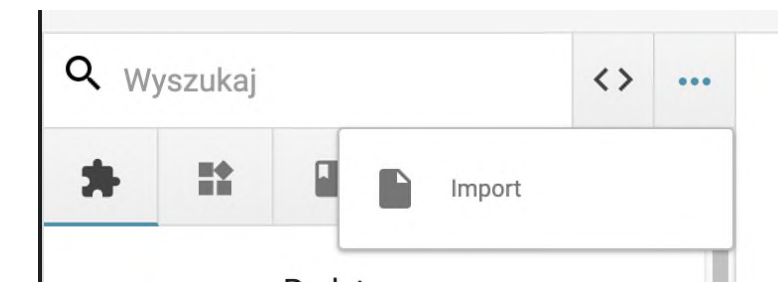

Jeśli w importowanym pliku zastosowaliśmy formatowanie zostanie ono przeniesione do platformy w odpowiadającym dla naszego systemu stylu.

Bazą do naszych treści może być również gotowy, opublikowany e-materiał. Przykładem mogą być treści opublikowane na portalu e-podreczniki.pl. W celu zaimportowania takich treści klikamy przycisk importu i wklejamy adres strony, na której znajduje się opublikowany e-materiał. Proces importu może potrwać kilkanaście sekund.

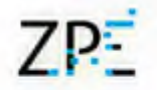

#### <span id="page-27-0"></span>Dodawanie komponentów

Aby dodać element w edytorze wizualnym, taki jak np. blok tekstu, należy przeciągnąć jego ikonę z menu po lewej stronie i umieścić na stronie dokumentu. W trakcie umieszczania elementu w dokumencie pojawi się pomocnicza linia, która wyznacza miejsce, gdzie pojawi się dodawany element.

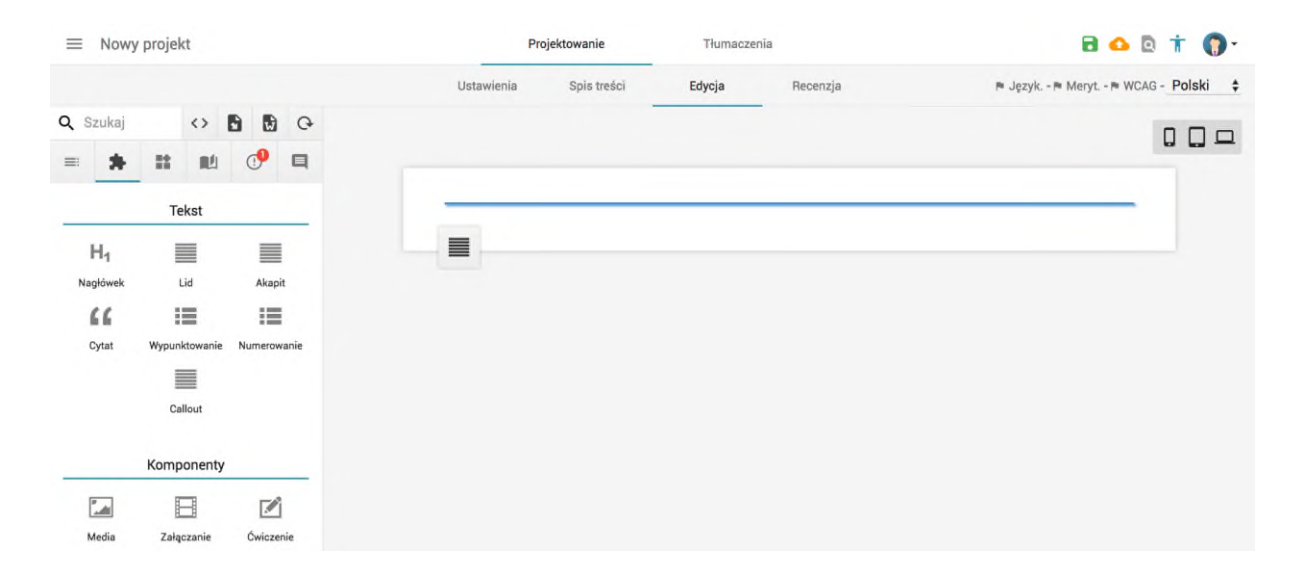

#### <span id="page-27-1"></span>Przestawianie komponentów

Każdy z umieszczonych elementów można dowolnie przenosić w obrębie dokumentu. Wystarczy chwycić za ikonę kotwiczki, która pojawia się po najechaniu kursorem na element, a następnie przenieść w wybrane przez nas miejsce.

'Część ballad koncentruje się wokół tajemniczych, nadprzyrodzonych zdarzeń,  $\ddot{\mathrm{r}}$ pozostałe zaś mają na celu wywołanie u odbiorcy wzruszenia, zadumy lub refleksji. Kaźdy z utworów wykorzystuje ludowe wyobrażenia i odwołuje się do związanej z nimi wizji świata. Ludowa stylizacja jest ściśle związana z koncepcją poezji romantycznej, która ma za zadanie rozbić schematy i ograniczenia klasycyzmu,

#### <span id="page-27-2"></span>Usuwanie komponentów

Usuwanie elementów w edytorze wizualnym jest tak samo proste jak przenoszenie elementów. Wystarczy "złapać" za kotwiczkę, która pojawia się po najechaniu kursorem na element i przenieść go z powrotem na boczne menu z ikonami. Menu podświetli się wtedy na czerwono. Oznacza to, że element po upuszczeniu zostanie usunięty z dokumentu.

# 7PF

#### Zintegrowana Platforma Edukacyjna

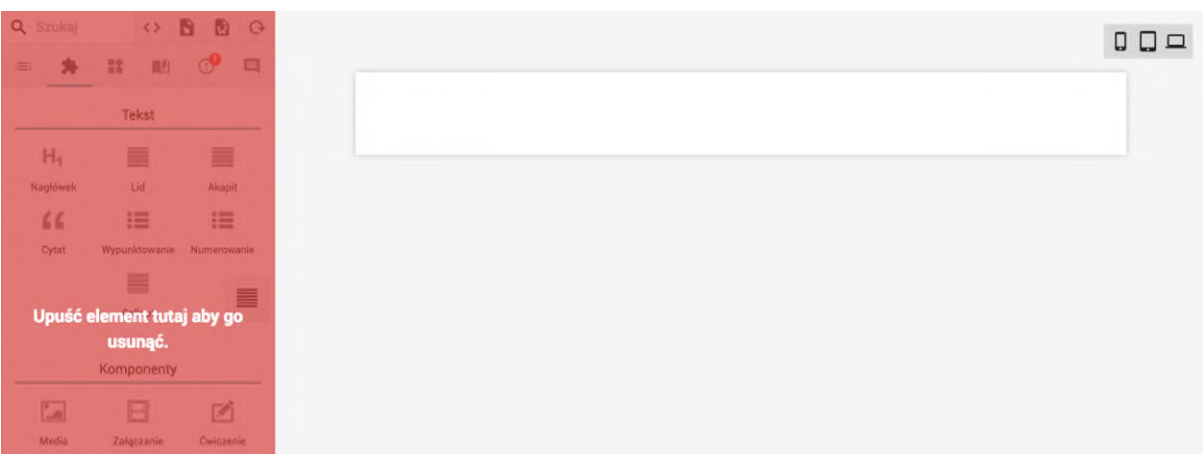

#### <span id="page-28-0"></span>Dodawanie multimediów

Dodawanie różnego typu multimediów jest analogiczne do dodawania bloku tekstowego. Wystarczy przenieść odpowiedni blok na stronę dokumentu, a następnie przenieść medium (np. film, dokument PDF, zdjęcie lub plik dźwiękowy) na pole Drag & Drop. Po upuszczeniu pojawi się pasek postępu. Po jego przeładowaniu nasze medium jest już dodane do dokumentu.

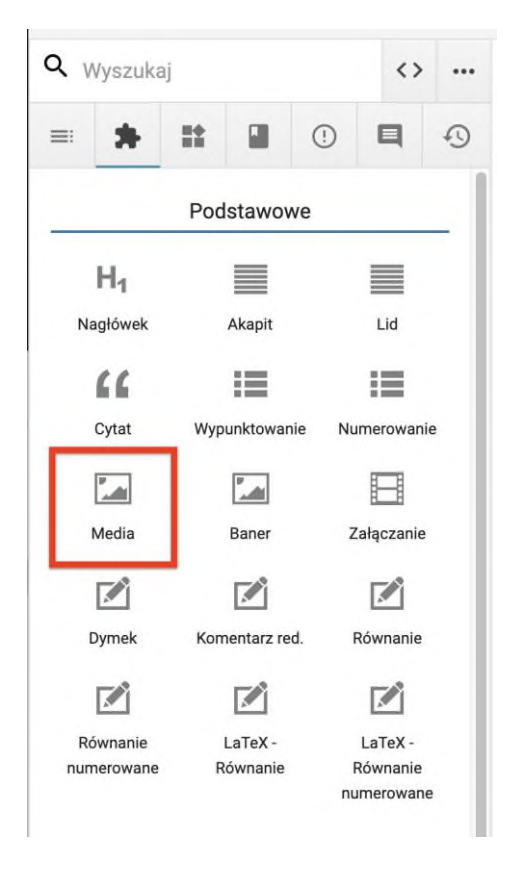

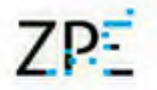

#### <span id="page-29-0"></span>Układy wyświetlania treści

W przypadku filmów, elementów graficznych i ćwiczeń interaktywnych możliwe jest ustawianie wielkości wyświetlania. Dostępne są trzy opcje: Normalny – grafika dopasowana do szerokości kolumny tekstowej; Szeroki – grafika jest szersza niż kolumna tekstu; Pełny – grafika wyświetla się na pełnej szerokości strony dokumentu.

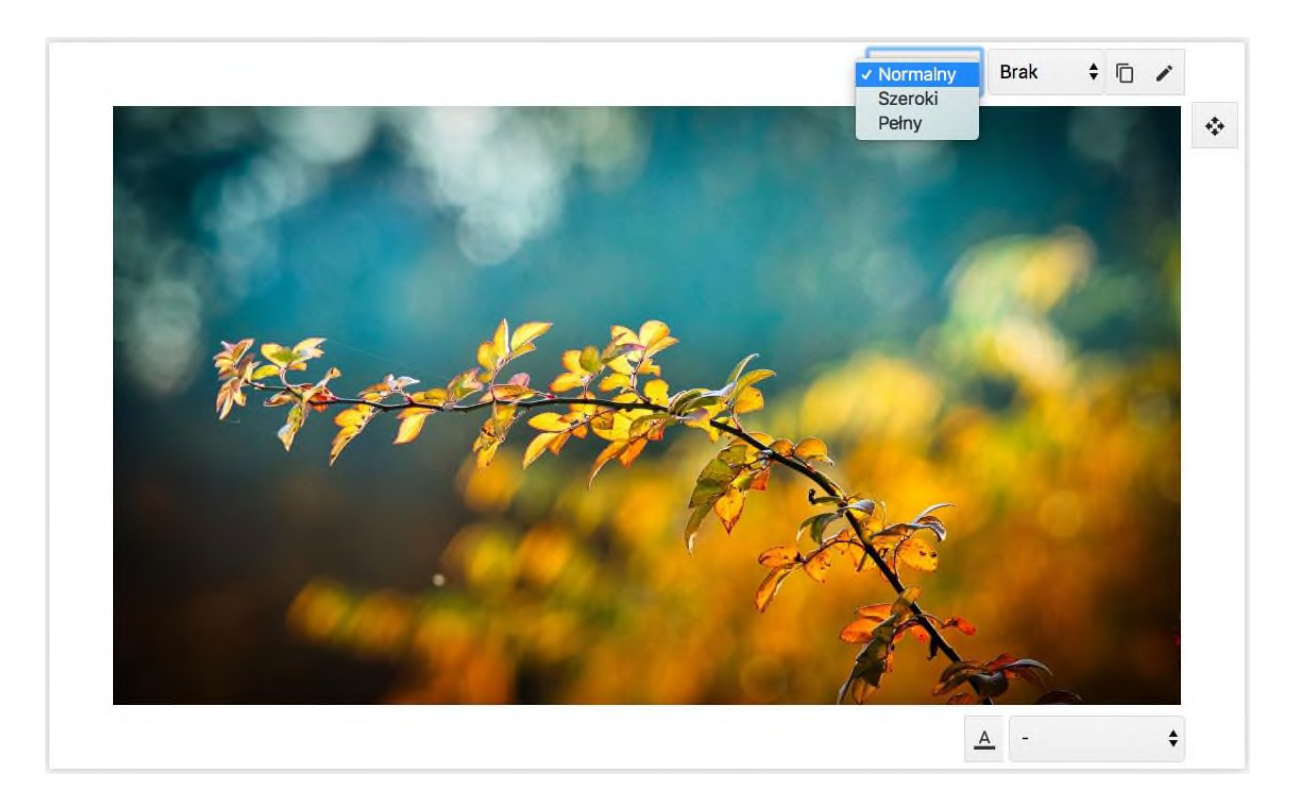

#### <span id="page-29-1"></span>Embedowanie filmów

Załączanie linków z popularnych serwisów, takich jak YouTube lub Vimeo jest równie proste. Wystarczy dodać blok "Załączanie" i wkleić link w wyznaczone miejsce.

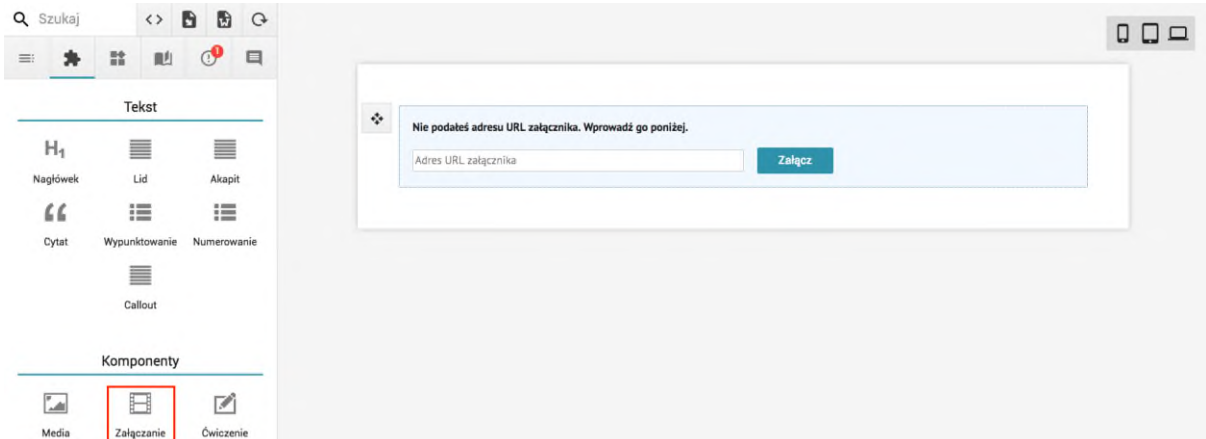

# 7P-

#### Zintegrowana Platforma Edukacyjna

#### <span id="page-30-0"></span>Podpis pod e-zasobem

Do e-zasobów wykorzystanych w e-materiale możemy dodawać podpisy. Jest to szczególnie przydatne do podpisywania ilustracji czy wykresów.

1. Klikamy ikonę A widoczną po wskazaniu bloku myszą.

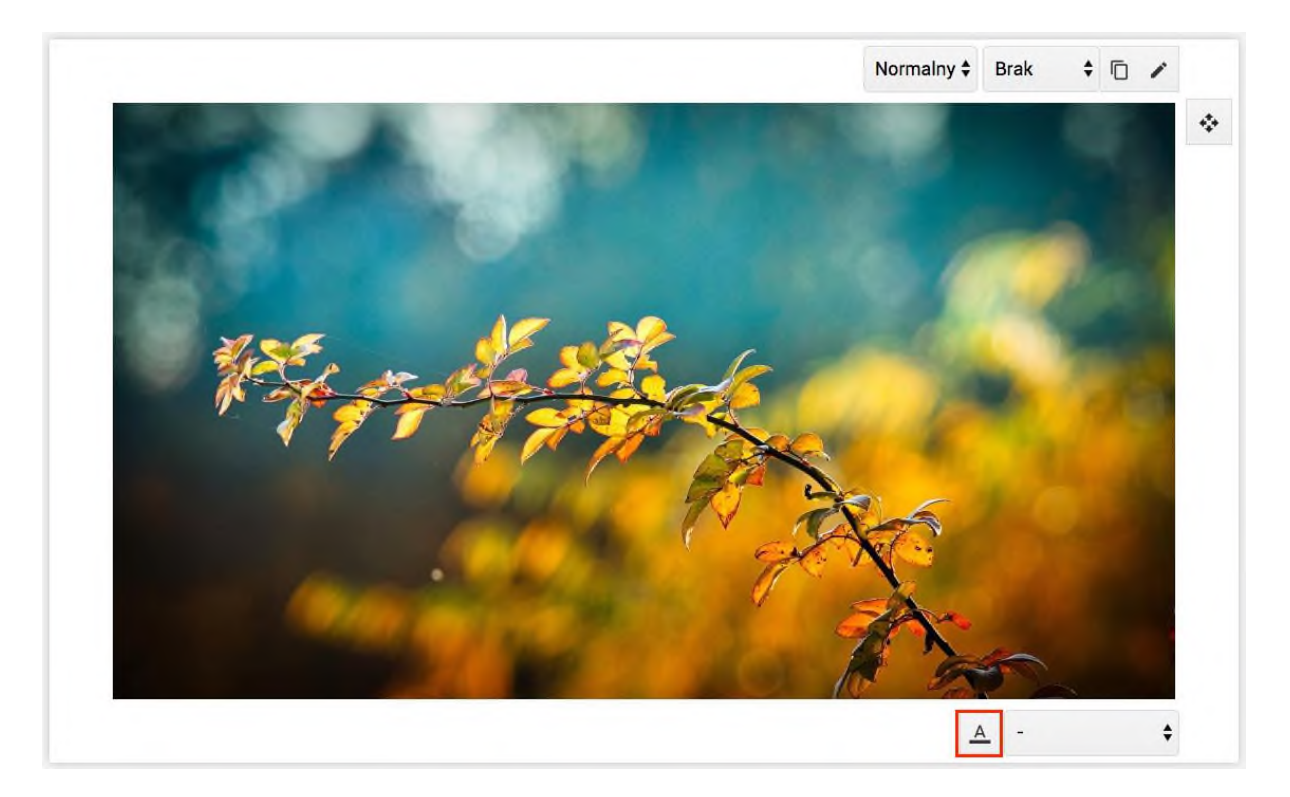

2. W formularzu wypełniamy pole Podpis.

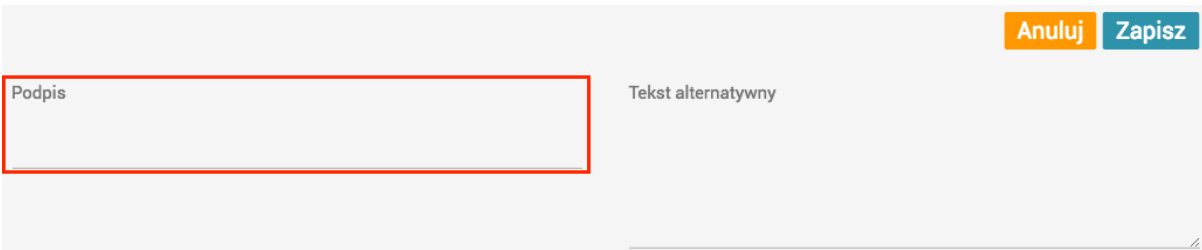

<span id="page-30-1"></span>Wskazywanie źródła wykorzystanego e-zasobu

Dla zasobów wykorzystanych w e-materiale wymagających udokumentowania źródła pozyskania możemy skorzystać z przygotowanego do tego celu formularza.

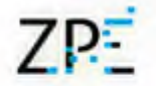

1. Klikamy ikonę A widoczną po wskazaniu bloku myszą.

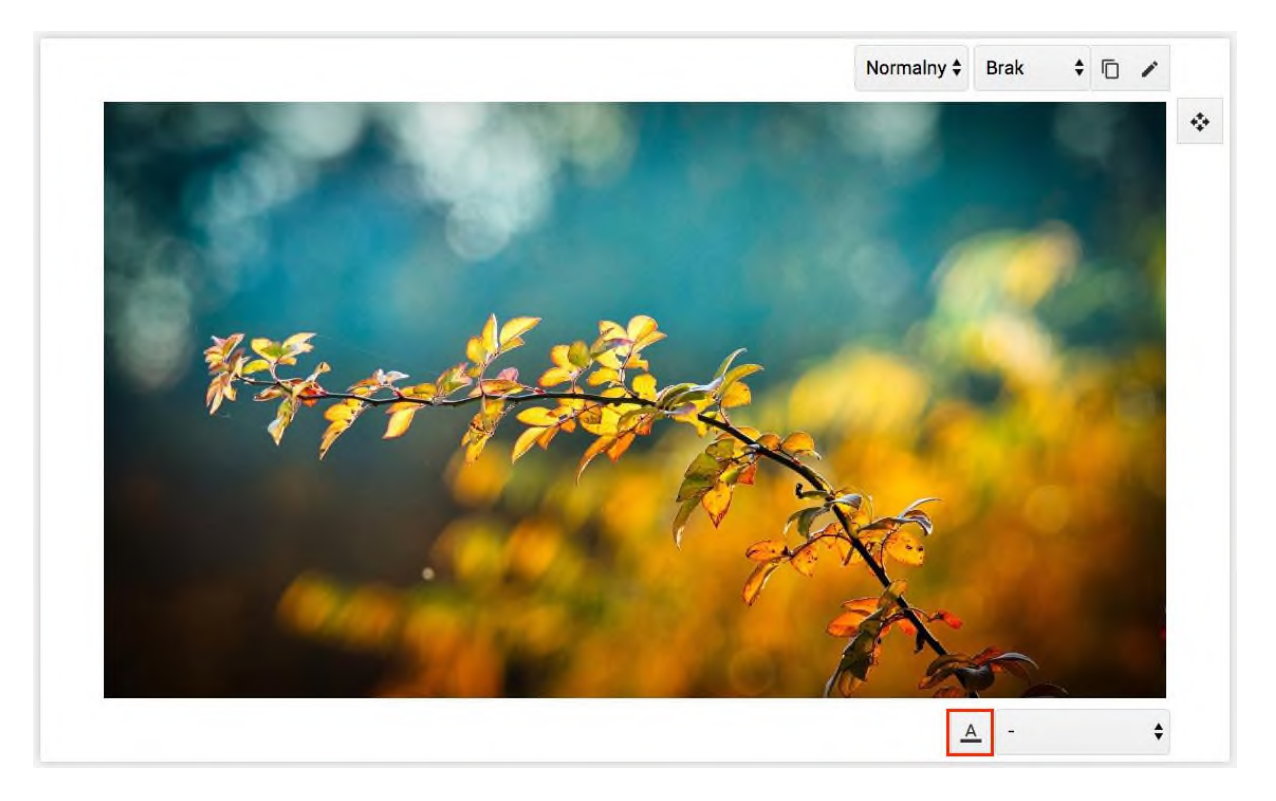

2. W formularzu wprowadzamy niezbędne dane, pamiętając o wybraniu z listy odpowiedniej licencji.

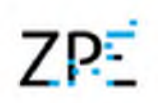

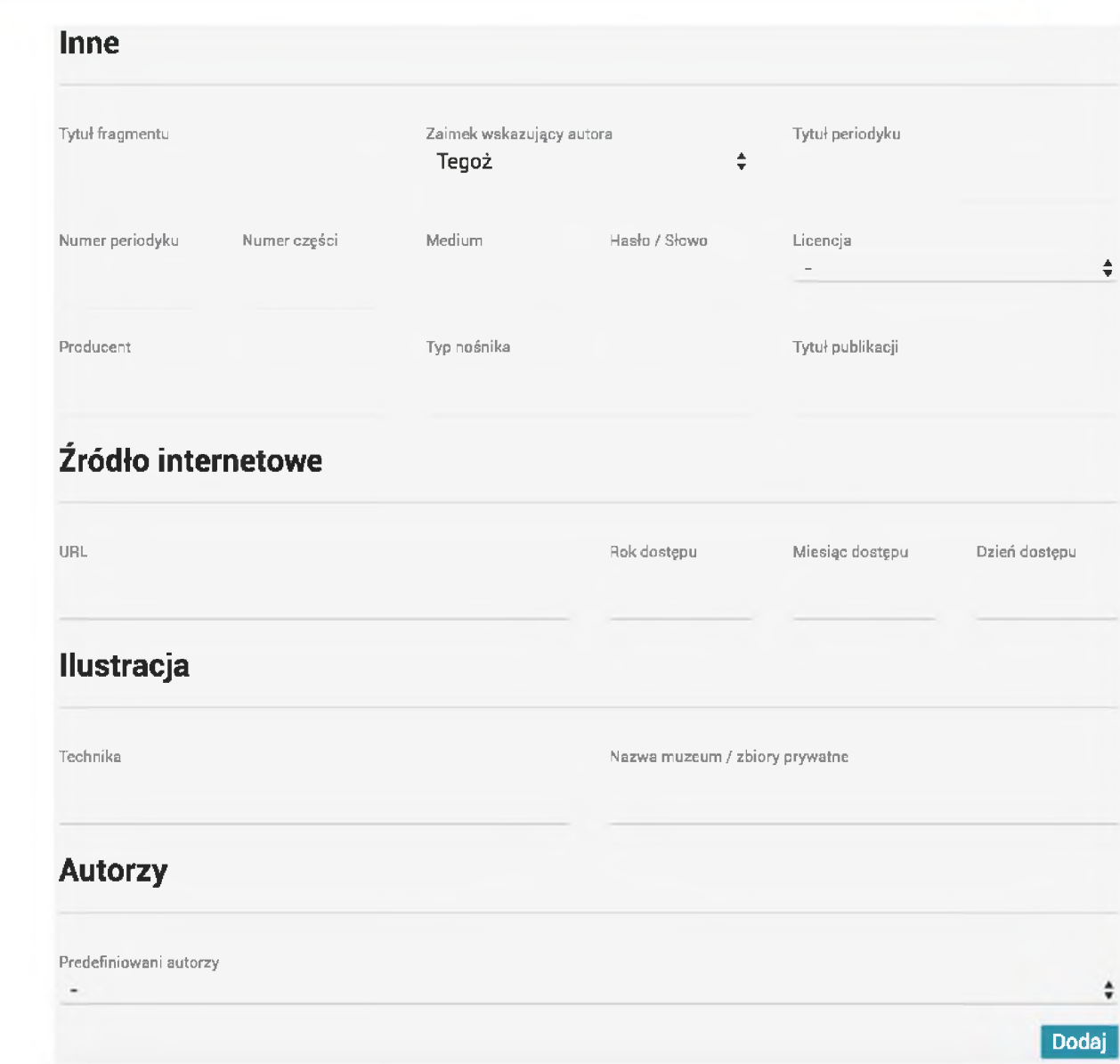

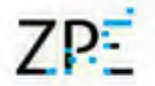

- $\phi_{\phi}^{\dagger}$ Jesienne liście Source: KleineKiwi, pixabay.com, licencja: CC 0.
- 3. Dodane informacje będą widoczne pod opisywanym obiektem.

#### <span id="page-33-0"></span>**Cytat**

W e-materiale możemy wykorzystać blok cytatu – zarówno do zacytowania czyichś słów, jak i do przeniesienia fragmentu tekstu źródłowego, np. kroniki czy tekstu literackiego.

1. Aby dodać cytat, przenosimy jego ikonę w pożądane miejsce.

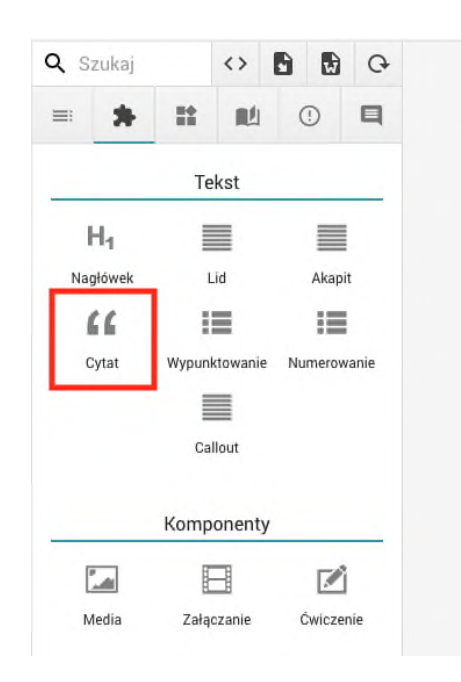

- 2. Powstałe pole wypełniamy treścią.
- 3. Teraz dodajemy bibliografię. W tym celu przechodzimy do zakładki oznaczonej symbolem książki i klikamy przycisk Dodaj.
- 4. Następnie wypełniamy otwarte okno danymi, pamiętając o wypełnieniu pola Identyfikator (dowolną treścią) w prawym górnym rogu. Klikamy Zapisz.
- 5. Następnie, nad polem cytatu, wybieramy z listy identyfikator naszej bibliografii. Po przeładowaniu strony bibliografia będzie widoczna obok cytatu.

#### <span id="page-34-0"></span>Definicja, pojęcie i słownik

Istnieje możliwość oznaczania w tekstach e-materiałów pojęć, które po wskazaniu kursorem wyświetlą chmurkę z tekstem lub multimediami. Mechanika ta może być wykorzystana do tworzenia interaktywnych słowników.

1. Aby dodać nowe pojęcie, przeciągamy blok "Pojęcie" z panelu bocznego w miejsce, w którym chcemy wyświetlić jego definicję, np. w sekcji słownika na końcu dokumentu.

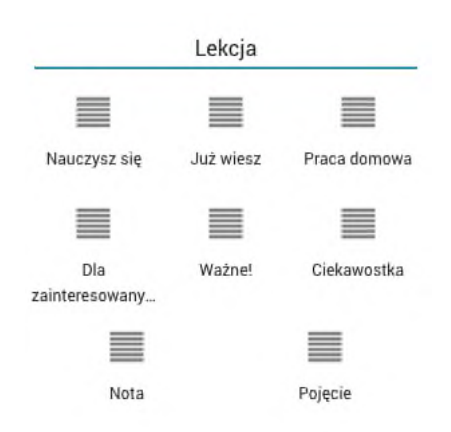

2. Dwukrotne kliknięcie na hasło lub definicję pozwala nam ją edytować. W pole definicji może przeciągać nie tylko teksty, ale również multimedia.

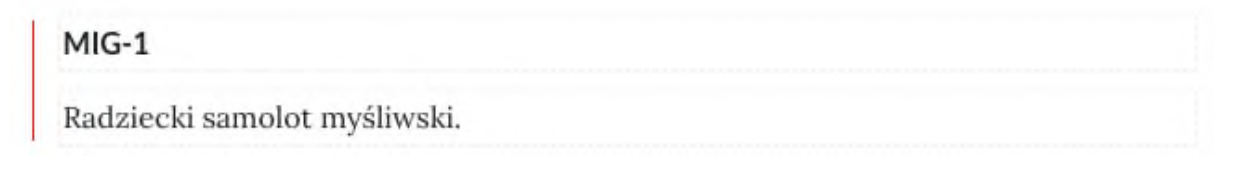

3. Po dodaniu pojęcia, możemy wskazać je w tekście. W tym celu zaznaczamy fragment, a z wyświetlanego panelu wybieramy ikonę książki.

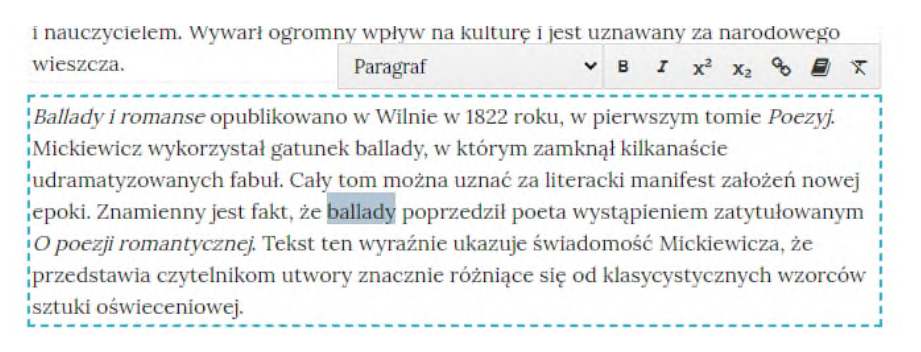

4. Wyświetlona zostaje lista pojęć zdefiniowanych w dokumencie. Wybieramy jedno z nich.

#### <span id="page-35-0"></span>Dymki

Tworzenie dymków to funkcja zbliżona do słownika, umożliwiająca zamieszczanie dodatkowych treści widocznych po wskazaniu myszą fragmentu tekstu. Jedyną różnicą jest to, że treść dymku nie musi być widoczną częścią dokumentu, tak jak ma to miejsce w przypadku pojęcia.

Ikonę dymków przeciągamy z panelu bocznego i wypełniamy treścią, przeciągając wewnątrz teksty lub multimedia.
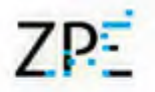

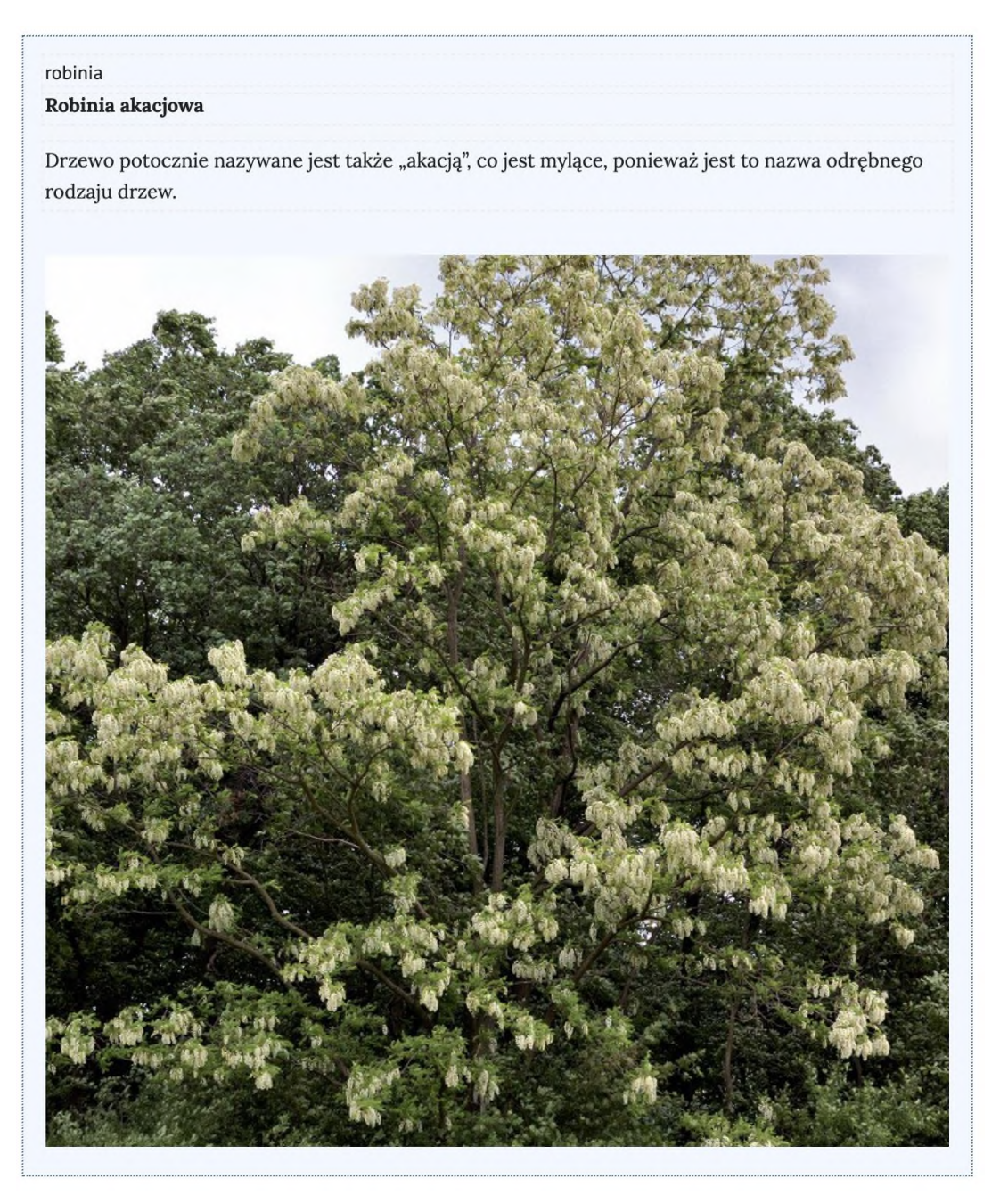

Tekst na samej górze niebieskiego pola jest identyfikatorem dymka, który wskazujemy po zaznaczeniu fragmentu tekstu i kliknięciu ikony książki. Końcowy efekt wygląda następująco:

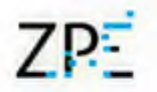

Robinia akacjowa, grochodrzew akacjowy, robinia biała[5] (Robinia pseudoacacia L.) matunek drzew należacy do rodziny bobowatych. Pochodzi ze wschodniej części

#### Robinia akacjowa

Drzewo potocznie nazywane jest także "akacją", co jest mylące, ponieważ jest to nazwa odrębnego rodzaju drzew.

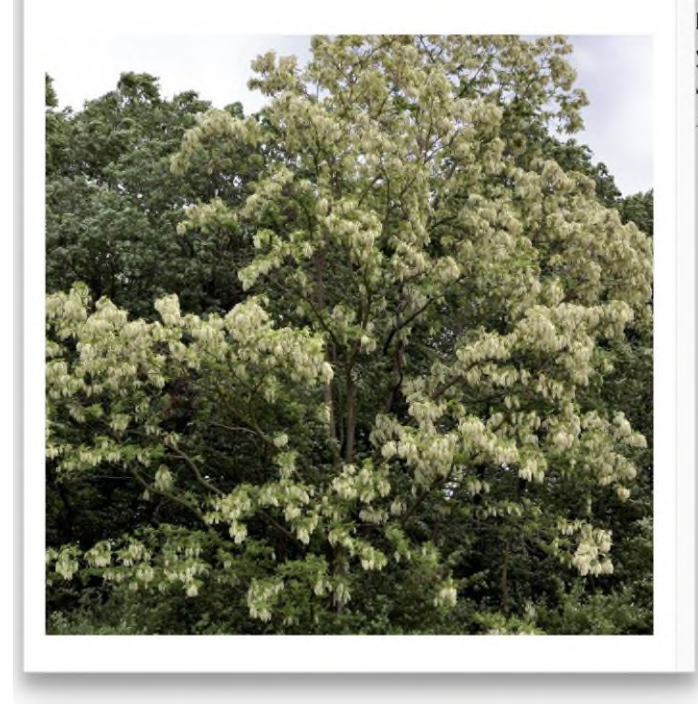

to rozprzestrzeniony i zaaklimatyzowany na m Antarktydy[6]. W rodzimym zasięgu jest im rosnącym w leśnych lukach. Na innych znie bardziej trwały dzięki uwolnieniu od licznych ku, rozprzestrzeniany był jako roślina ozdobna. ytkowe - zaczął być ceniony jako źródło drewna, rzględu na małe wymagania i silne rozrastanie się tach zdegradowanych dla ich ochrony przed

#### Baner

Baner to ilustracja wyświetlana na pełną szerokość ekranu. Na niej wyświetlony zostaje tytuł dokumentu, w którym się znajduje.

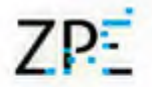

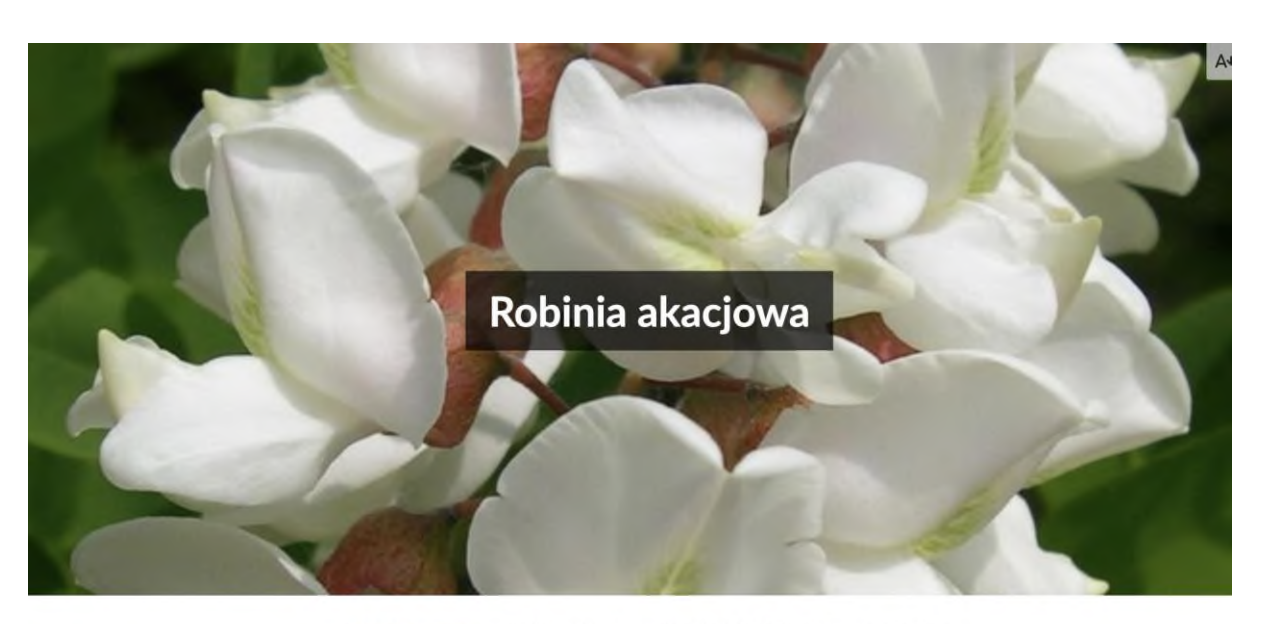

Robinia akacjowa, grochodrzew akacjowy, robinia biała[5] (Robinia pseudoacacia L.) gatunek drzew należący do rodziny bobowatych. Pochodzi ze wschodniej części Ameryki Północnej, ale został szeroko rozprzestrzeniony i zaaklimatyzowany na

#### Komentarz redakcyjny

Informacje wewnątrz tego bloku będą widoczne jedynie dla autorów i recenzentów materiału. Nie zostaną opublikowane na portalu.

#### Bloki pytań otwartych

Komponenty typu Ćwiczenie, Polecenie, Badanie itp. to numerowane oznaczenia aktywności, które nie posiadają zapisanych systemowo prawidłowych odpowiedzi. Wewnątrz nich można umieszczać inne bloki, takie jak teksty, multimedia czy dzienniki. Mogą to być polecenia odwołujące się do działań poza portalem, zachęcające do przeprowadzenia eksperymentów, wpisania odpowiedzi w zeszycie czy zastanowienia się nad problemem.

#### Bloki typu Lekcja

Komponenty zgrupowane w tej kategorii stanowią metodę dzielenia treści lekcji na sekcje. W większości z nich możemy umieszczać dowolne inne komponenty. Inne, takie jak Kod źródłowy, pełnią konkretną funkcję.

#### Równania matematyczne i chemiczne

- 1. Aby dodać równanie, przeciągamy jego ikonę z panelu bocznego i przechodzimy do jego edycji. Możemy dodawać także równania numerowane, korzystając z odpowiednio oznaczonej ikony.
- 2. Otworzy się okno, w którym przy pomocy edytora WYSIWYG wpisujemy wzór. Możemy także wkleić formułę w składni Latex.

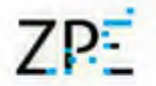

- 3. Możemy pomagać sobie przyciskami na górze pola do wprowadzania tekstu.
- 4. Klikamy Zapisz, a nasz wzór pojawia się w dokumencie.

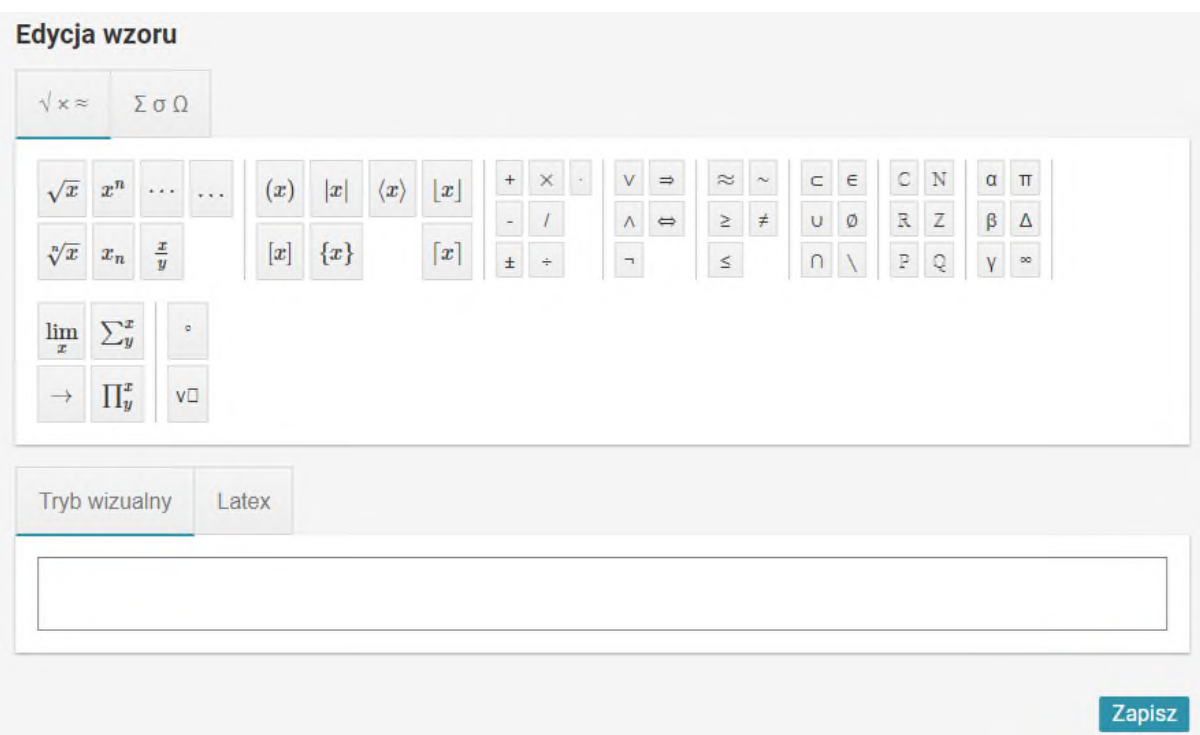

# Tworzenie ćwiczeń i elementów interaktywnych

Aby dodać ćwiczenie do e-materiału, należy w panelu bocznym wybrać zakładkę ćwiczenia.

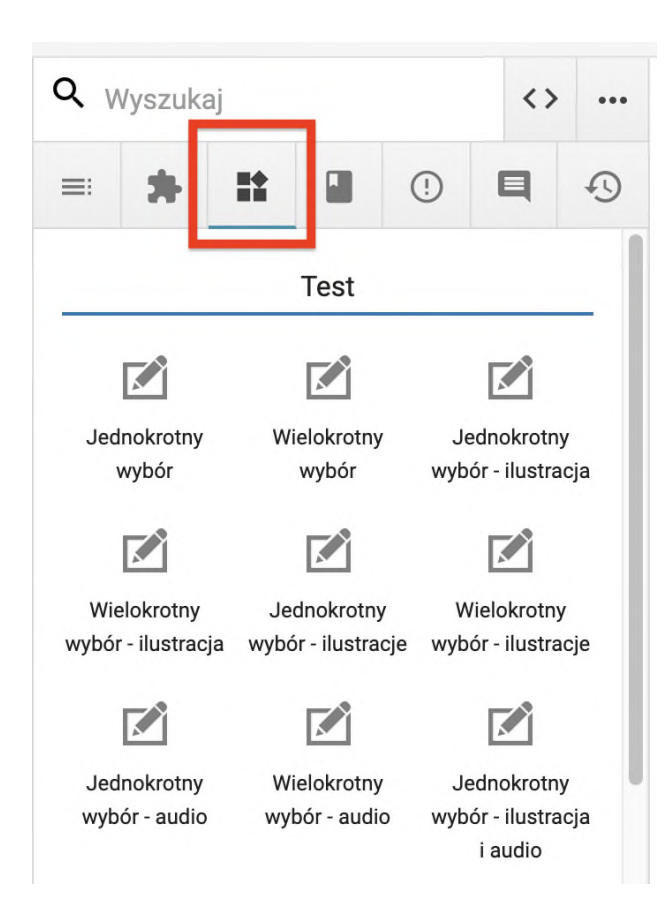

Następnie należy wybrany typ ćwiczenia przeciągnąć do treści e-materiału. Pojawi nam się pole umożliwiające edycję ćwiczenia.

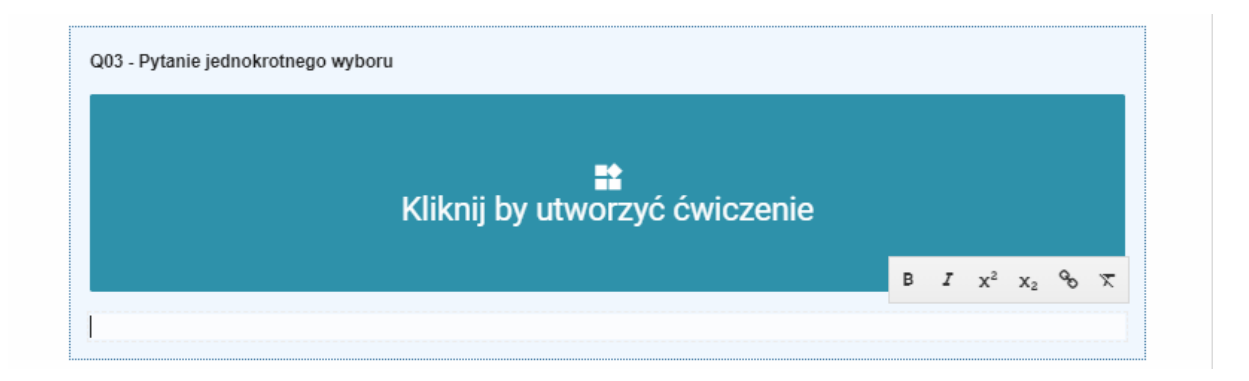

Ćwiczenie można stworzyć wykorzystując edytor podstawowy lub rozszerzony. Na początek zalecamy korzystanie z edytora podstawowego, ale praca z edytorem rozszerzonym może okazać się szybsza dla zaawansowanych użytkowników.

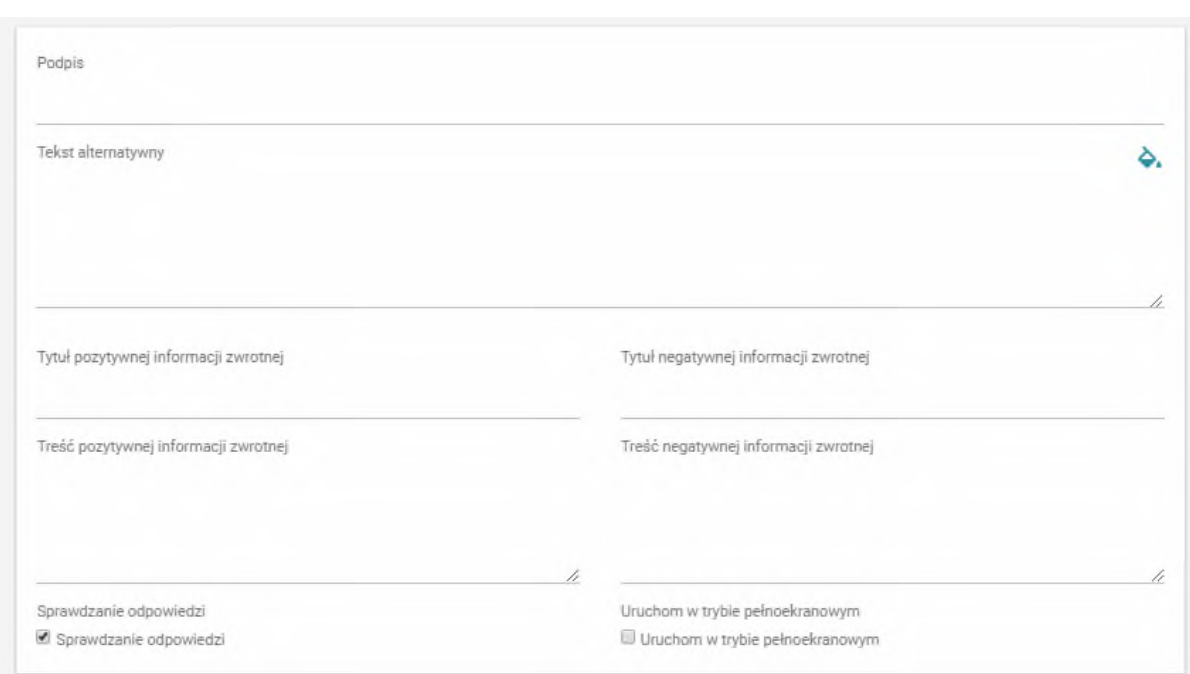

#### **Każde ćwiczenie i interaktywny komponent posiada w edycji zakładkę Pomoc, gdzie wyjaśniono jego działanie i dostępne możliwości. Znajduje się tam także przykładowa treść, gotowa do przeklejenia do Edytora zaawansowanego. Zalecamy zapoznać się z treścią tej zakładki przy rozpoczęciu pracy z nowym typami ćwiczeń.**

Można także dodać informację zwrotną, która będzie widoczna dla użytkownika po wykonaniu ćwiczenia. Dodatkowo możemy dodać podpis pod ćwiczeniem, dodać tekst alternatywny, wprowadzić treść pozytywnej i negatywnej informacji zwrotnej. Możemy także skorzystać z dwóch check box'ów. Pierwszy z nich, "Sprawdzenie odpowiedzi", należy zaznaczyć, jeżeli chcemy, aby użytkownik mógł sprawdzić poprawność wykonanego ćwiczenia. Drugi, "Uruchom w trybie pełnoekranowym", należy zaznaczyć, jeżeli chcemy, aby użytkownik widział wykonywane ćwiczenie w widoku pełnoekranowym.

Aktualna wersja platformy oferuje następujące typy ćwiczeń interaktywnych:

#### Jednokrotny wybór

Pytanie zapisujemy w górnej części okna. Aby dodać nową odpowiedź, należy kliknąć przycisk "dodaj odpowiedź". Po naciśnięciu przycisku mamy możliwość dodawania kolejnej odpowiedzi. Jeżeli jest ona poprawna, należy zaznaczyć check box "poprawna odpowiedź".

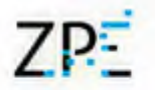

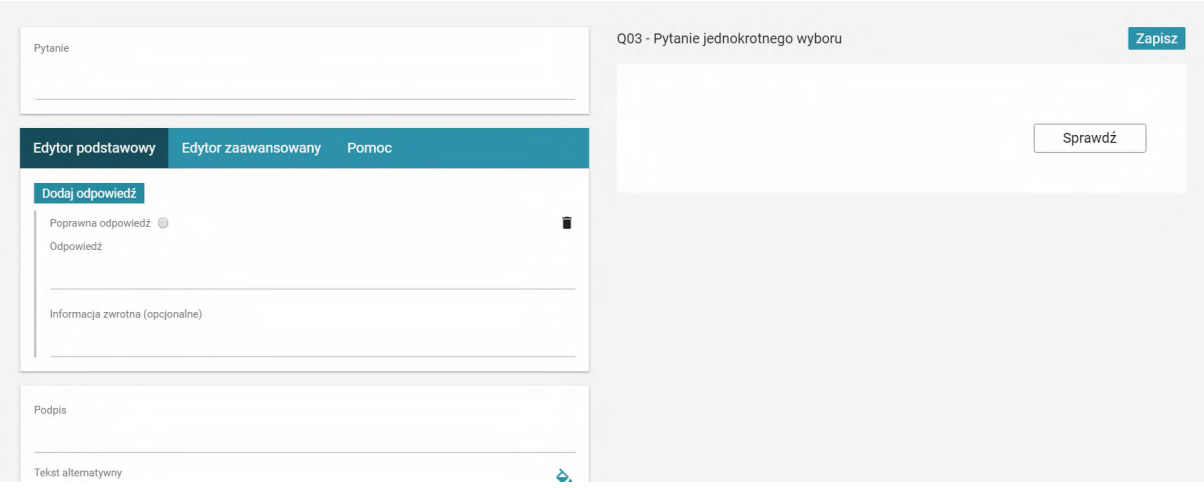

#### Wielokrotny wybór

Pytanie zapisujemy w górnej części okna. Aby dodać nową odpowiedź, należy kliknąć przycisk "dodaj odpowiedź". Po naciśnięciu przycisku mamy możliwość dodawania kolejnej odpowiedzi. Jeżeli jest ona poprawna, należy zaznaczyć check box "poprawna odpowiedź" w przypadku tego typu ćwiczenia, należy zaznaczyć więcej niż jeden check box. Po wprowadzeniu treści ćwiczenia należy zapisać je, poprzez kliknięcie przycisku "Zapisz".

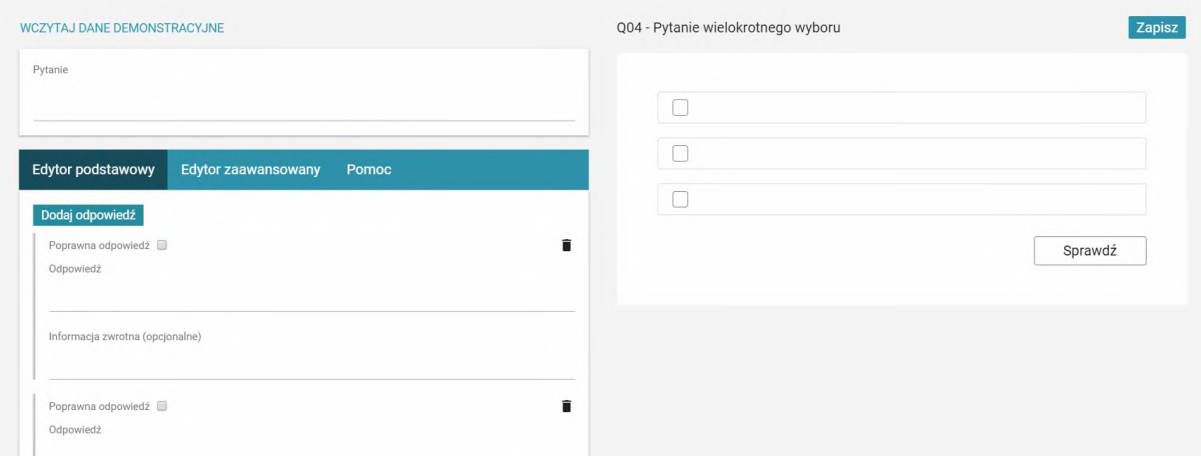

#### Jednokrotny lub wielokrotny wybór z ilustracją/ilustracjami

Ćwiczenie tworzymy w taki sam sposób, jak ćwiczenie jednokrotnego/wielokrotnego wyboru. Różnica polega na tym, że w przypadku ćwiczenia z ilustracją należy dodać grafikę/ilustrację. W tym celu trzeba wybrać zakładkę "Plik". Aby dodać/wymienić ilustrację należy przeciągnąć plik z grafiką na pole Drag & Drop.

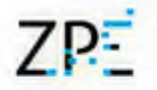

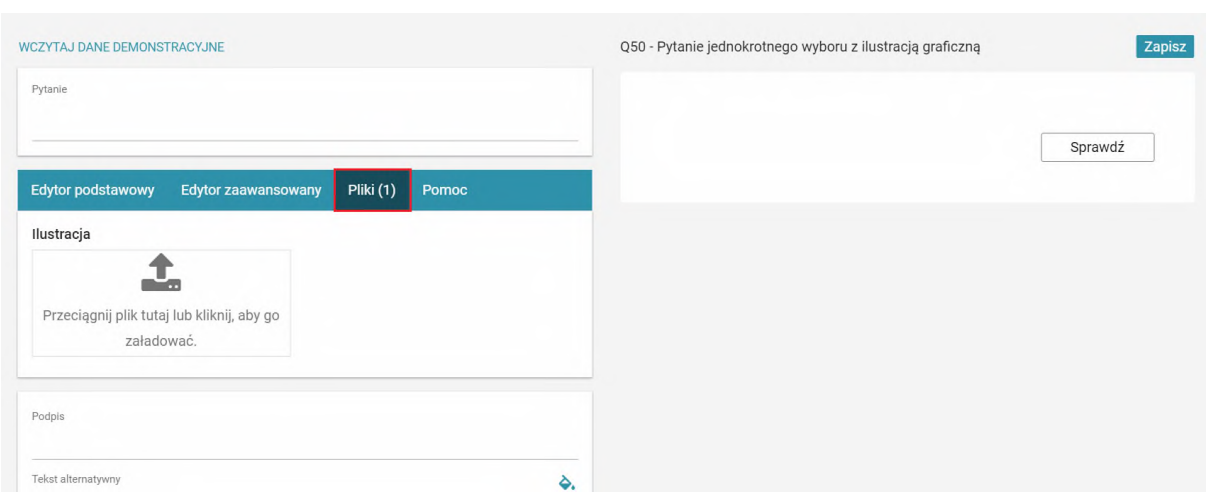

Po wprowadzeniu treści ćwiczenia i przeciągnięciu grafiki należy zapisać je poprzez kliknięcie przycisku "Zapisz".

#### Jednokrotny lub wielokrotny wybór z ilustracjami i audio

Ćwiczenie tworzymy w taki sam sposób jak ćwiczenie jednokrotnego/wielokrotnego wyboru. Różnica polega na tym, że w przypadku ćwiczenia jednokrotnego/wielokrotnego wyboru z ilustracjami i audio należy dodać pliki graficzny i audio.

W tym celu należy w zakładce "Pliki" dodać dwa pliki - audio i ilustrację w polach Drag & Drop.

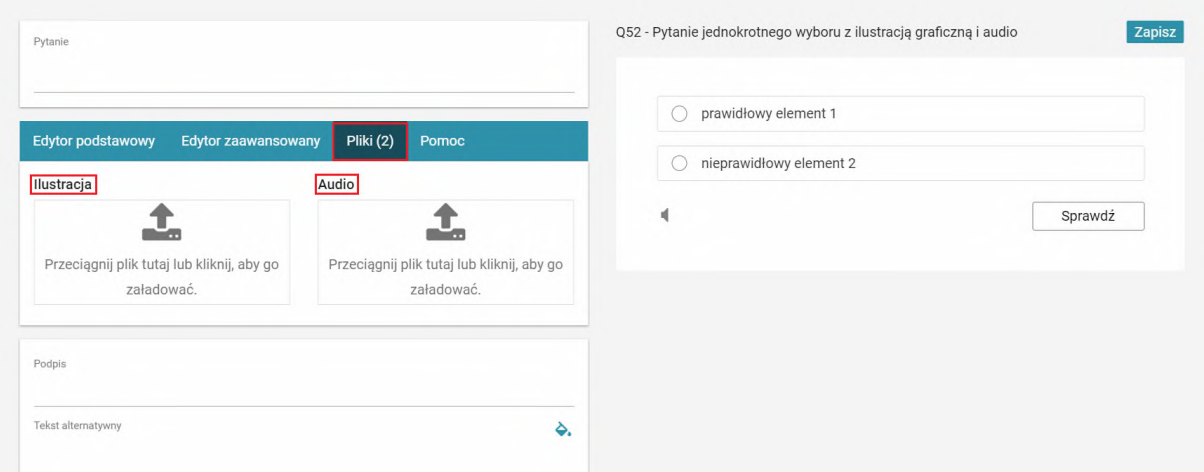

Jednokrotny wybór – fragment kodu

Ćwiczenie umożliwia zamieszczenie fragmentów kodu programistycznego. Zakładka Pomoc wskazuje, w jaki sposób sformatować pseudokod ćwiczenia.

```
Ćwiczenie 1
Wskaż prawidłową odpowiedź.
 1 # This program adds two numbers
 \overline{2}3 num1 = 1.5
  4 num2 = 6.3
  5\overline{5}6 # Add two numbers
  7 \text{ sum} = \text{float}(\text{num1}) + \text{float}(\text{num2})1 # Display the sum
  \bigcirc2 print('The sum of {3} and {2} is\{1\}'.format(num1, num2, sum))
       1 # Display the sum
  \bigcirc2 print('The sum of <math>\{0\}</math> and <math>\{1\}</math> is\{2\}'.format(num1, num2, sum))
        1 # Display the sum
       2 print('The sum of {1} and {2} is\bigcirc\{3\}'.format(num1, num2, sum))
                                                           \mathcal{O}Sprawdź
                                                                   Pokaż odpowiedź
```
### Uzupełnij tekst

Uczniowie uzupełniają puste miejsca w tekście, wpisując odpowiedzi.

Wklejamy tekst, który użytkownik ma uzupełnić. Słowa lub wyrażenia, które mają zostać wpisane przez użytkownika, należy umieścić w nawiasie - {wpisany tekst}. Z zakładce "Pomoc" znajduje się przykładowy tekst, który może pomóc zrozumieć, w jaki sposób należy wprowadzić tekst do ćwiczenia.

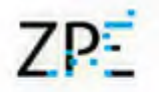

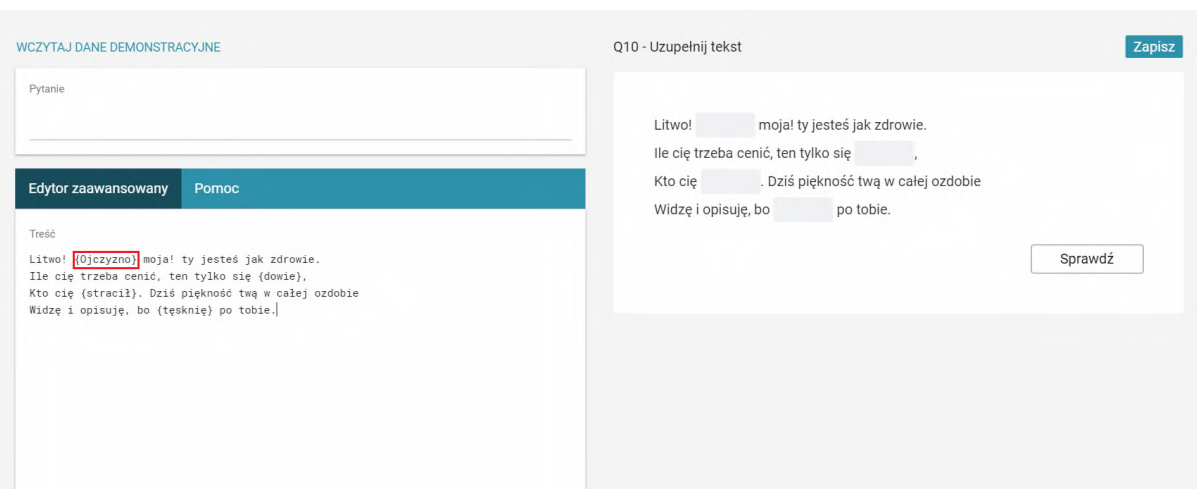

#### Wstaw w tekst

Uczniowie uzupełniają puste miejsca w tekście, przeciągając odpowiedzi we właściwe miejsca.

Wklejamy tekst, który użytkownik ma uzupełnić. W nawiasie klamrowym należy umieścić te słowa, które tworzą poprawną całość z tekstem głównym. Dodatkowo poza tekstem głównym należy umieścić niepoprawne odpowiedzi. Od tekstu głównego należy je oddzielić trzema znakami "###". W zakładce "Pomoc" znajduje się treść przykładowego ćwiczenia.

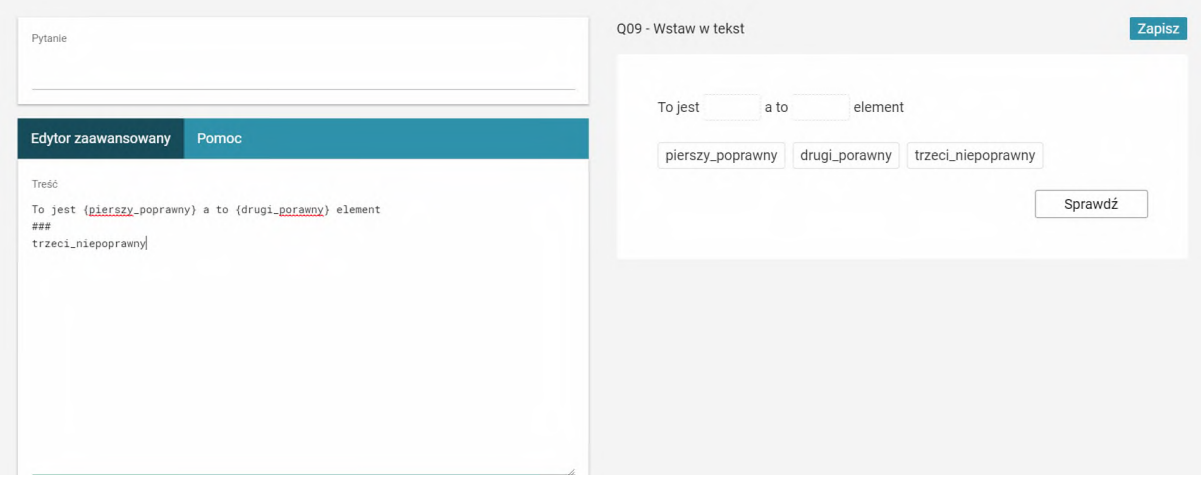

#### Wskazywanie elementu tekstu

Uczniowie wskazują frazy w tekście.

W edytorze zaawansowanym wklejamy tekst. Słowa/wyrażenia, które użytkownik może wskazać muszą zostać umieszczone w nawiasie klamrowym. Poprawne odpowiedzi muszą zostać oznaczone znakiem "#", np. {#poprawna odpowiedź}.

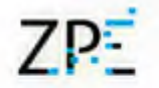

W zakładce "Pomoc" znajduje się przykładowy tekst z zaznaczonymi poprawnymi odpowiedziami.

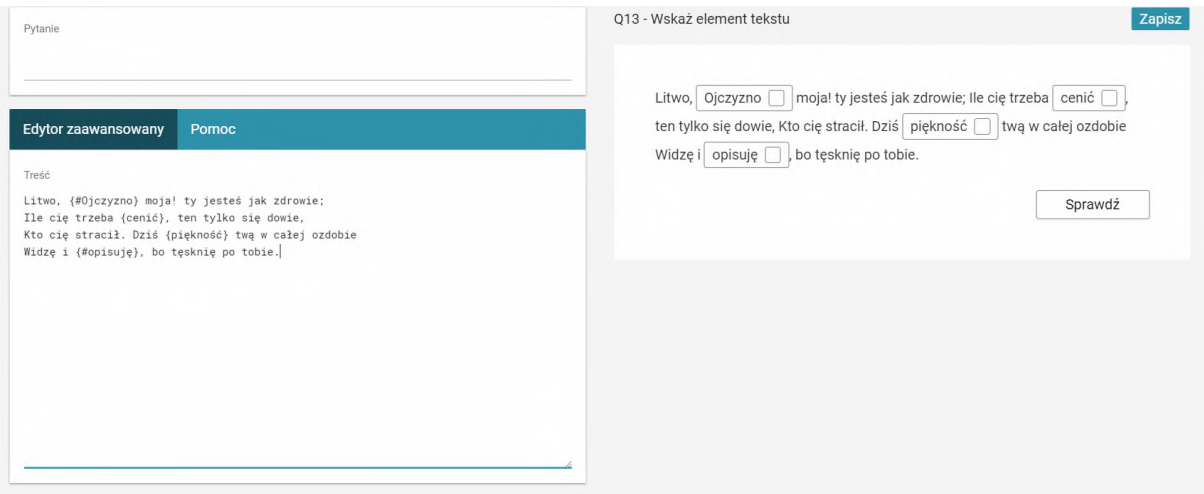

#### Oznaczanie elementów tekstu

Uczniowie oznaczają kolorami dowolne fragmenty tekstu.

W edytorze zaawansowanym wklejamy tekst. Po znaku "###" umieszczamy w kolejnych linijkach opisy wraz z kodami kolorów, np.: nazwa#AABBCC.

Wyrazy można sklejać symbolem "@" tak, by przy kliknięciu kolorowała się grupa wyrazów.

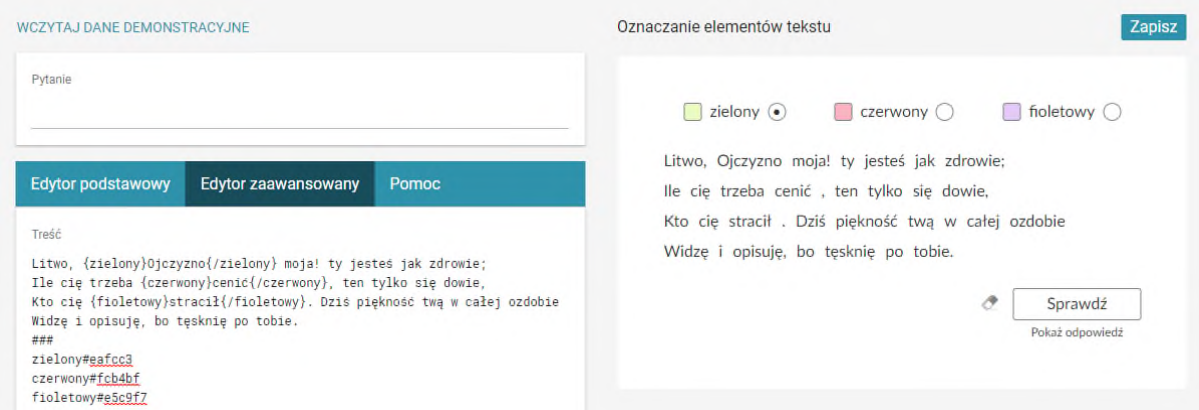

#### Kolorowanie elementów tekstu

Uczniowie oznaczają kolorami tylko frazy zaznaczone w ramkach.

Z panelu bocznego należy wybrać ikonę "Kolorowanie elementów tekstu". W edytorze zaawansowanym wklejamy tekst. Fragmenty do kolorowania umieszczamy

pomiędzy tagami: {nazwa}tekst{/nazwa}, następnie po linijce z "###" umieszczamy linijka po linijce kolory w następującym formacie: nazwa#kod\_html\_koloru.

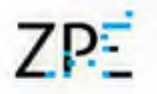

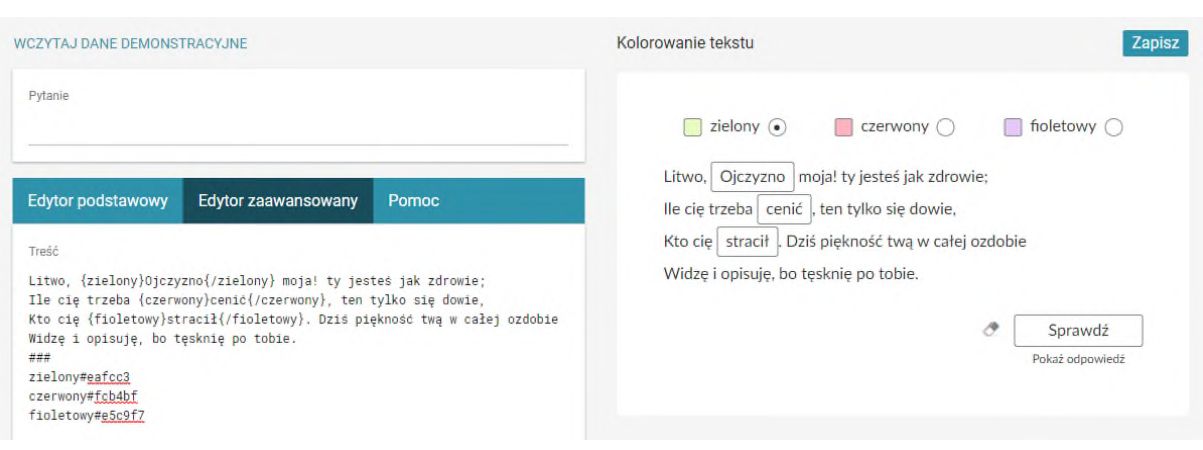

#### Wstaw w równanie

Uczeń przeciąga brakujące elementy równania matematycznego. Wklejamy równanie, który użytkownik ma uzupełnić. W nawiasie klamrowym należy umieścić elementy do przeciągania. Treść matematyczna musi być zapisana w formacie MathML.

#### Wstawianie elementów na oś czasu

Uczeń przeciąga historyczne wydarzenia we właściwe miejsca osi czasu. W jednej linii wprowadzamy rok i wydarzenie, oddzielone znakiem #.

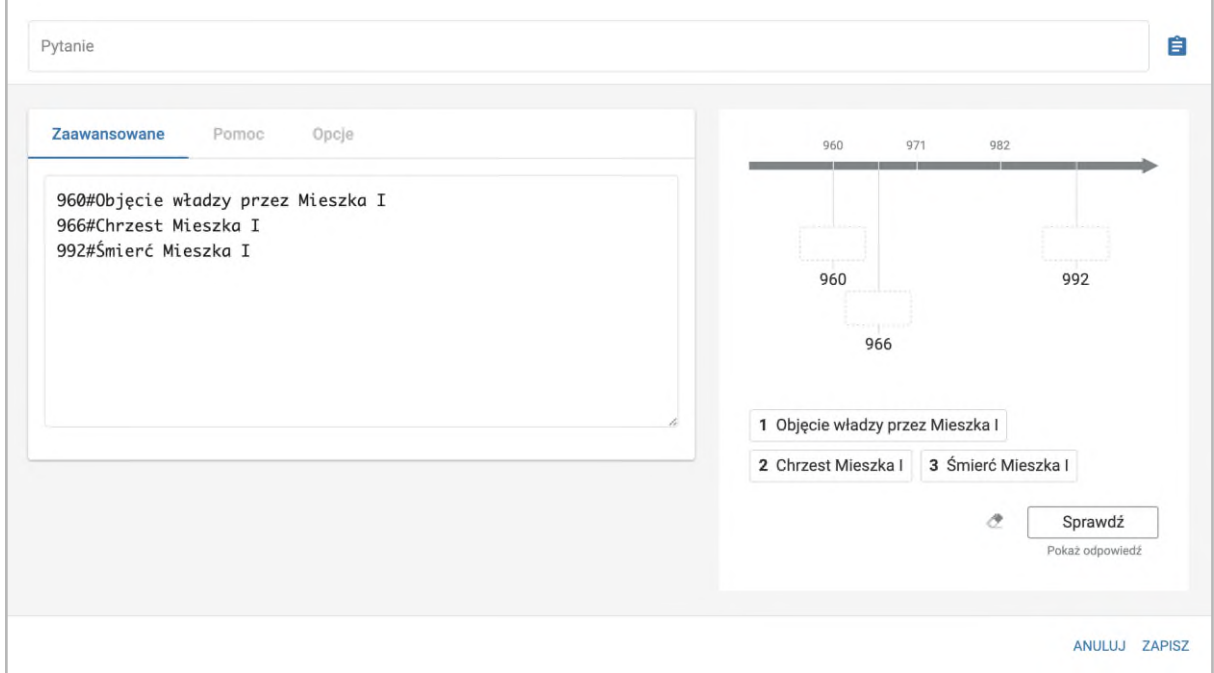

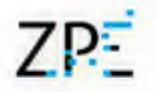

#### Uzupełnij podpisy na ilustracji

Uczniowie wpisują odpowiedzi przy punktach na ilustracji.

Najpierw w zakładce Pliki dodajemy ilustrację, na której umieszczone zostaną punkty do uzupełnienia. W edytorze zaawansowanym dodajemy odpowiedzi wraz z ich współrzędnymi – pierwsza współrzędna odpowiada osi X na ilustracji, druga – osi Y. Pod współrzędnymi, po wstawieniu znacznika "@alt=", możemy uzupełnić opis alternatywny do ilustracji.

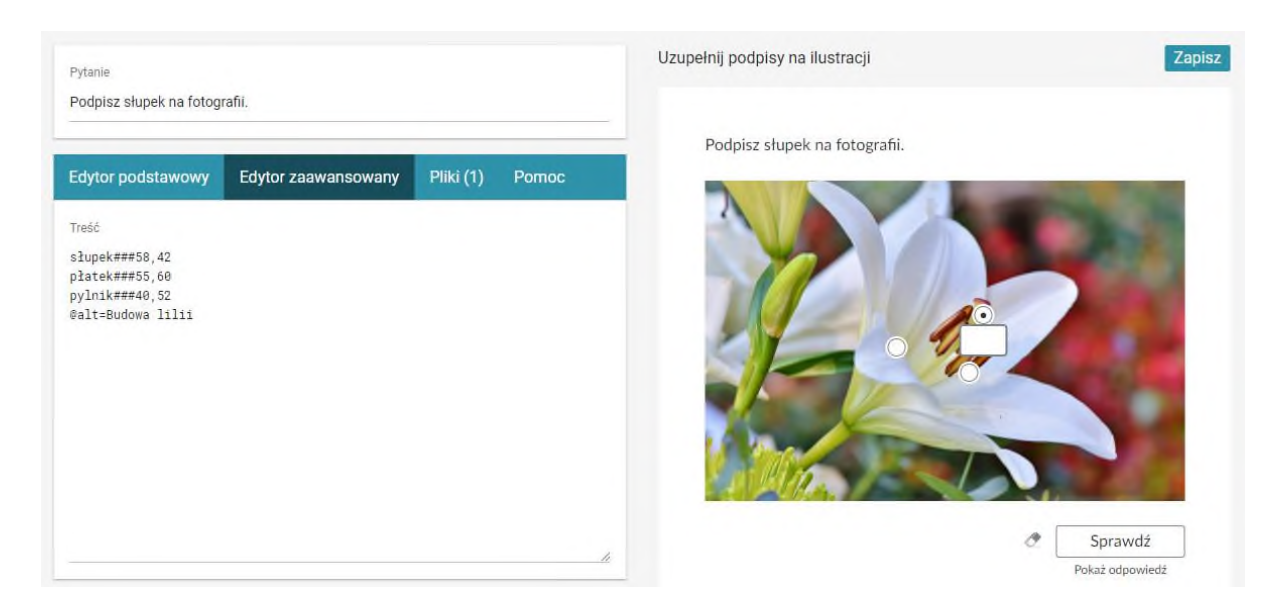

#### Wstaw tekst na ilustrację

Uczniowie przeciągają odpowiedzi we właściwe miejsca ilustracji.

Najpierw w zakładce Pliki dodajemy ilustrację, na której umieszczone zostaną punkty do uzupełnienia. W edytorze zaawansowanym dodajemy odpowiedzi wraz z ich współrzędnymi – pierwsza współrzędna odpowiada osi X na ilustracji, druga – osi Y. Pod współrzędnymi, po wstawieniu znacznika "@alt=", możemy uzupełnić opis alternatywny do ilustracji.

#### Wskaż na ilustracji

Uczniowie klikają (zaznaczają) wybrane miejsca ilustracji.

Najpierw w zakładce Pliki dodajemy ilustrację, na której umieszczone zostaną punkty do kliknięcia. W edytorze zaawansowanym dodajemy odpowiedzi wraz z ich współrzędnymi – pierwsza współrzędna odpowiada osi X na ilustracji, druga – osi Y. Pod współrzędnymi, po wstawieniu znacznika "@alt=", możemy uzupełnić opis alternatywny do ilustracji.

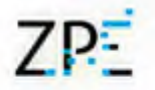

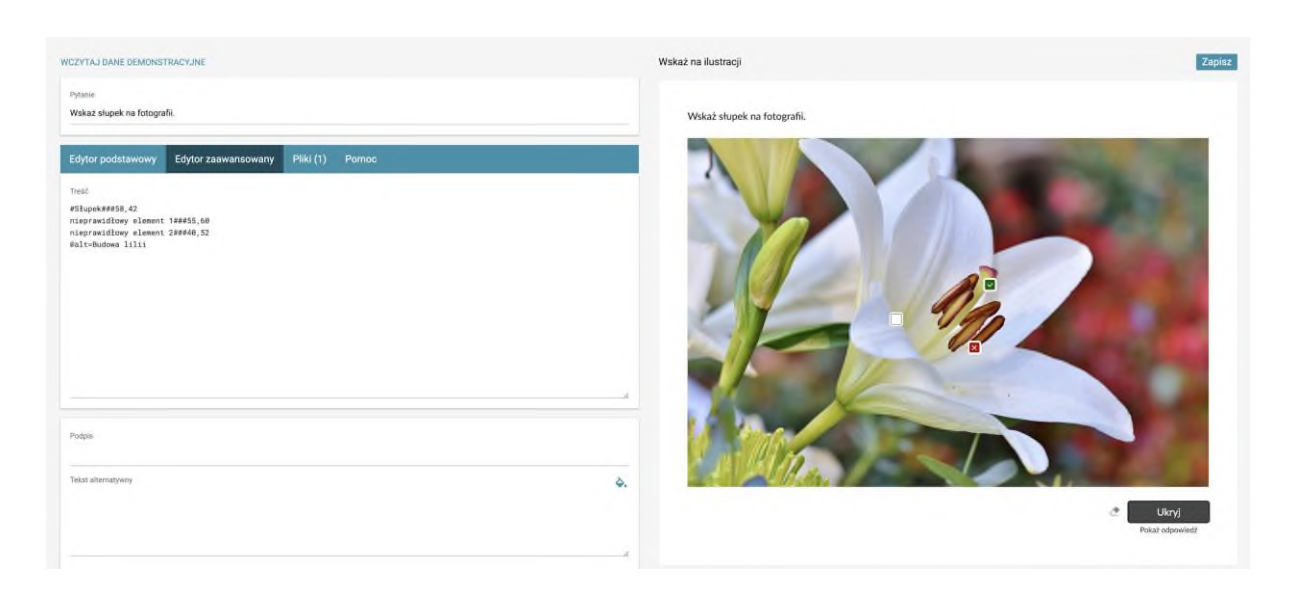

#### Puzzle

W edytorze podstawowym określamy liczbę kolumn i rzędów, na jakie zostanie pocięty obrazek. Po wypełnieniu pola z danymi pojawia się zakładka Pliki. Teraz możemy wgrać plik graficzny, z którego chcemy zrobić puzzle.

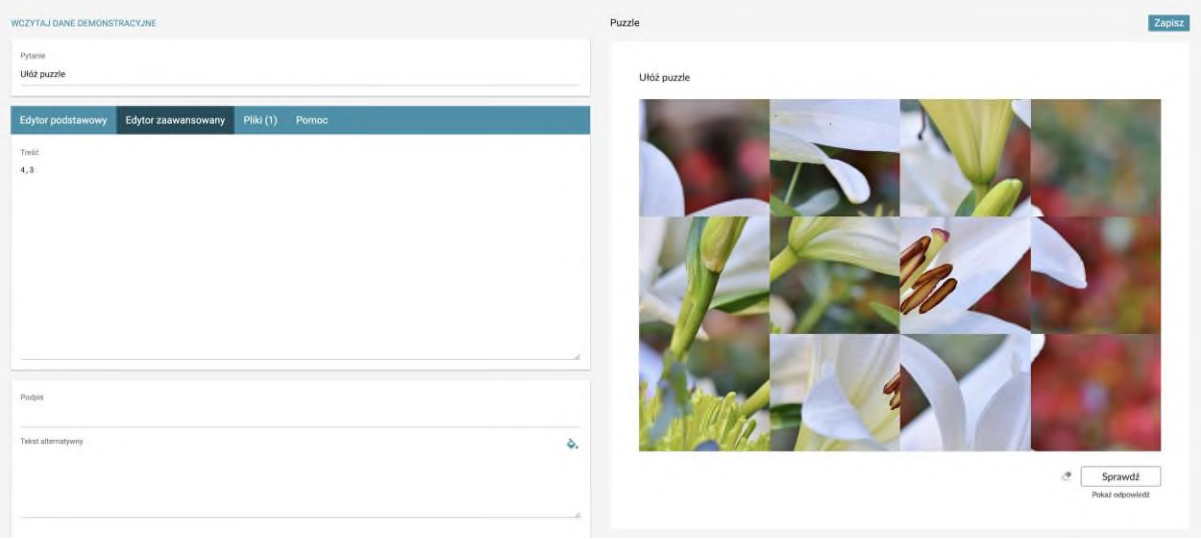

#### Kolorowanie mapy

Uczniowie zaznaczają obszary mapy kolorami.

Ćwiczenie wymaga dodania w zakładce Pliki odpowiednio sformatowanej mapy w formacie .svg. Szczegółowe wytyczne przygotowania pliku znajdują się z zakładce Pomoc.

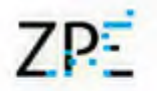

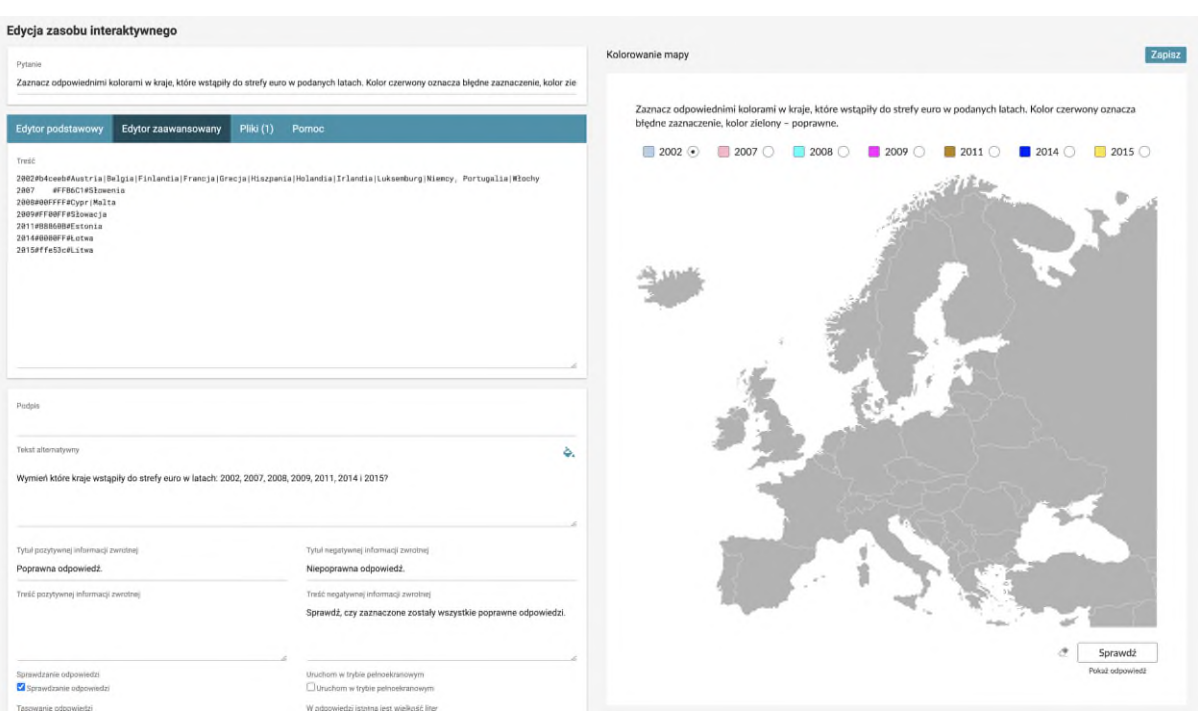

# Uporządkuj elementy

Uczniowie układają tekstowe elementy w kolejności.

W edytorze podstawowym dodajemy kolejno elementy, które będą musiały być ułożone w kolejności. Kolejność w edytorze będzie poprawną kolejnością.

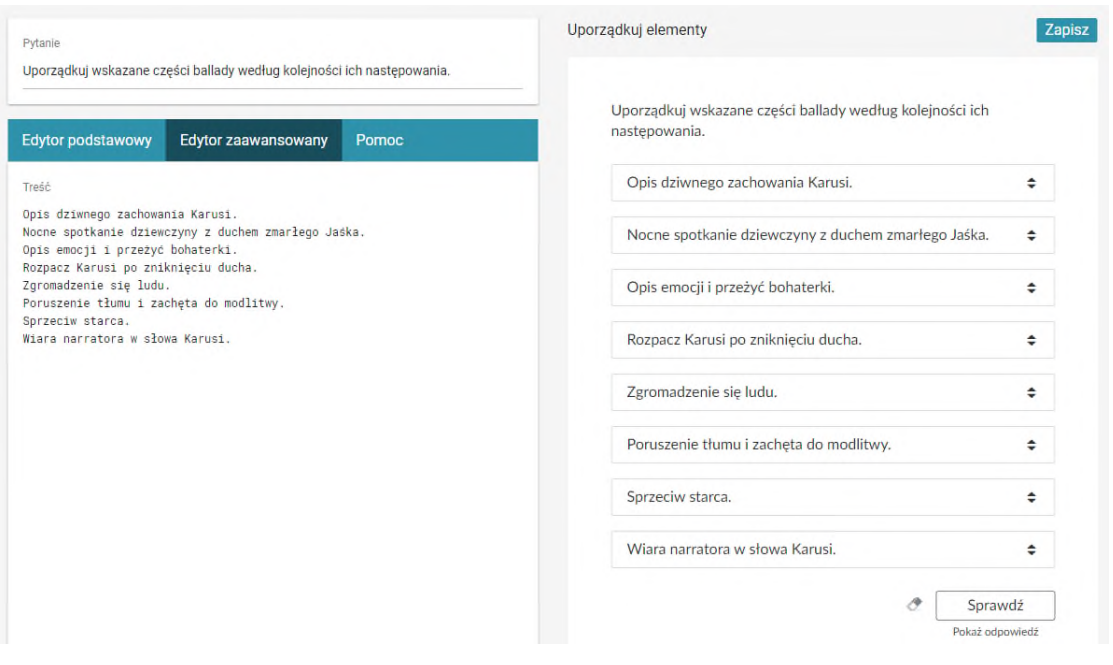

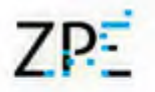

#### Grupuj elementy

Uczniowie segregują elementy, przeciągając je do grup.

W edytorze podstawowym dodajemy grupy, klikając przycisk "Dodaj grupę" i uzupełniamy jej nazwę. Aby do danej grupy przypisać element podrzędny, klikamy ikonę + poniżej nazwy grupy. Aby usunąć element, klikamy ikonę kosza.

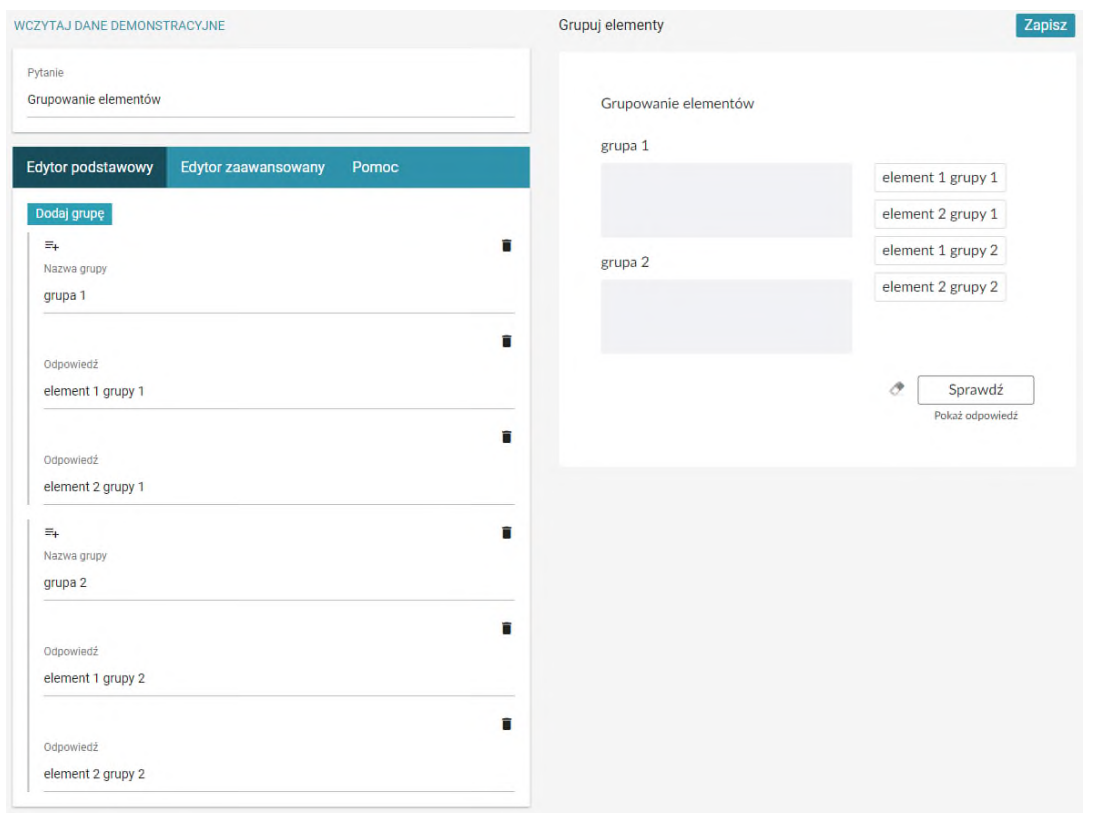

#### Uporządkuj ilustracje

Uczniowie układają obrazy w kolejności.

Dla poprawnego działania ćwiczenia należy dodać minimum dwa obrazy.

W edytorze podstawowym dodajemy odpowiedzi, a w zakładce "Pliki" zamieszczamy dwie grafiki - przeciągamy je w pole drag&drop.

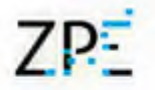

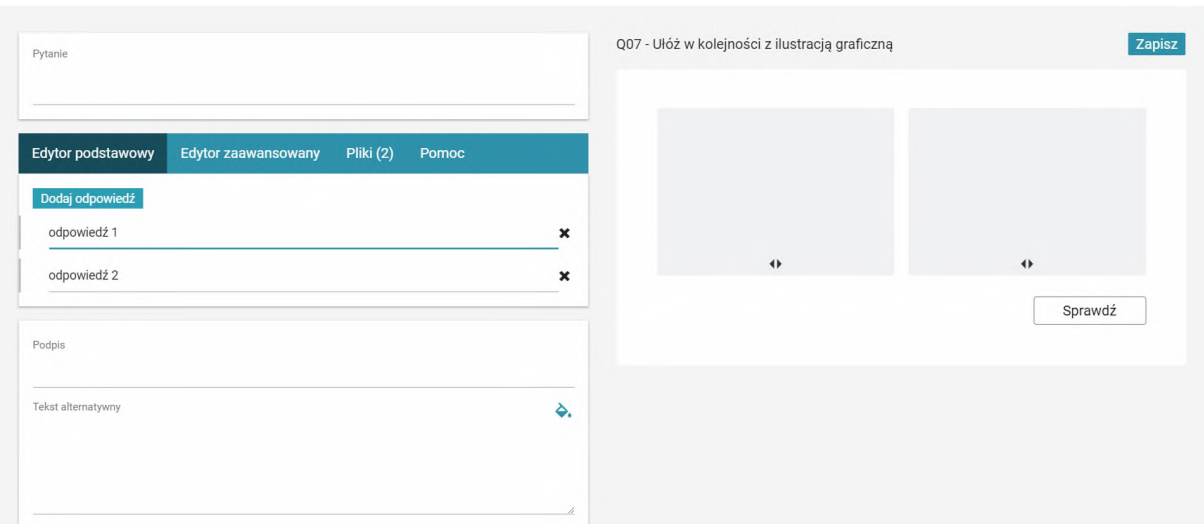

### Połącz w pary

Uczniowie przyporządkowują do siebie pozycje z dwóch kolumn.

W edytorze podstawowym klikamy "dodaj odpowiedź". W polach, które pojawiły się poniżej, wpisujemy słowa mające tworzyć parę. W zakładce "Pomoc" znajdują się przykładowe dane.

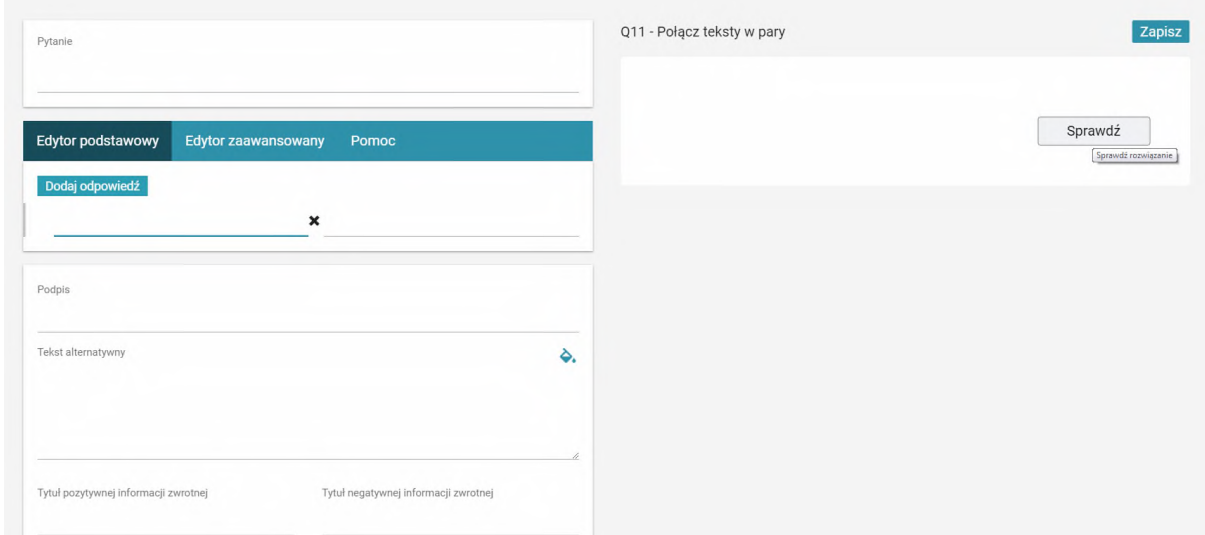

Połącz w pary tekst z ilustracjami

Uczniowie łączą ze sobą ilustracje i podpisy.

W edytorze podstawowym dodajemy odpowiedzi, minimum dwie. Dla każdej odpowiedzi należy wypełnić dwa pola: pierwsze - odpowiedź, drugie - opis grafiki.

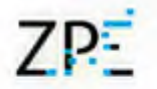

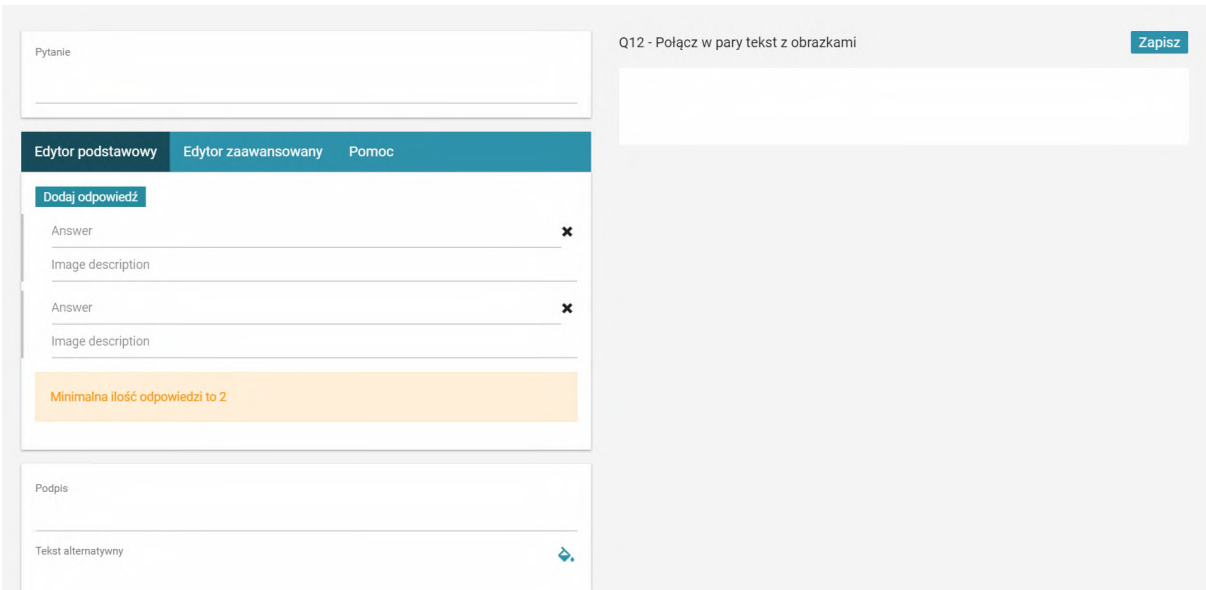

Po uzupełnieniu informacji w edytorze podstawowym pojawi się zakładka "Pliki". Wybrane grafiki należy przeciągnąć w pole drag&drop.

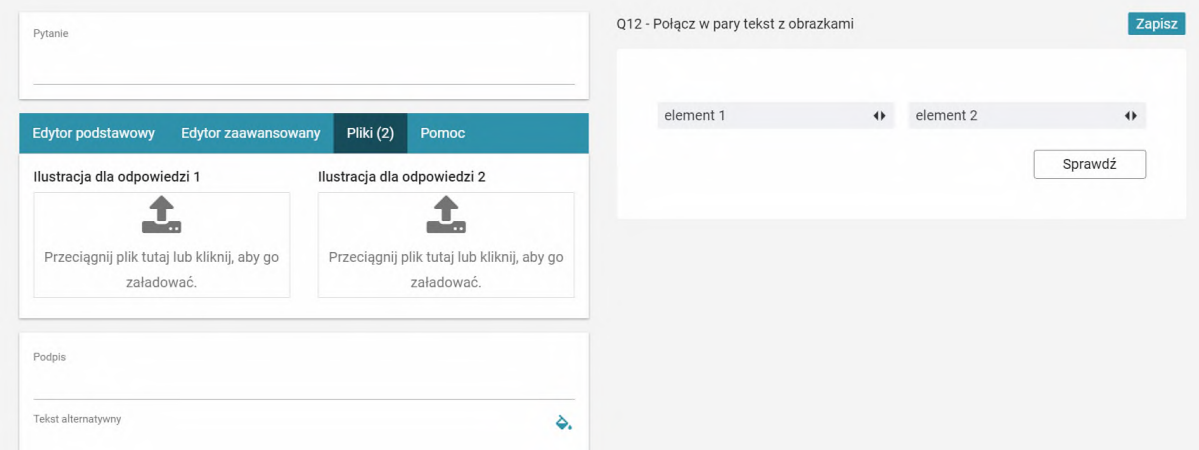

#### Połącz w pary tekst z audio

Uczniowie łączą w pary plik dźwiękowy i podpis. W edytorze zaawansowanym należy wpisać odpowiedzi. Każda linia stanowi jedną odpowiedź.

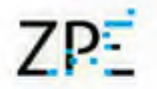

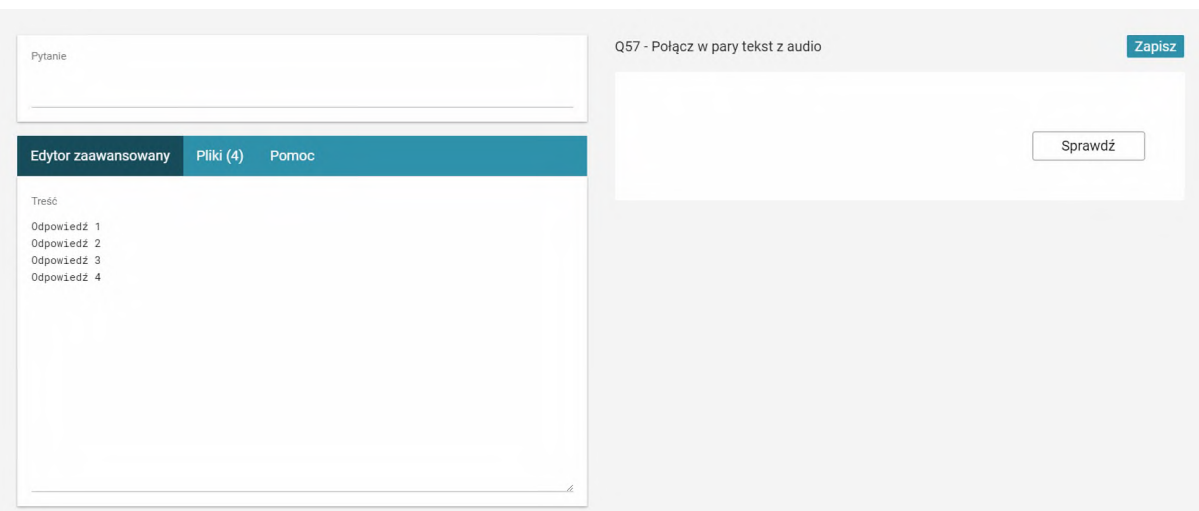

Pliki audio do poszczególnych elementów przypisujemy w zakładce "Pliki". Pliki numerowane są według kolejności odpowiedzi.

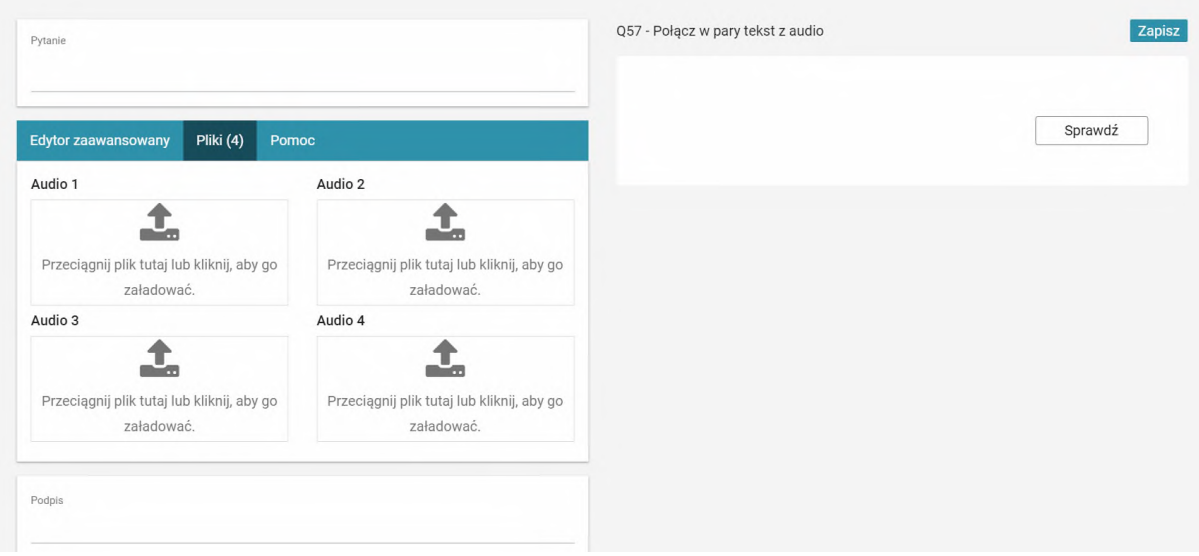

W zakładce "Pomoc" znajduje się przykład wypełnionego ćwiczenia.

#### Wstawianie elementów na oś czasu

Aby dodać ćwiczenie "wstawianie elementów na oś czasu", wybieramy z panelu bocznego ikonę "Wstawianie elementów na oś w odpowiednie miejsca" i przeciągamy ją do części głównej e-materiału. W edytorze zaawansowanym uzupełniamy elementy do wstawienia na oś czasu, podając najpierw rok, następnie symbole "###" i opis daty.

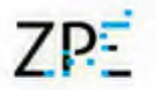

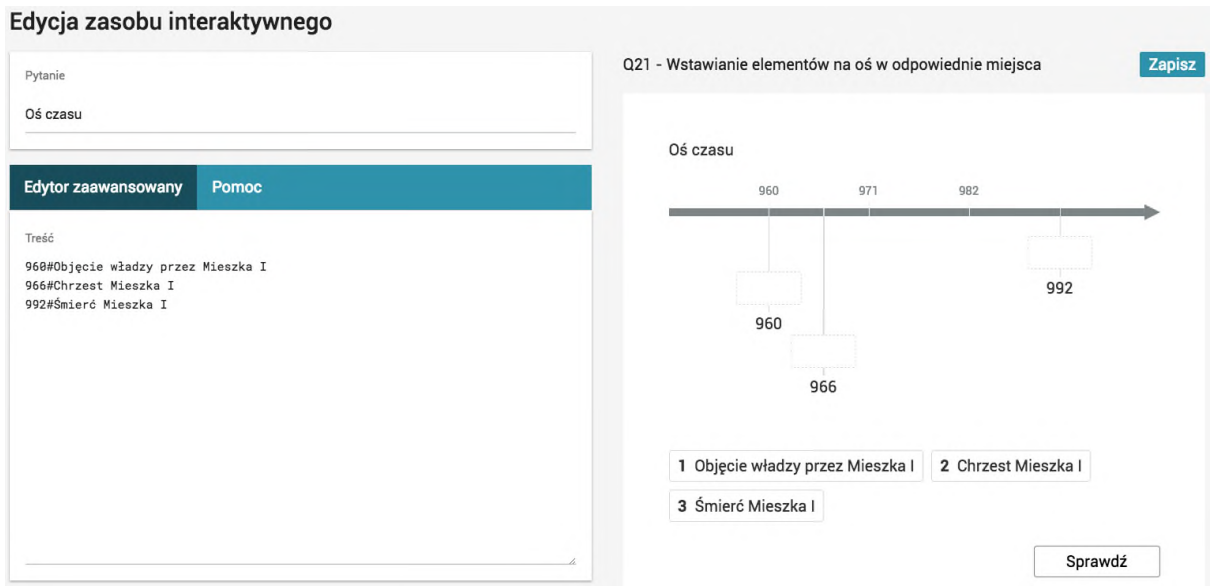

#### Krzyżówka

W edytorze zaawansowanym należy wpisać pytanie, a w kolejnym wersie odpowiedź. W nawiasie klamrowym wprowadzamy literę, która ma być częścią hasła. Pytania odzielamy od siebie znakami ###.

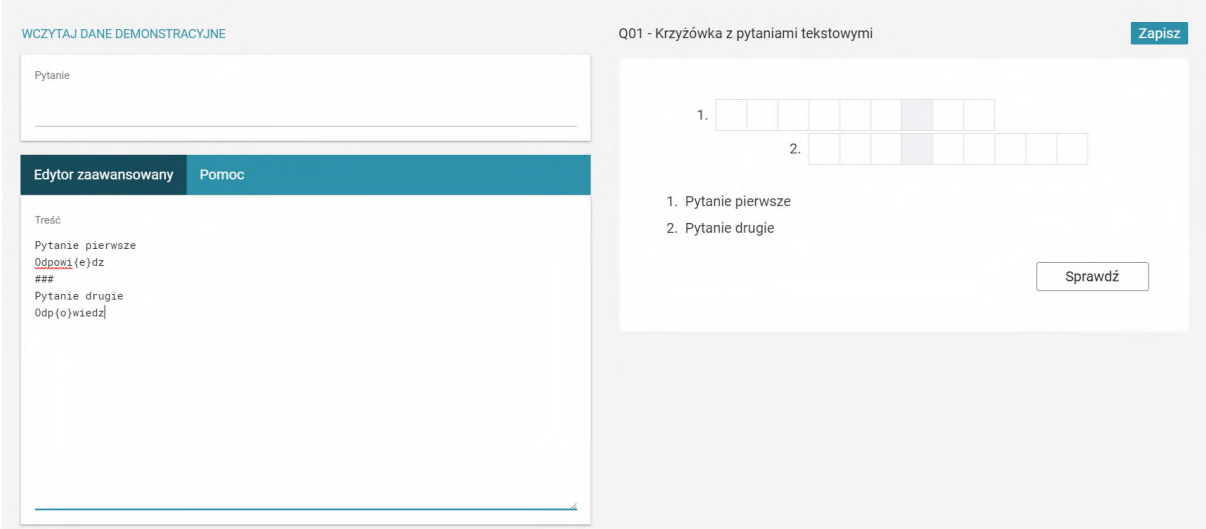

### Krzyżówka z ilustracjami

Uczniowie podają odpowiedzi na podstawie obrazków.

Kolejno dodajemy pliki i uzupełniamy odpowiedzi. W nawiasie klamrowym wprowadzamy literę, która ma być częścią hasła. Pytania oddzielamy od siebie znakami ###.

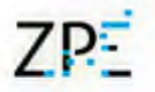

#### Zaznaczanie komórek tabeli

Uczeń zaznacza pola wewnątrz tabeli. Ćwiczenie może być wykorzystane w formule prawda/fałsz.

Do stworzenia tabeli możemy wykorzystać przykładową treść z zakładki Pomoc lub stworzyć własną od podstaw. Każdą komórkę tabeli opisujemy przy pomocy następujących parametrów:

text=Tekst – gdzie Tekst jest treścią wyświetlaną w komórce;

correct=1 – umieszczamy jeżeli jest to odpowiedź poprawna;

group=# – gdzie # to numer grupy; tylko jedna odpowiedź w grupie może być zaznaczona; disabled=1 – umieszczamy, jeżeli w komórce ma znajdować się tylko tekst;

feedback=Tekst – gdzie Tekst jest treścią wyświetlaną w wiadomości zwrotnej.

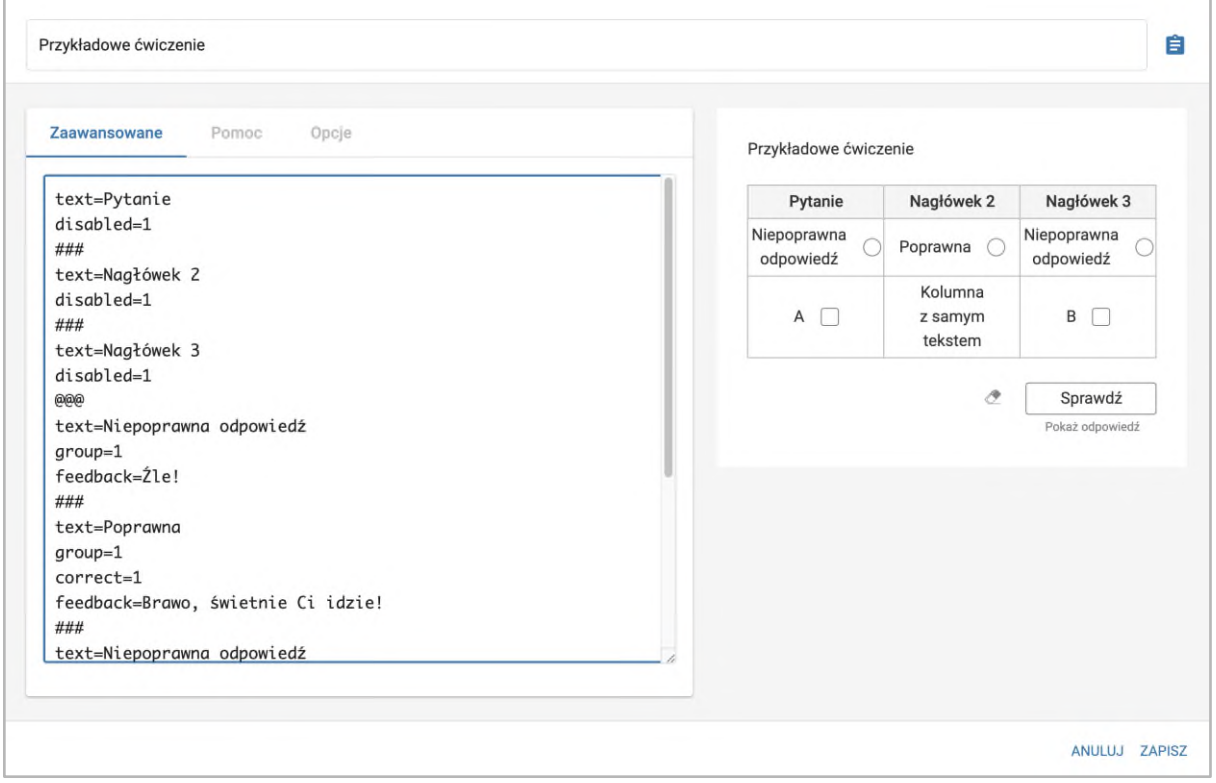

#### Uzupełnianie komórek tabeli

Uczniowie wpisują odpowiedzi we wskazanych polach tabeli.

Pierwsze wiersze zawsze stanowią nagłówki powstałej tabeli. Kolumny oddzielamy od siebie znakiem |. Tekst wpisany wewnątrz komórki będzie prawidłową odpowiedzią. Zakładka Pomoc zawiera przykładową tabelę.

# 7PF

# Zintegrowana Platforma Edukacyjna

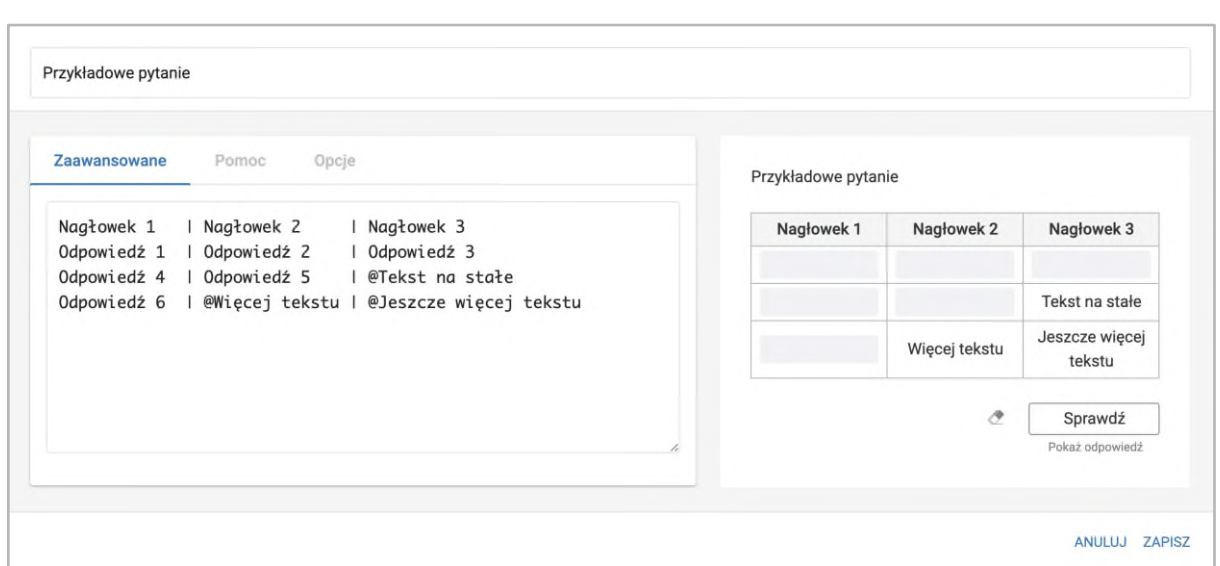

#### Przenoszenie elementów do komórek tabeli

Uczniowie przeciągają gotowe odpowiedzi do komórek tabeli. Ćwiczenie zawiera opcję dodawania odpowiedzi – dystraktorów.

Pierwsze wiersze zawsze stanowią nagłówki powstałej tabeli. Kolumny oddzielamy od siebie znakiem |. Tekst wpisany wewnątrz komórki będzie prawidłową odpowiedzią. Na końcu pseudokodu możemy dodać znacznik ###, a po nim w kolejnych liniach zdefiniować dystraktory. Zakładka Pomoc zawiera przykładową tabelę.

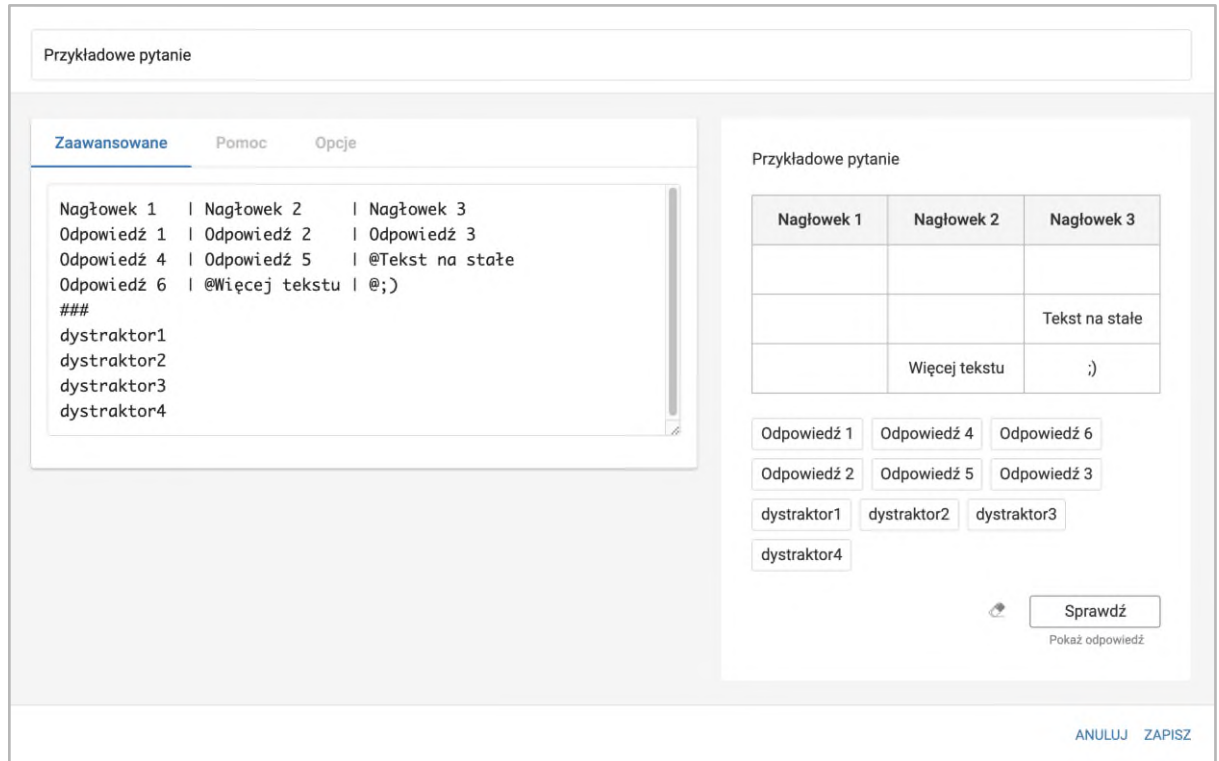

# $7P-$

### Zintegrowana Platforma Edukacyjna

Wykres kołowy

Umożliwia wstawienie interaktywnego wykresu kołowego, pierścieniowego. W każdej linii wprowadzamy wartość, a po przecinku etykietę, którą ma być podpisana. Procentowy udział w całości zostanie obliczony automatycznie. Wykresy zawierają wiele dodatkowych funkcji, omówionych szczegółowo w zakładce Pomoc.

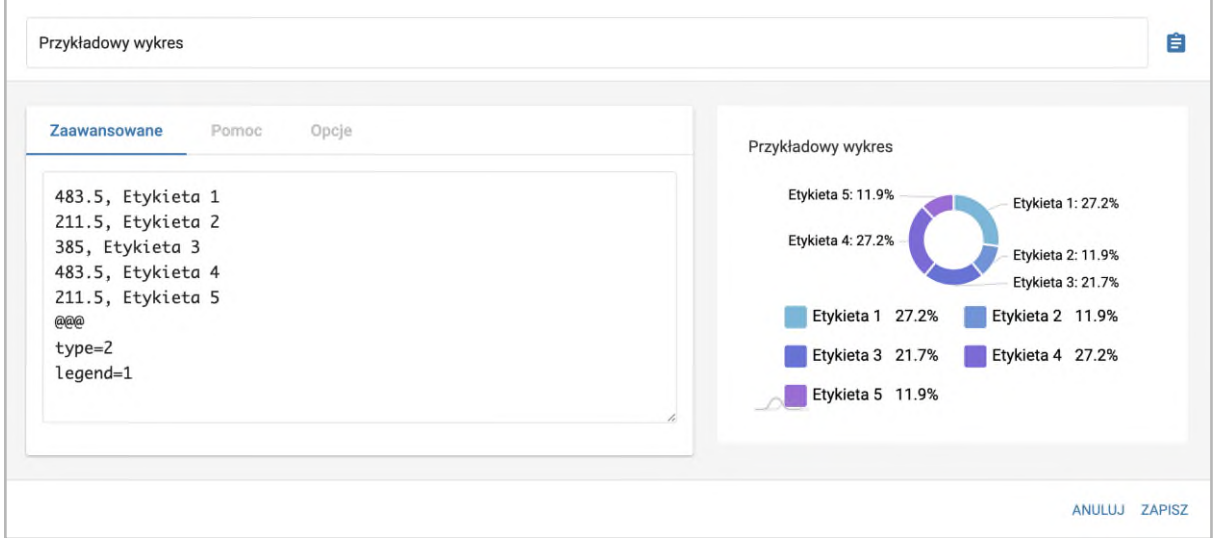

#### Wykres z osią

Umożliwia wstawienie wykresu kolumnowego, liniowego, skumulowanego lub punktowego. W każdej linii wprowadzamy etykietę, a po przecinkach wartości liczbowe. Wykresy zawierają wiele dodatkowych funkcji, omówionych szczegółowo w zakładce Pomoc.

# 7P-

# Zintegrowana Platforma Edukacyjna

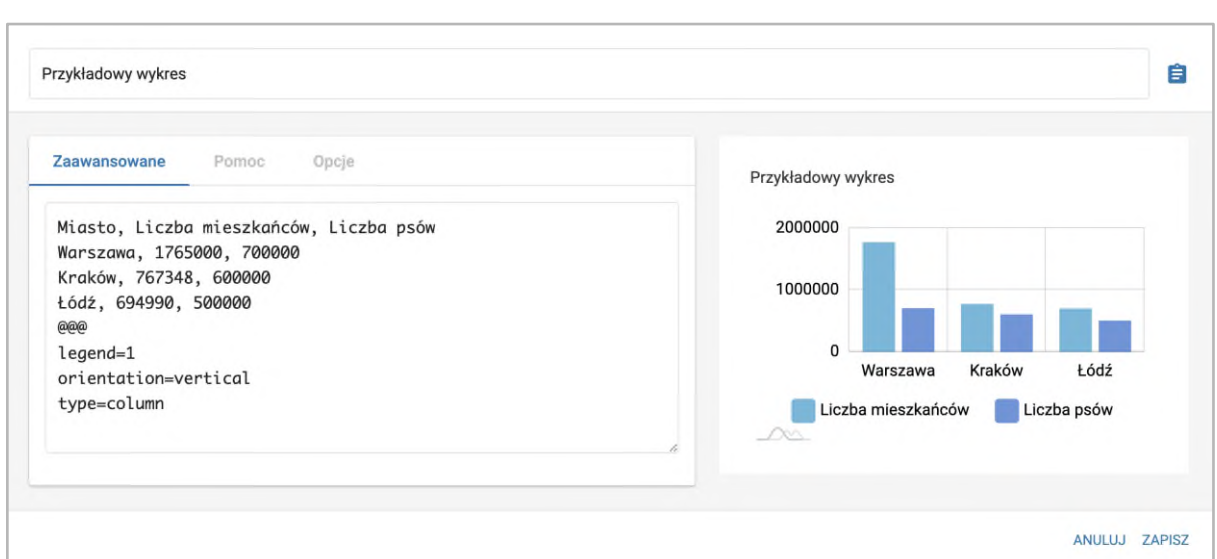

#### Ustaw wysokość słupków na wykresie

Uczeń ustawia wartości wykresu na właściwym poziomie.

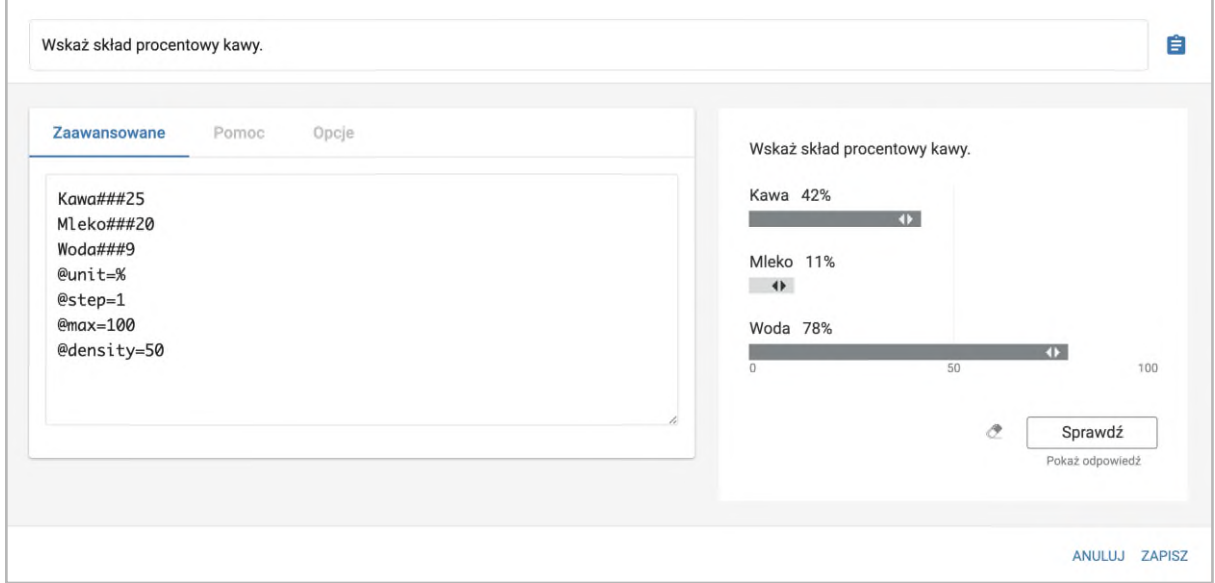

#### Tablica interaktywna

Uczeń umieszcza na tle obrazka pola tekstowe, podpisy oraz ilustracje. Zadanie nie posiada automatycznego sprawdzania odpowiedzi.

W zakładce Załączniki dodajemy ilustrację, która będzie stanowić tło tablicy. Obrazki do przeciągania dodajemy dopisując linijkę image#Opis ilustracji, a następnie umieszczając pliki w zakładce Załączniki.

Szczegółowe informacje nt konstruowania ćwiczenia znajdują się w zakładce Pomoc.

# 7D-

# Zintegrowana Platforma Edukacyjna

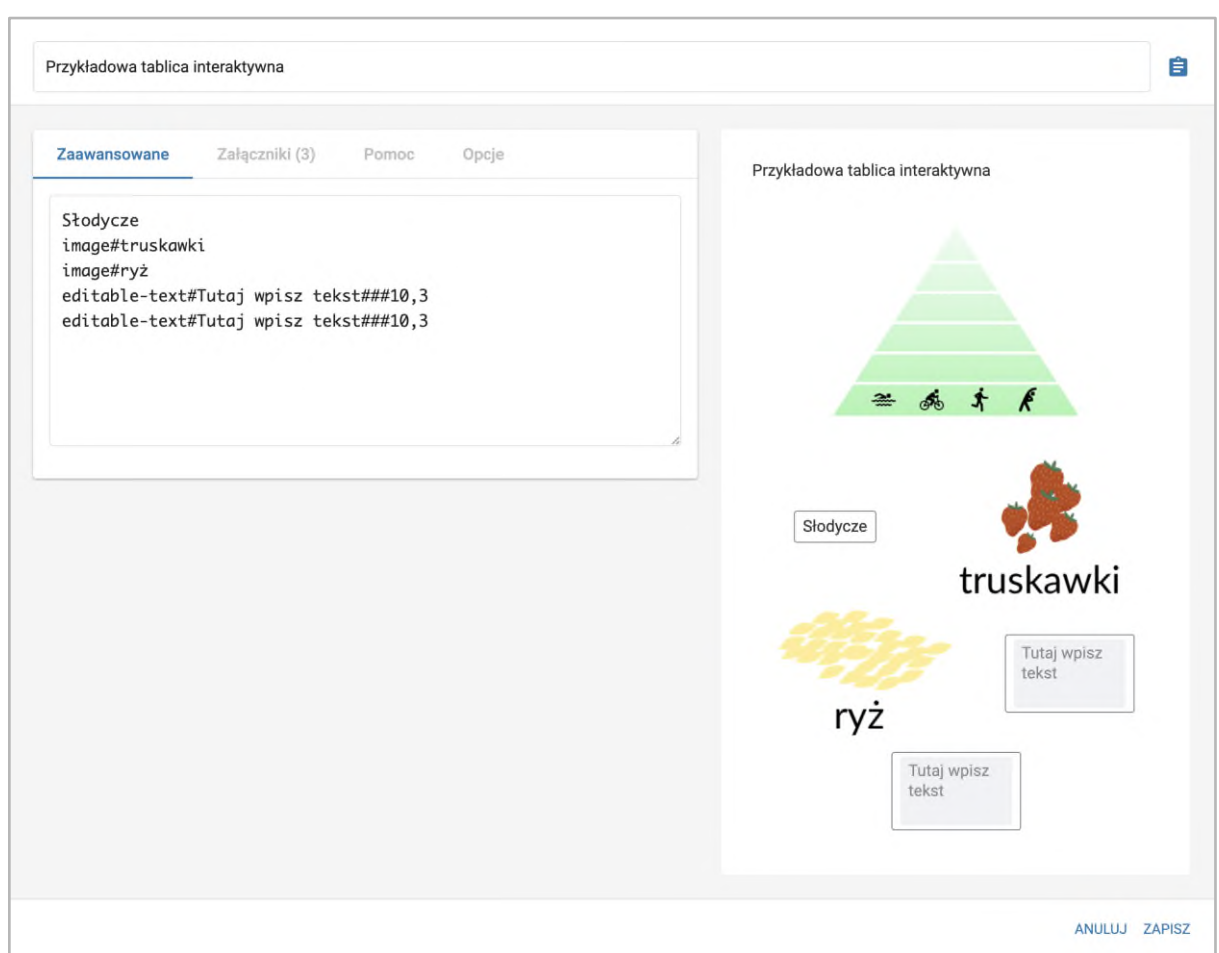

#### Ilustracja interaktywna

Uczeń klika oznaczone na ilustracji punkty, aby wyświetlić dodatkowe informacje na ich temat. Dostępna jest wersja z panelem bocznym lub bez (odrębne ikony na liście komponentów).

Najpierw w zakładce plik dodajemy ilustrację, na której umieszczone zostaną punkty do uzupełnienia. W polu "Opis ilustracji" uzupełniamy opis alternatywny głównej ilustracji. W celu dodania punktów, które mają wyświetlić się na ilustracji, w edytorze podstawowym klikamy przycisk "Dodaj punkt". Nagłówek do wyświetlanego pod punktem tekstu wpisujemy w pole "Tytuł", a treść w pole "Tekst".

W polu "Pozycja horyzontalna" wpisujemy liczbę od 0 do 100, gdzie 0 oznacza, że punkt będzie w skrajnie lewym punkcie, a 100, że punkt będzie w skrajnie prawym punkcie. Oznacza to, że jeśli wpiszemy wartość 50, punkt znajdzie się na środku.

"Pozycja wertykalna" oznacza umiejscowienie punktu w relacji góra-dół obrazka, gdzie 0 oznacza skrajną górną krawędź, a 100 skrajnie dolną krawędź.

Rozwijana lista "Umiejscowienie" pozwala nam ustalić, z której strony punktu wyświetli się okno z tekstem. Skala pozwala na ustawienie zbliżenia, które następuje po kliknięciu punktu.

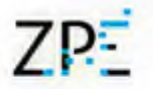

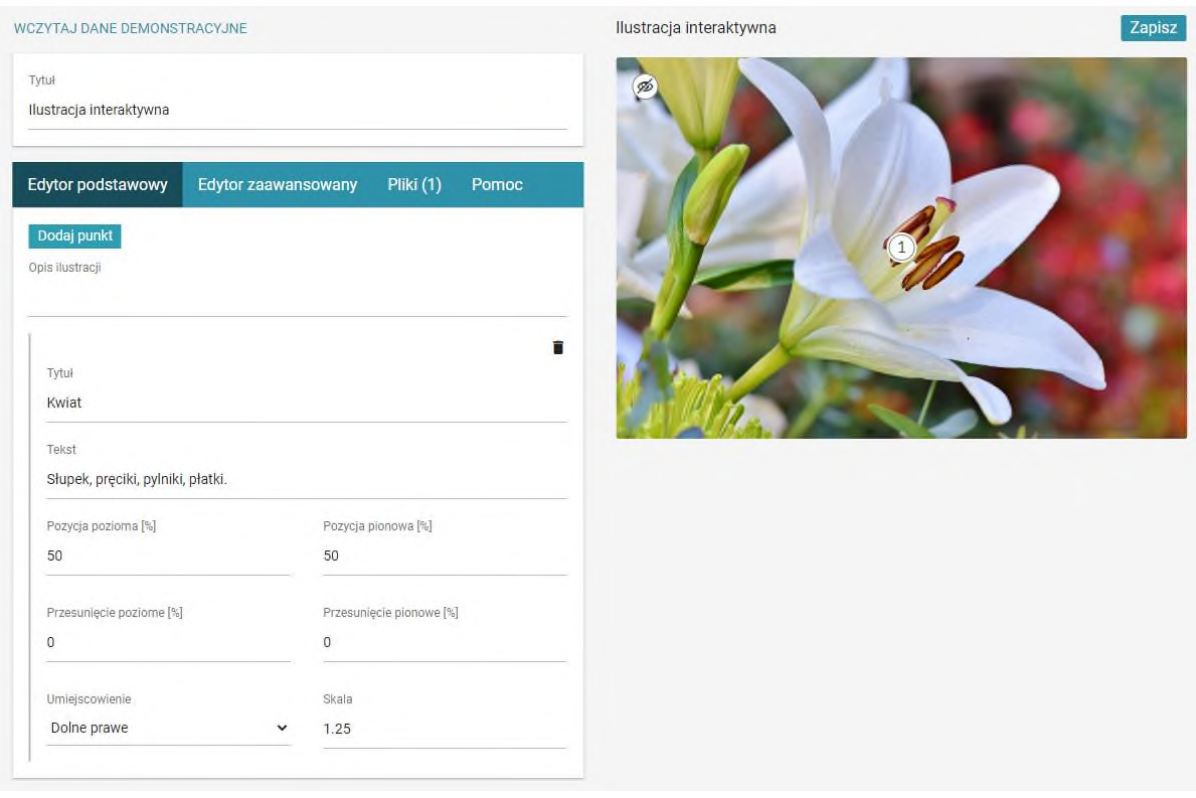

#### Dziennik (pytanie otwarte)

Uczeń wprowadza odpowiedź tekstową, wybiera wariant z listy lub dodaje obraz ze swojego dysku twardego.

W edytorze zaawansowanym na początku wstawiamy symbole @@@, a następnie dodajemy pola do naszego dzienniczka w postaci znaczników w nawiasach klamrowych.

Zatem znacznik dla tytułu naszego dziennika obserwacji to {tytul}, a znacznik do pola, które może uzupełniać uczeń, to {pole}. Możemy dodać tekst do pola, który wyświetla się przed wprowadzeniem do niego treści, np. {pole-Treść wewnątrz}. Możemy także dodawać etykiety do pól. Wtedy zamiast "-" używamy znaku "@", czyli {pole@Treść etykiety}. W celu zaznajomienia się z innymi znacznikami, które można zastosować w dzienniczku, klikamy zakładkę Pomoc.

# ZPE<sup></sup>

# Zintegrowana Platforma Edukacyjna

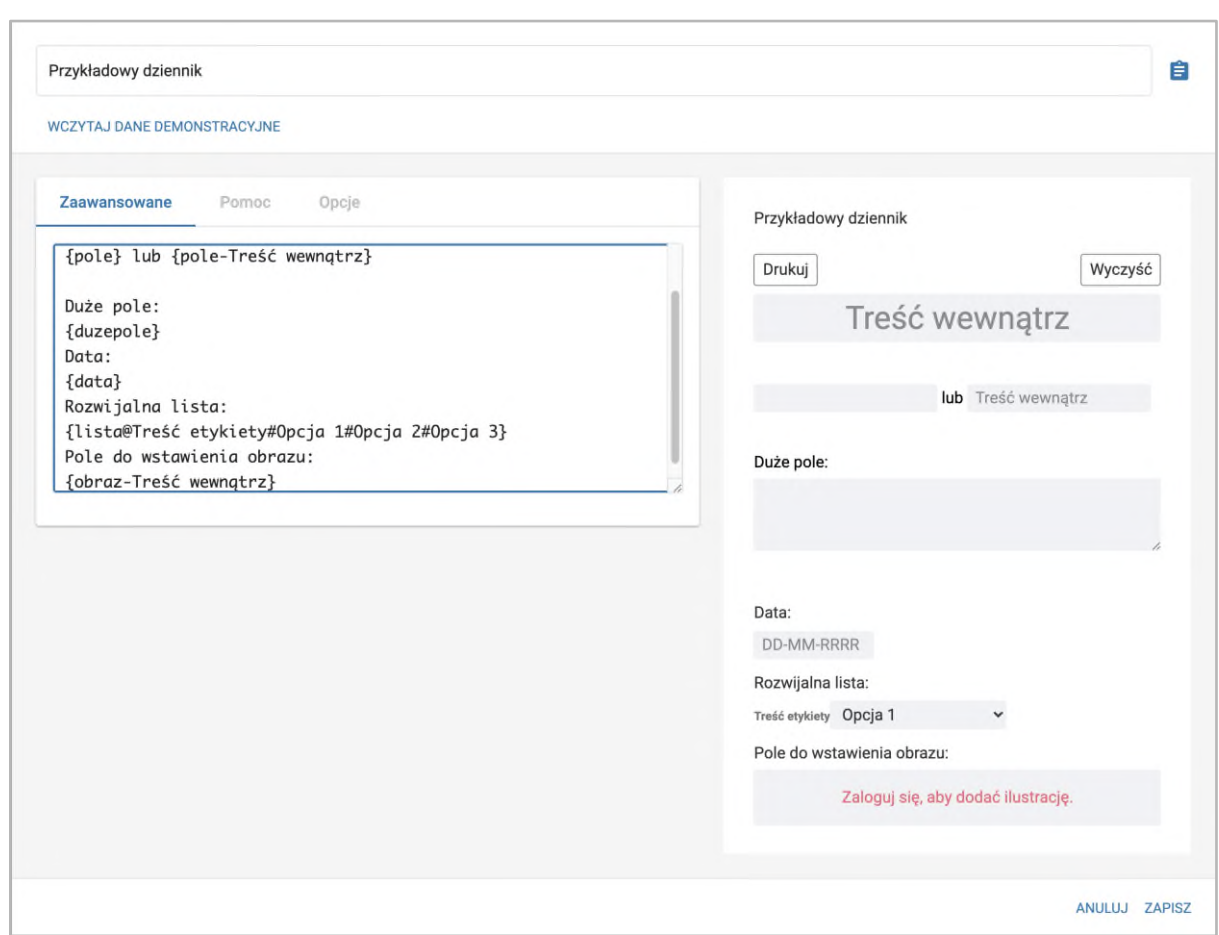

# Dodatkowe komponenty

#### Harmonia

Rozwijane zakładki z treścią.

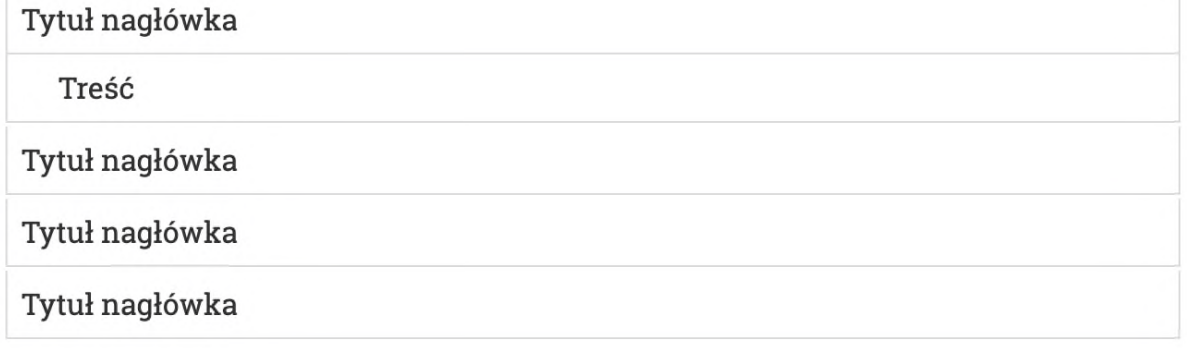

#### **Szkicownik**

Umożliwia odręczne rysowanie.

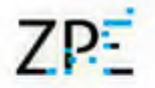

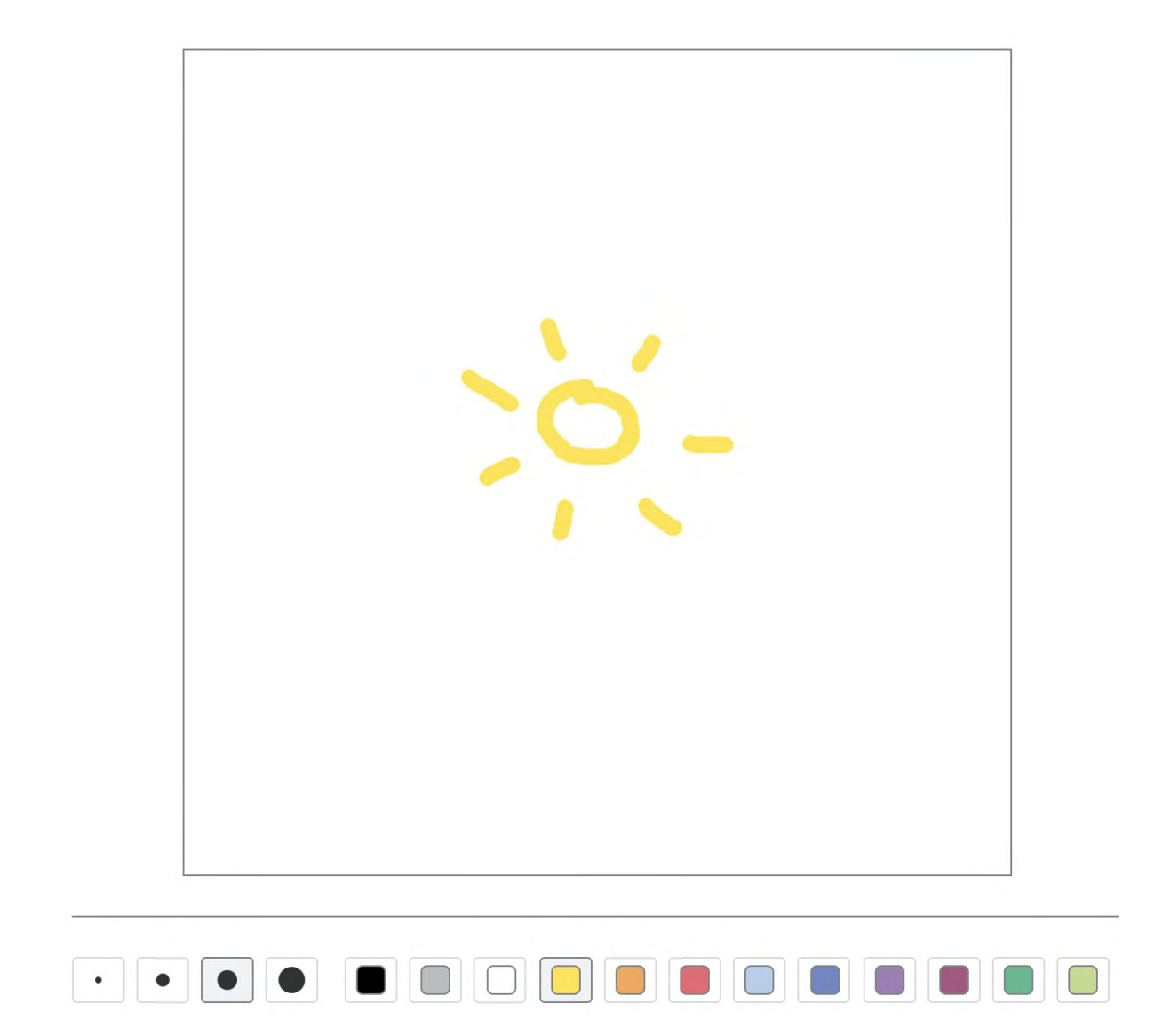

Interaktywny szkicownik

Odręczne rysowanie, dodawanie pól tekstowych i przeciąganie obrazków.

Pokaz slajdów

Automatyczna galeria obrazów z napisami.

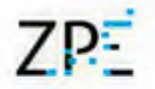

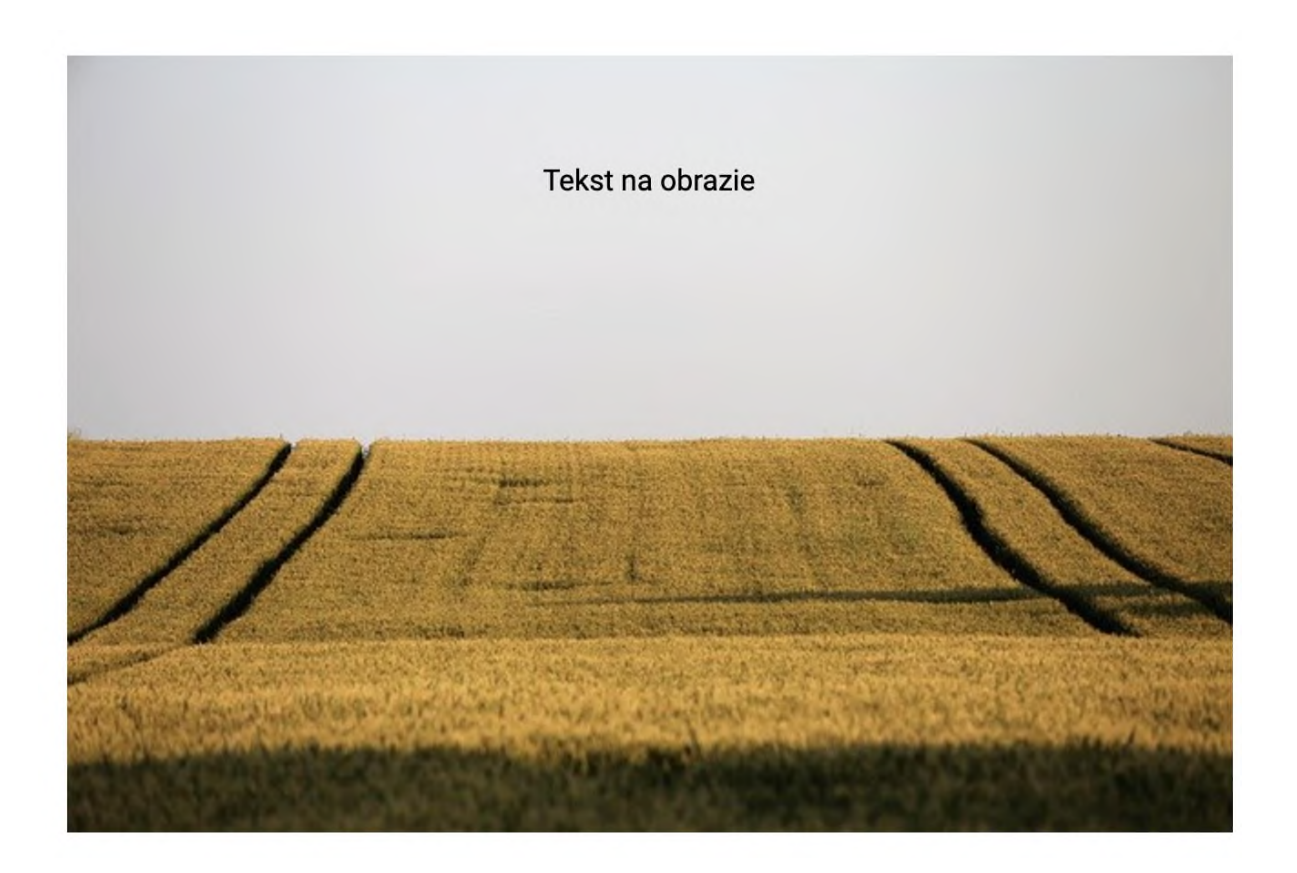

#### Oś czasu

Linia chronologiczna z możliwością zamieszczania tekstu i obrazów.

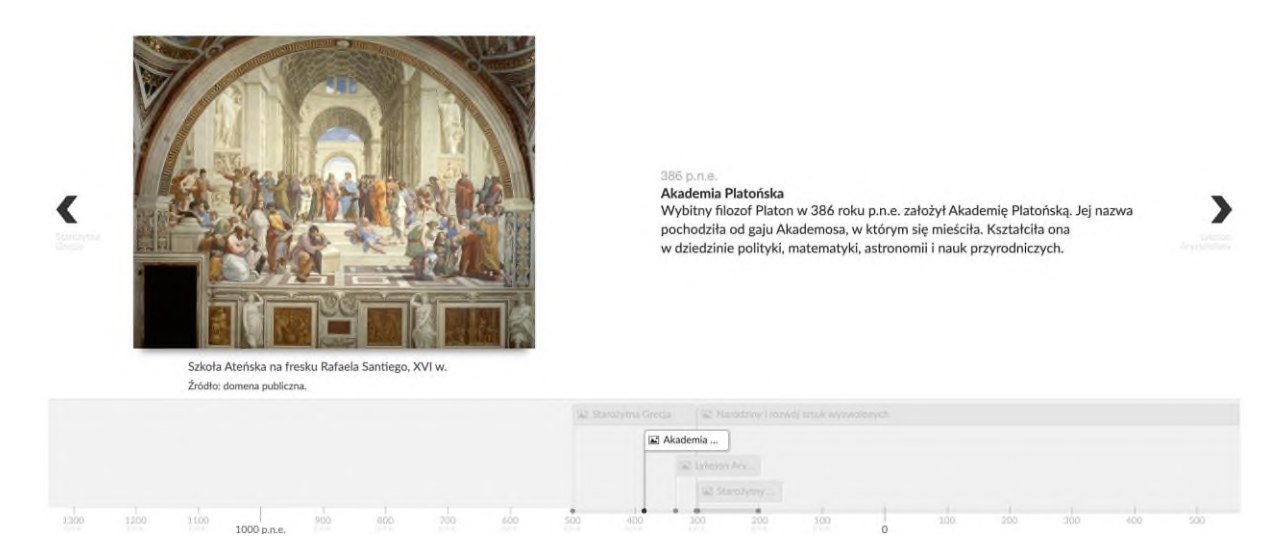

#### Dziennik z osią czasu

Formularz umożliwiający uczniom tworzenie własnych linii chronologicznych.

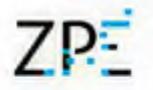

Jednoręki bandyta

Ćwiczenie, w którym uczeń decyduje, czy wylosowane elementy mają ze sobą coś wspólnego.

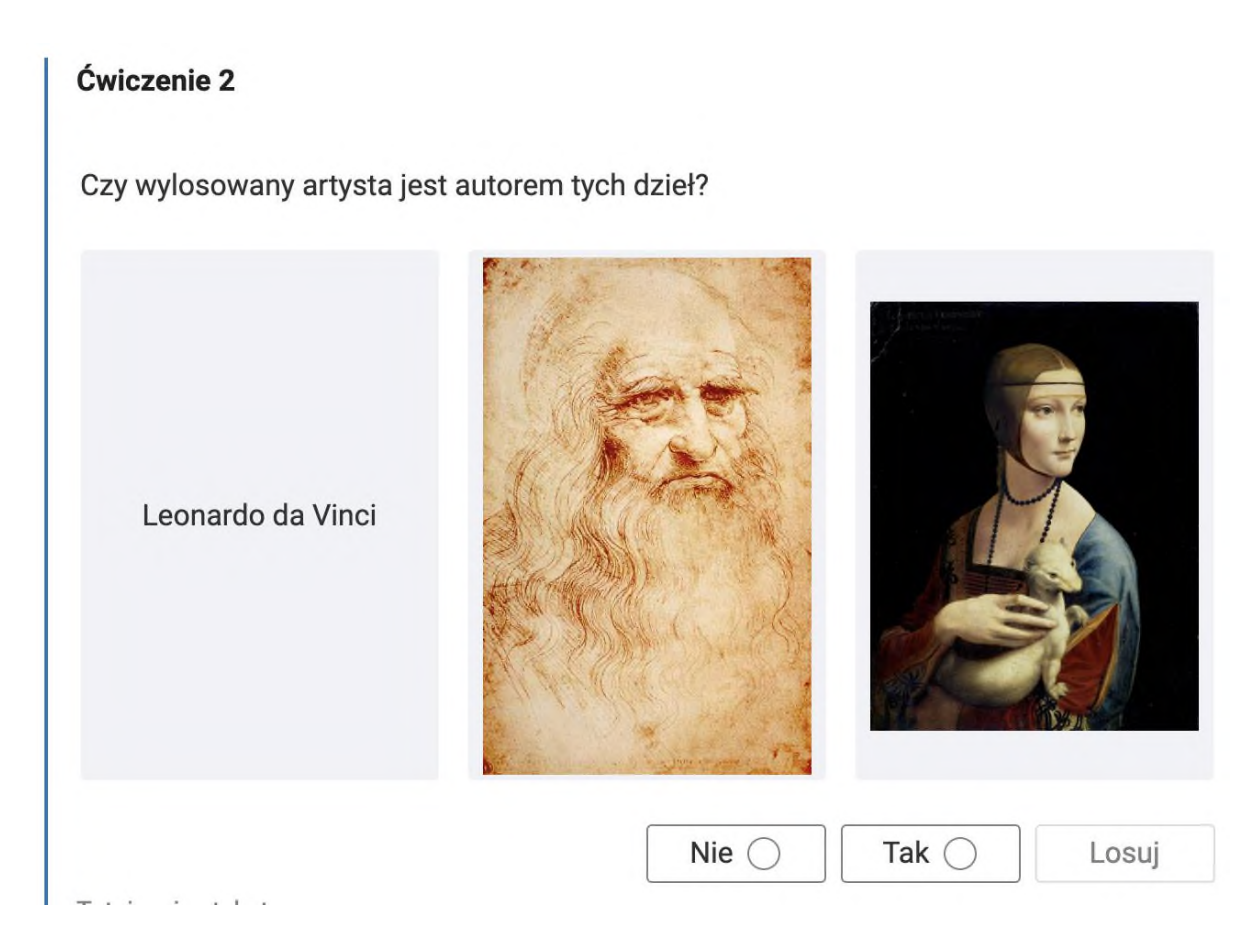

#### Fiszki

Ćwiczenie językowe wspomagające przyswajanie nowych słów.

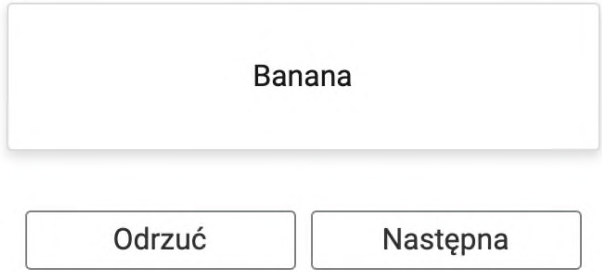

#### Wykreślanka

Uczniowie odnajdują słowa ukryte na planszy.

# ZPE

# Zintegrowana Platforma Edukacyjna

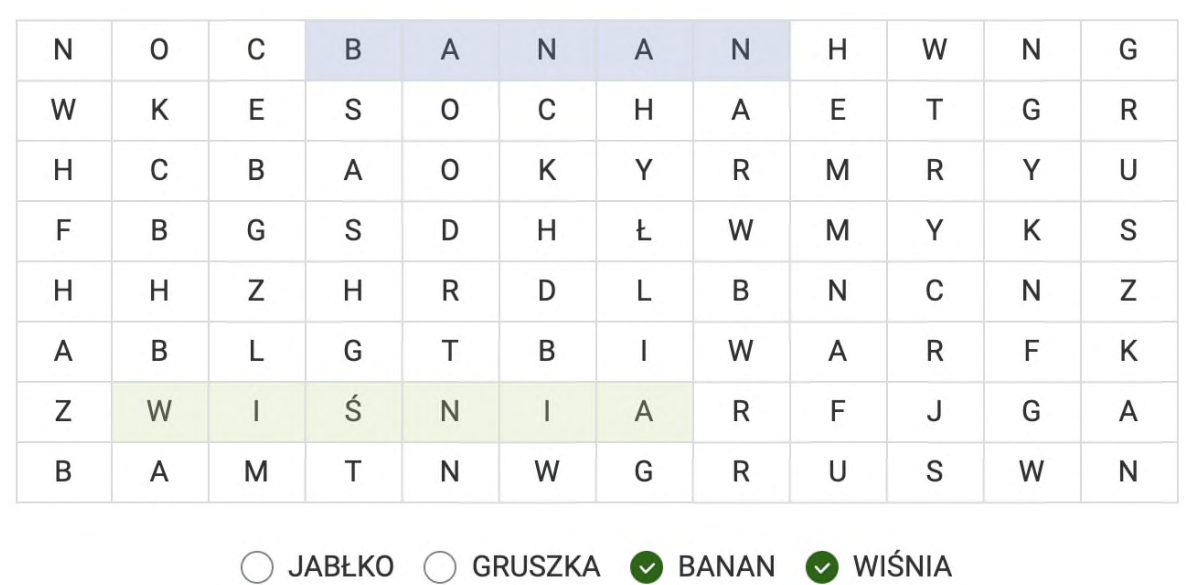

Memo

Gra typu memory.

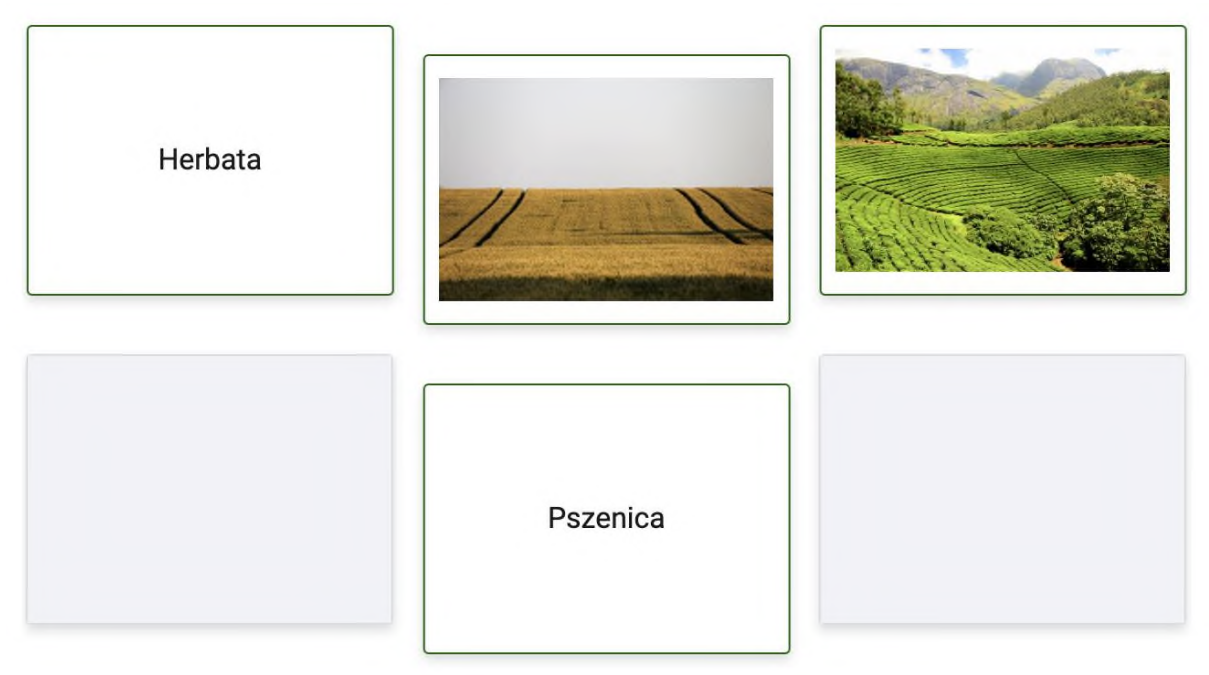

Gra decyzyjna

Umożliwia tworzenie gier wyboru w oparciu o rozgałęziające się scenariusze.

# ZP-

# Zintegrowana Platforma Edukacyjna

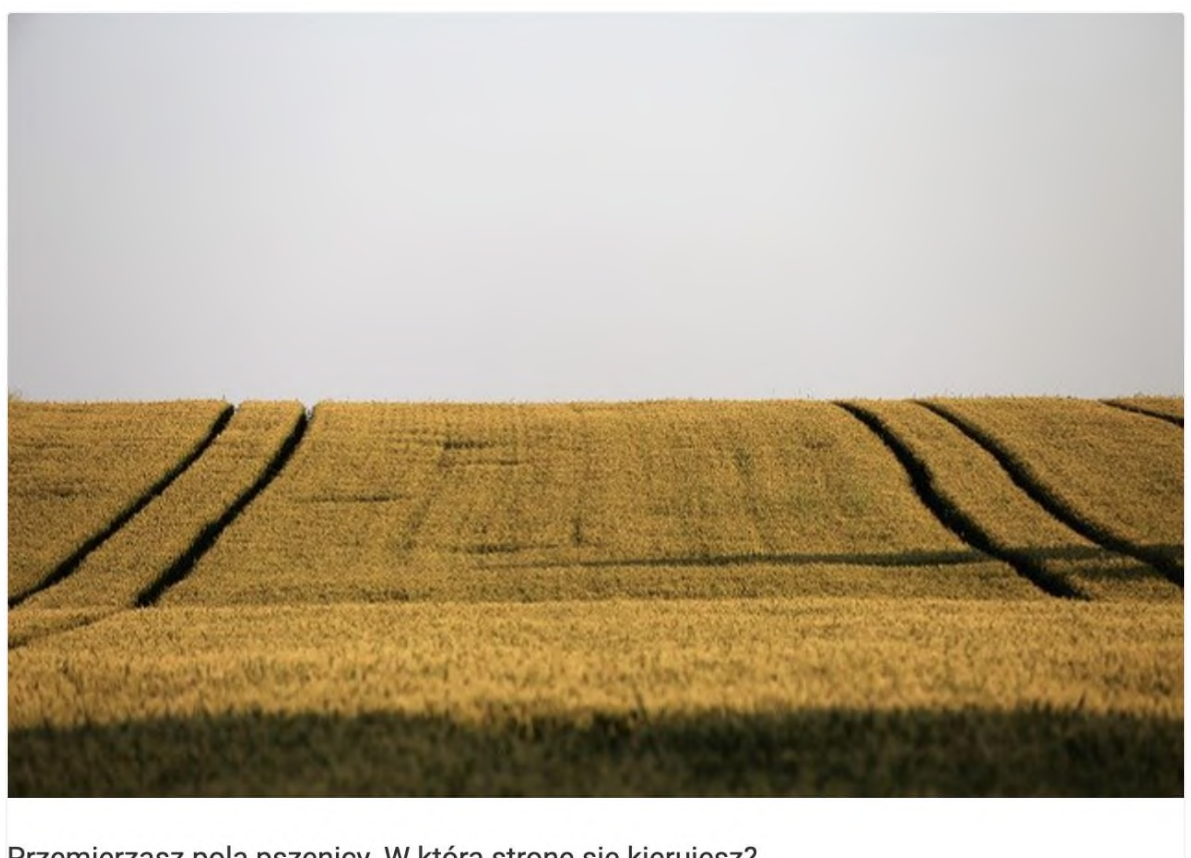

Przemierzasz pola pszenicy. W którą stronę się kierujesz?

Ruszam na zachód.

Ruszam na wschód.

Kreator krzyżówek

Uczniowie tworzą i zapisują własne krzyżówki.

Schemat - gałąź

Schemat interaktywny. Dostępna jest również wersja umożliwiająca uczniom jego edycję.

# ZP-

# Zintegrowana Platforma Edukacyjna

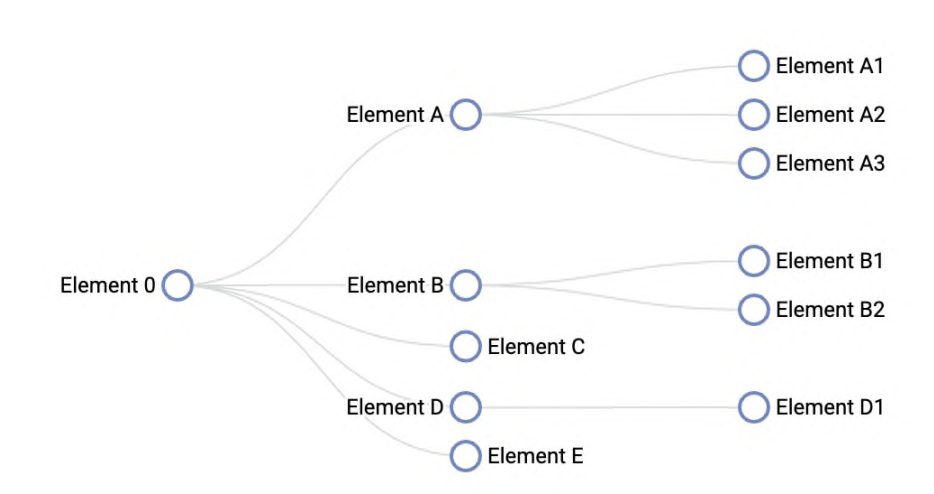

Pionowa oś czasu

Pionowa prezentacja.

Treść bloku bez obrazka, położony po lewej stronie

Treść bloku bez obrazka, położony domyślnie.

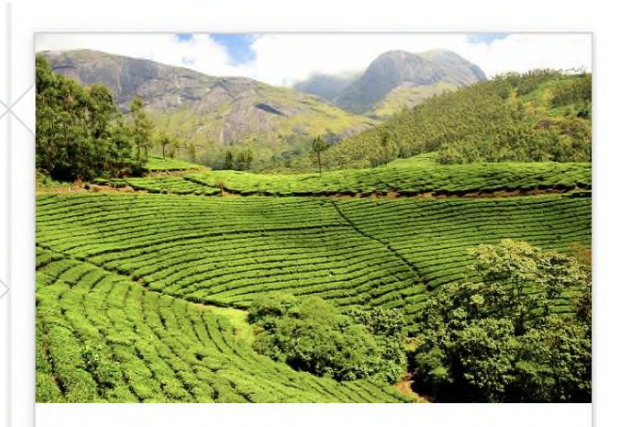

Treść bloku z obrazkiem, położony po prawej stronie

**Blockly** 

Komponent umożliwiający programowanie przy pomocy bloków.

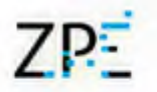

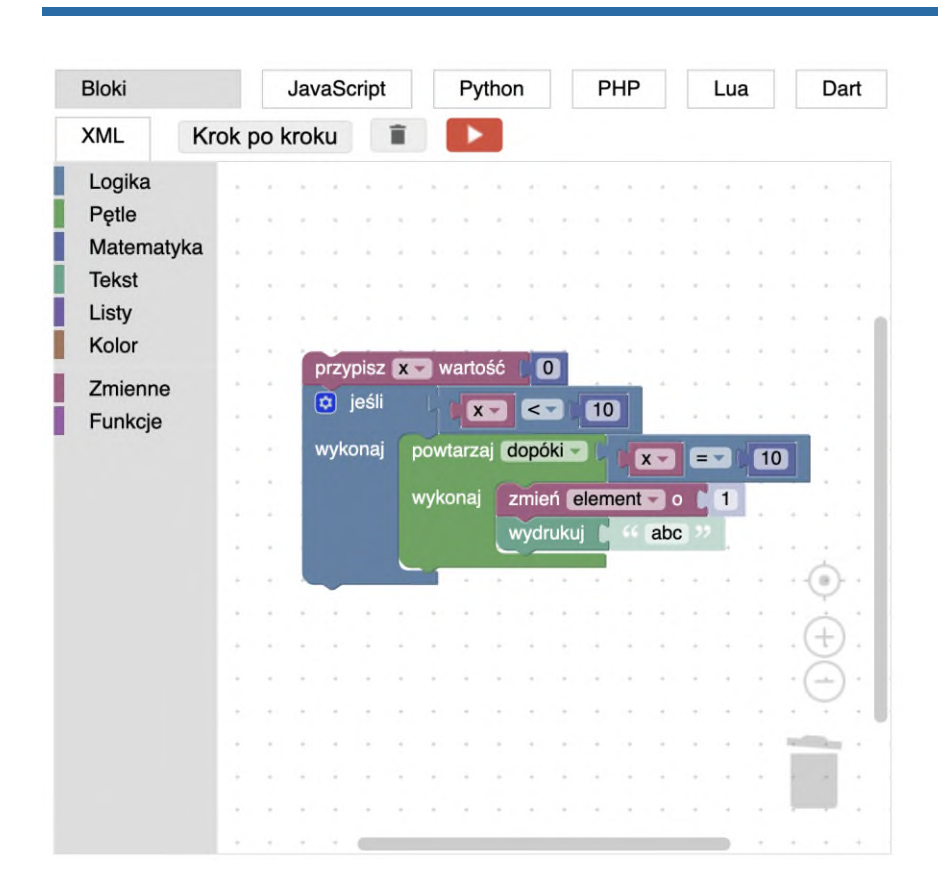

#### Symulacja

Komponent umożliwiający uczniom porównywanie informacji na wykresach poprzez edycję danych statystycznych.

# ZPE

# Zintegrowana Platforma Edukacyjna

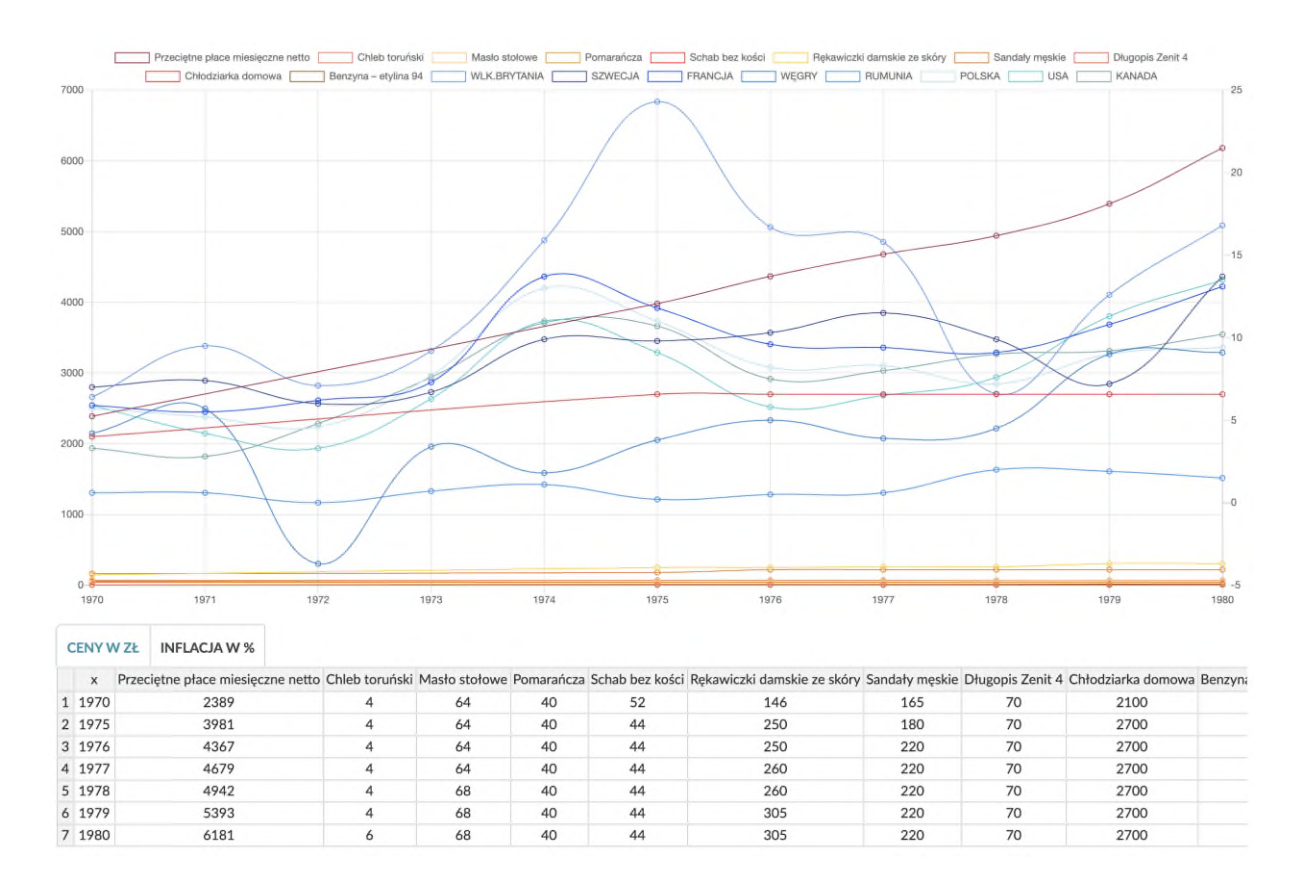

#### Mapa myśli

#### Umożliwia śledzenie powiązań między elementami.

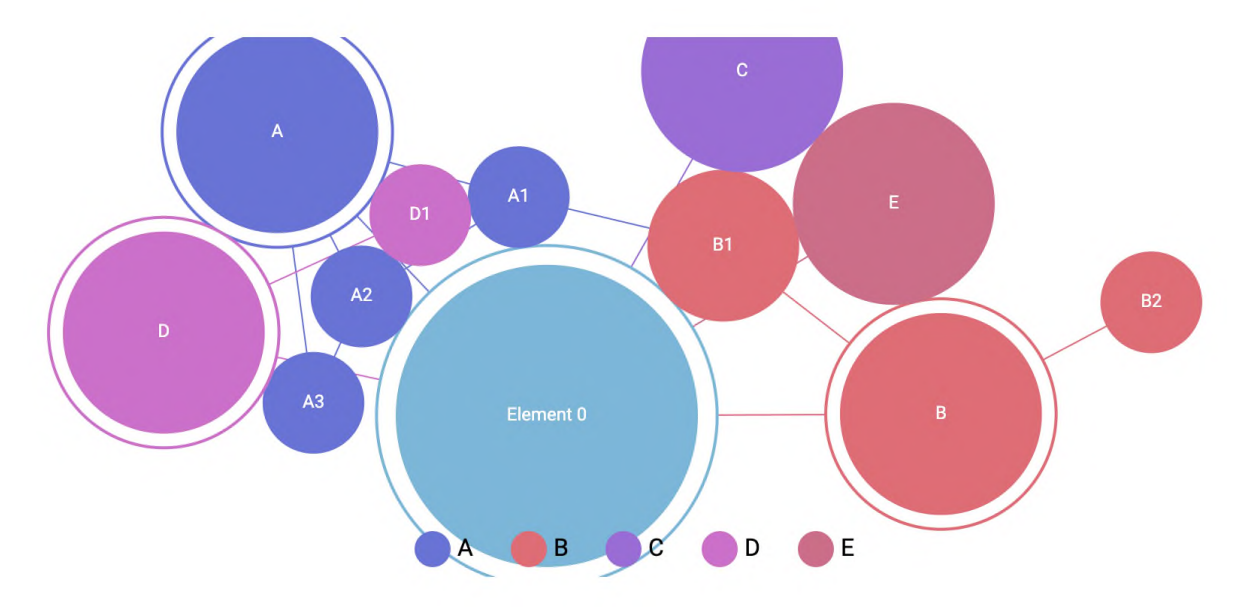

Kreator map myśli

Mapa myśli tworzona przez ucznia.

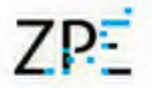

Mapa interaktywna Interaktywna mapa statystyczna.

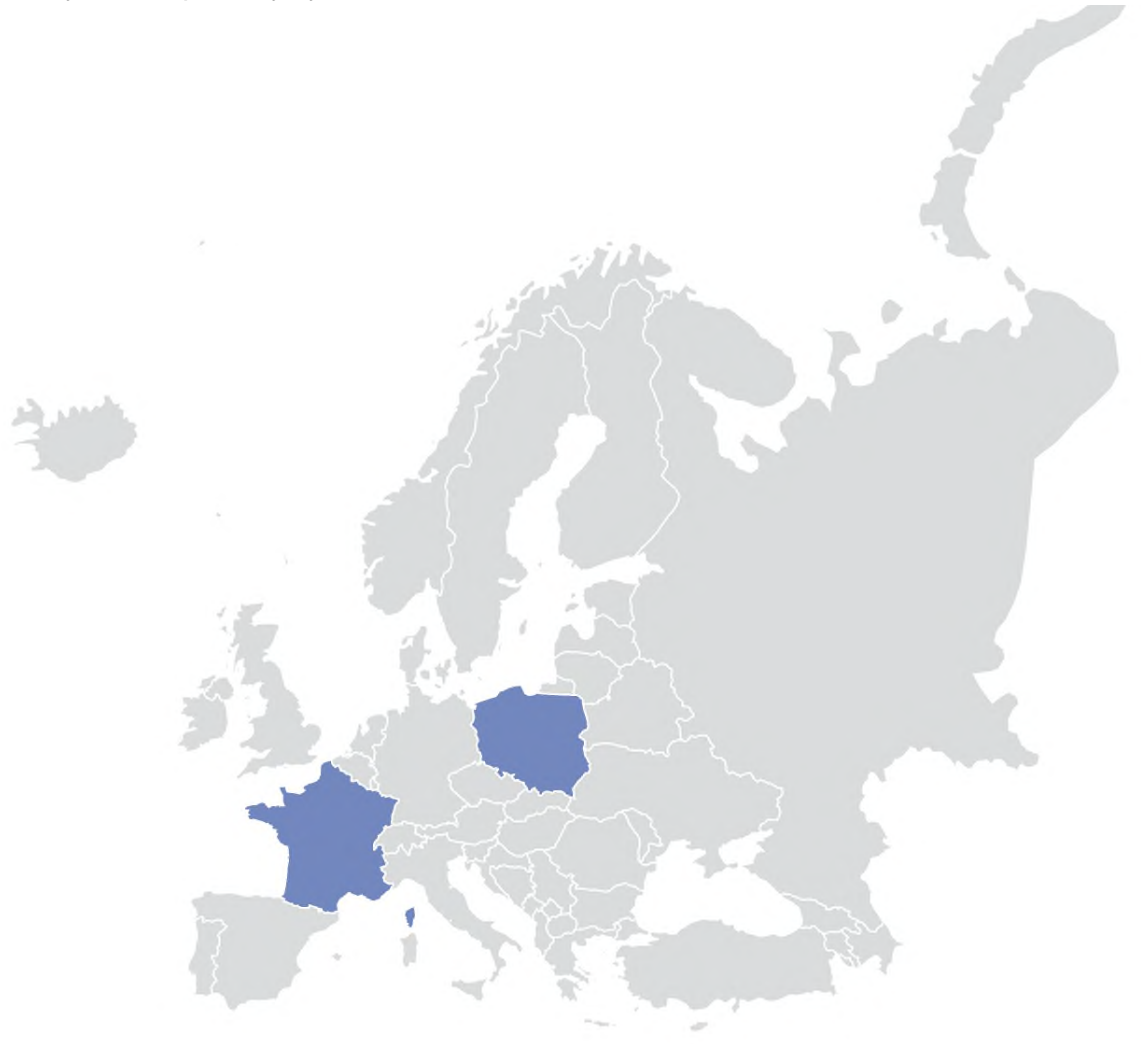

#### Tester kodu

Uczniowie wpisują kod programistyczny i sprawdzają jego poprawność.

#### Mapa warstwowa

Uczniowie włączają i wyłączają warstwy mapy, wyświetlają dodatkowe informacje nt. obszarów, dodają własne znaczniki.
# ZPE

# Zintegrowana Platforma Edukacyjna

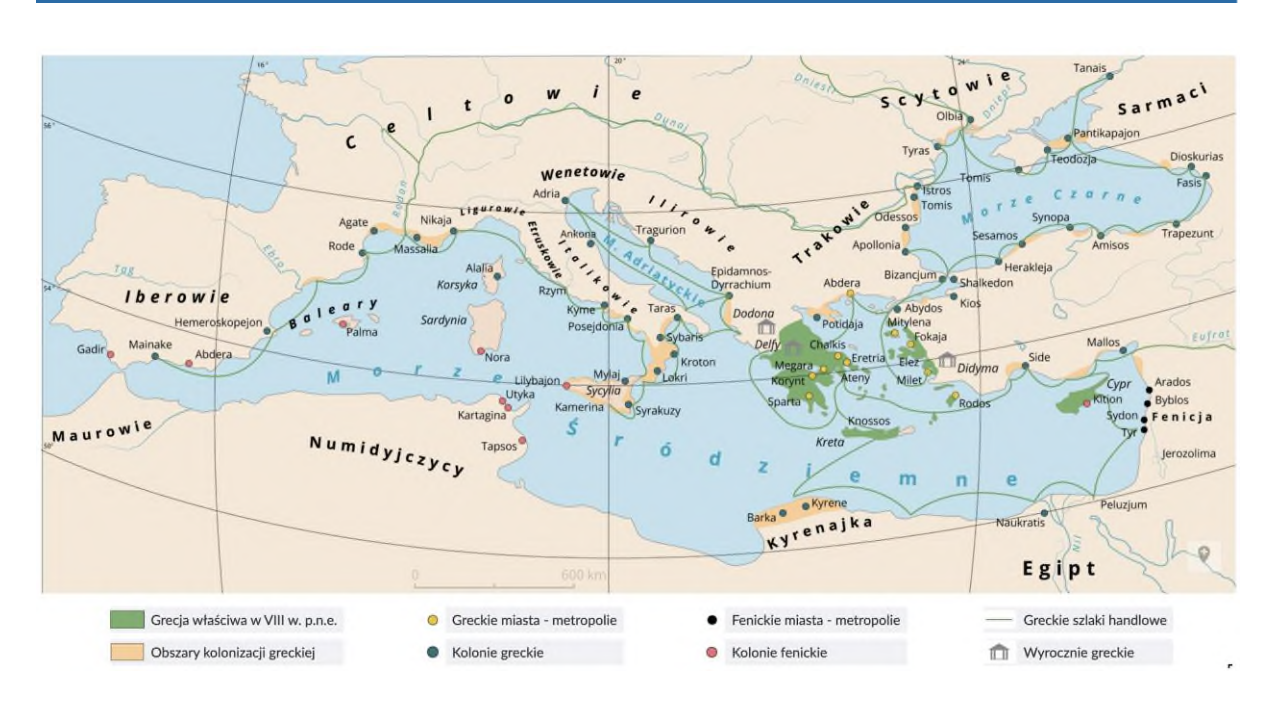

#### Kreator memów

Uczniowie tworzą własne memy na zadany temat.

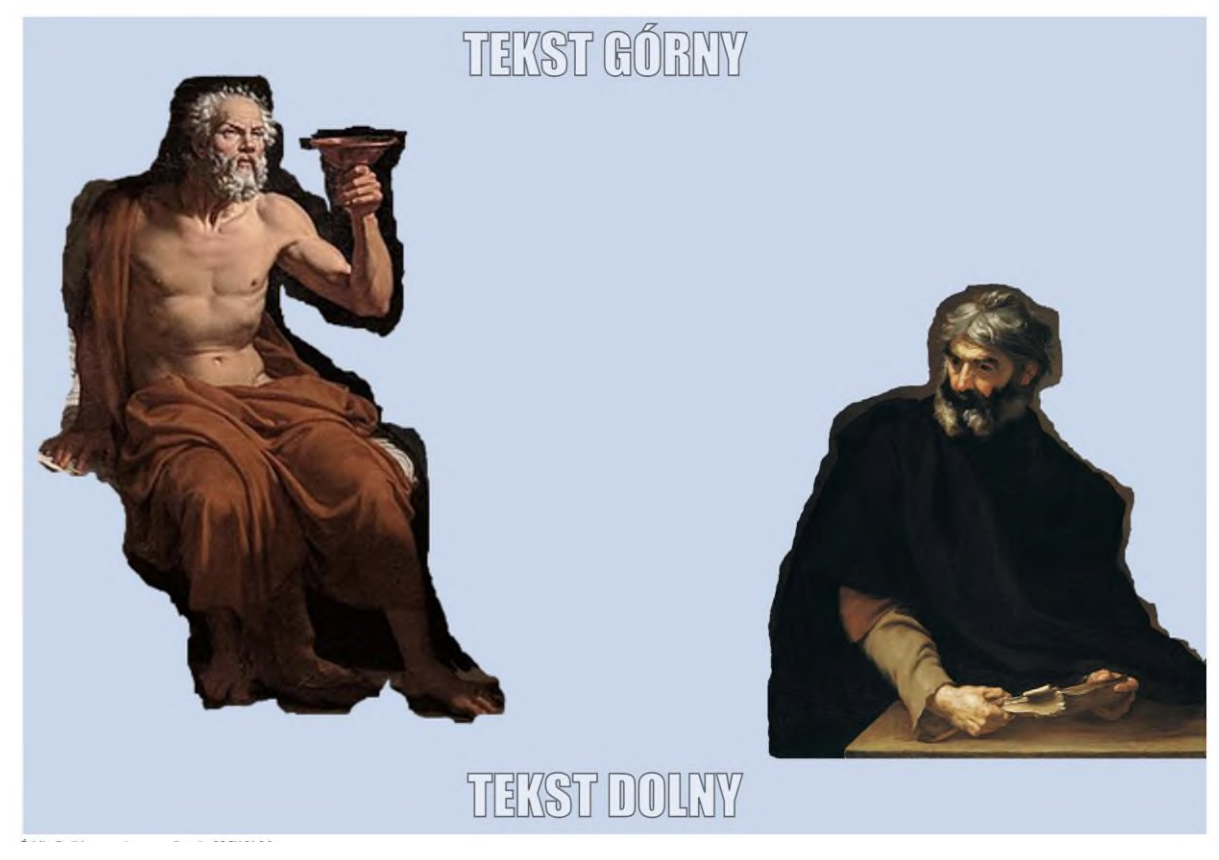

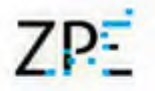

#### Tworzenie ćwiczeń przez uczniów

Uczniowie samodzielnie tworzą pytania testowe dla innych uczniów.

Platforma oferuje możliwość tworzenia zadań. W tym celu należy z panelu bocznego wybrać ikonę "Kreator pytań testowych". W edytorze zaawansowanym należy wpisać symbol "#", aby uzyskać domyślne ustawienia. W przeciwnym wypadku parametry - czyli pytanie i liczbę odpowiedzi - wpisujemy w osobnych liniach.

Parametr answers=# określa początkową ilość odpowiedzi (domyślnie answers=2).

Parametr multiple=# ustala typ ćwiczenia (domyślnie multiple=0, dostępne wartości: 0 dla jednokrotnego wyboru, 1 dla wielokrotnego wyboru).

Parametr lock=# pozwala zablokować możliwość dodawania i usuwania odpowiedzi (domyślnie lock=0, dostępne wartości: 0 odblokowane, 1 zablokowane).

Parametr task=@ pozwala zablokować możliwość edytowania polecenia i ustawić swoje (domyślnie task jest pusty).

W zakładce "Pomoc" znajduje się przykładowa treść ćwiczenia.

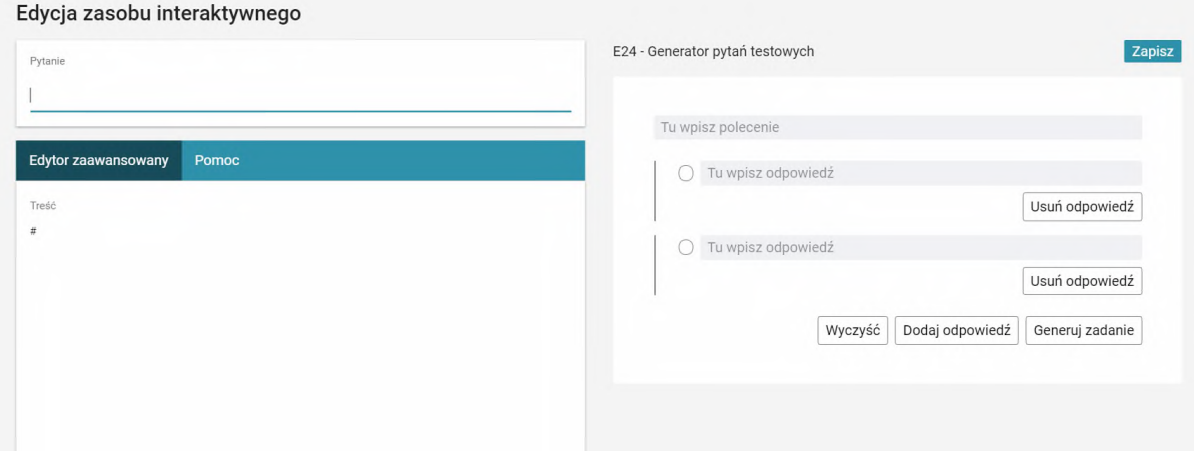

### Testy i gry edukacyjne

Platforma posiada możliwość łączenia kilku ćwiczeń interaktywnych w jeden blok o nazwie "Test". Aby dodać Test do dokumentu, należy przeciągnąć odpowiednią ikonę z panelu bocznego. Na stronie dokumentu pojawi się niebieskie pole, do którego możemy przeciągnąć ikony ćwiczeń, które następnie będziemy edytować, lub gotowe ćwiczenia, np. takie, które mamy już na stronie dokumentu.

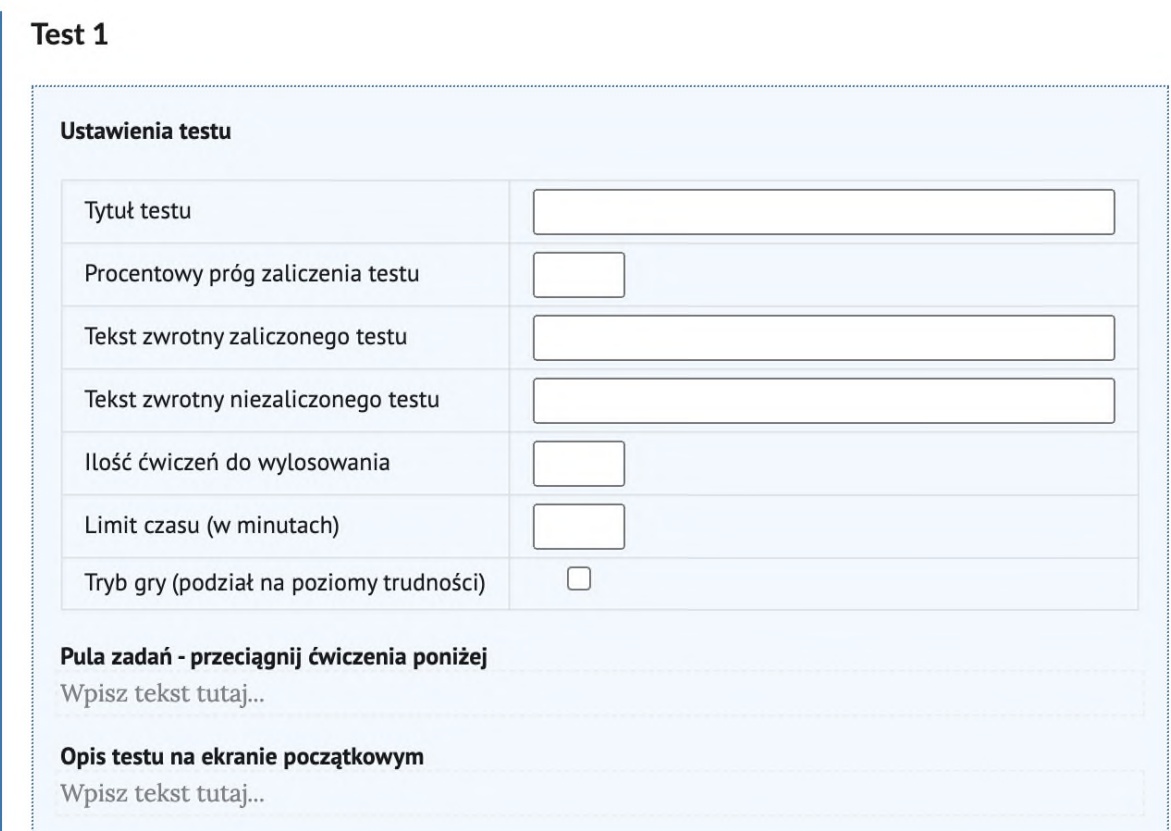

# Edytor treści dla profesjonalistów (beneficjentów projektów)

Edytor zaawansowany funkcjonuje w sposób identyczny z tym przeznaczonym dla nauczycieli uczniów. Oba edytory oferują te same możliwości, w tym wykorzystanie systemu znaczników Markdown, który jest szczególnie przydatny dla użytkowników zaawansowanych, takich jak autorzy e-materiałów.

W edytorze Markdown kopiowanie treści jest o wiele szybsze. Jest to wyjątkowo pomocne, jeżeli nasze dokumenty mają podobną strukturę lub będą tłumaczone na wiele wersji językowych.

Aby przejść do edytora zaawansowanego, klikamy ikonę <> w panelu bocznym.

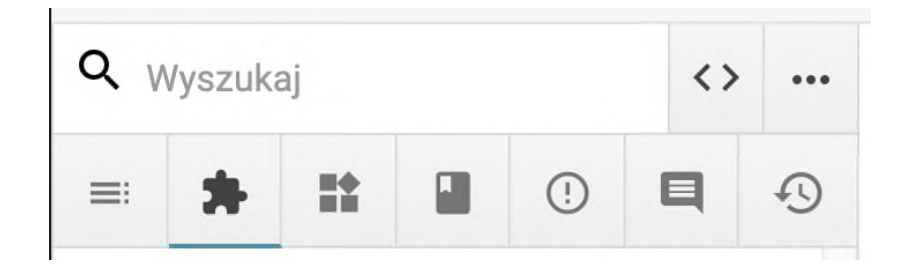

Wyświetli się obszar roboczy przypominający nieco kod html. Jego układ i wykorzystane znaczniki decydują o tym, jakie treści są widoczne w e-materiale. Każda treść wprowadzana w edytorze wizualnym zostanie tu wyświetlona w formie pseudokodu. Przełączanie się między widokiem podstawowym i zaawansowanym nie spowoduje utraty treści – możemy robić to w dowolnym momencie w zależności od wygody.

Poniżej przykłady zastosowania podstawowych znaczników.

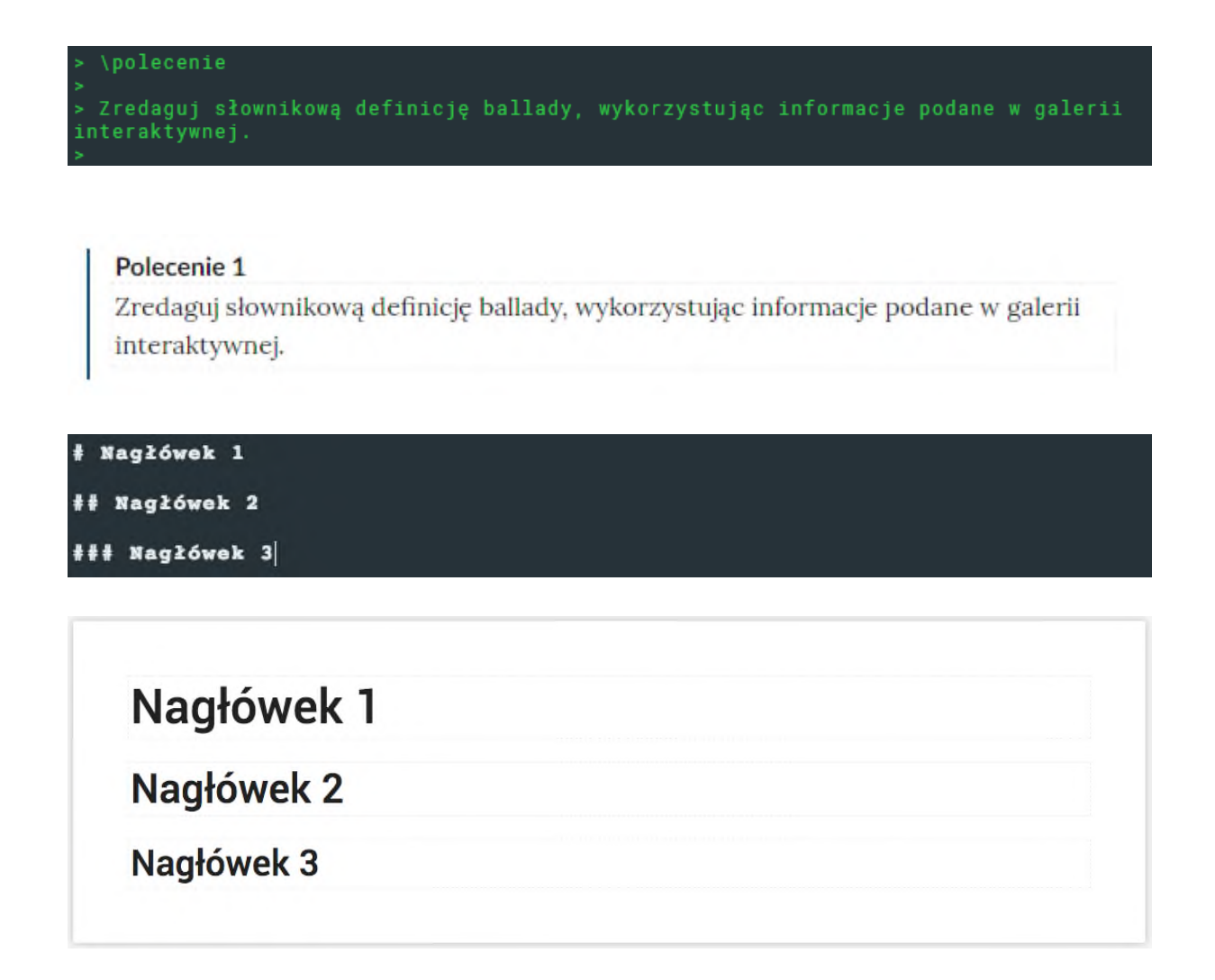

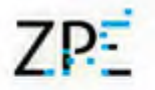

#### Wstawianie tabel

Edytor umożliwia wstawianie tabel w formacie html. W tym celu przechodzimy do edytora zaawansowanego. Wewnątrz tagów <table> </table> wstawiamy kod tabeli wygenerowany przy pomocy dowolnego edytora tabel html dostępnego w internecie.

### Wstawianie sekcji widocznych tylko dla nauczyciela

Elementy dla nauczyciela można wstawiać w edytorze zaawansowanym przy pomocy składni:

Treść dla ucznia \section1 \for-teacher Treść dla nauczyciela \section1 Treść dla ucznia

### Wstawianie kolumn

Aby dodać kolumny, stosujemy poniższą składnię w edytorze zaawansowanym. Liczby po znaku równości oznaczają proporcje podziału szerokości strony między kolumnami.

\kolumna=1 Treść kolumny \kolumna=2 Treść kolumny \kolumna-koniec

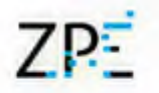

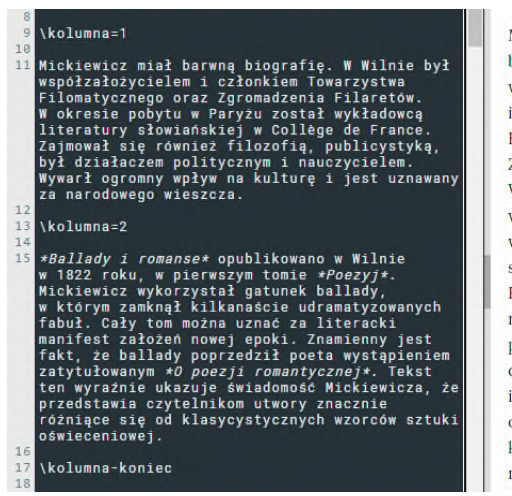

Mickiewicz miał barwna biografię. W Wilnie był współzałożycielem i członkiem Towarzystwa Filomatycznego oraz Zgromadzenia Filaretów. W okresie pobytu w Paryżu został wykładowcą literatury słowiańskiej w Collège de France. Zajmował się również filozofią, publicystyką, był działaczem politycznym i nauczycielem. Wywarł ogromny wpływ na kulturę i jest uznawany za narodowego wieszcza.

Ballady i romanse opublikowano w Wilnie w 1822 roku. w pierwszym tomie Poezyj. Mickiewicz wykorzystał gatunek ballady, w którym zamknął kilkanaście udramatyzowanych fabuł. Cały tom można uznać za literacki manifest założeń nowej epoki. Znamienny jest fakt, że ballady poprzedził poeta wystąpieniem zatytułowanym O poezji romantycznej. Tekst ten wyraźnie ukazuje świadomość Mickiewicza, że przedstawia czytelnikom utwory znacznie różniące się od klasycystycznych wzorców sztuki oświeceniowej.

### Odnośniki do innych e-materiałów

#### Odnośniki w formie tekstu

#### W edytorze zaawansowanym wprowadzamy pseudokod wg wzoru:

```
[tekst]\link={kod}
```
#### Gdzie tekst to fraza linkująca, a kod to identyfikator projektu. Na przykład:

```
Więcej na ten temat dowiesz się z lekcji
[Grochodrzewy]\link={PfmvBQE0E}
```
#### Odnośniki w formie kafli

#### Na podstawie identyfikatorów projektów system pobierze tytuły i okładki wskazanych materiałów.

W edytorze zaawansowanym wprowadzamy zapis:

```
> \qquad \qquad \text{grad} = \{6, 6, 6\}\geq> \project-card={PwWUgv9LE}
\rightarrow> \project-card={PpkZaFlK1}
>
> \project-card={PiIOvtsAL}
\rightarrow
```
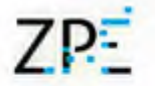

Liczby w klamrze oznaczają proporcje kafli. Trzy liczby oznaczają trzy kolumny kafli. Zapis poskutkuje więc następującym układem.

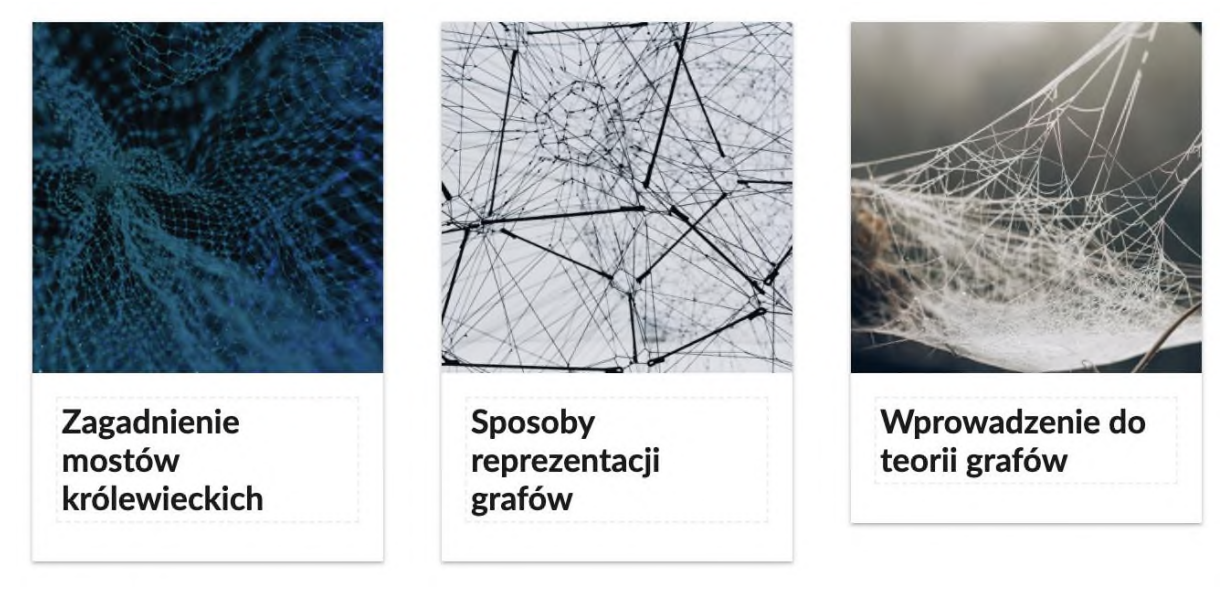

Zmodyfikowanie zapisu w sposób następujący:

```
> \qquad \qquad \geq \qquad \qquad \geq \{3,3,6\}>
> \project-card={PwWUgv9LE}
>> \project-card={PpkZaFlK1}
>
> \project-card={PiIOvtsAL}
>
```
Spowoduje, że układ ulegnie zmianom.

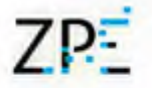

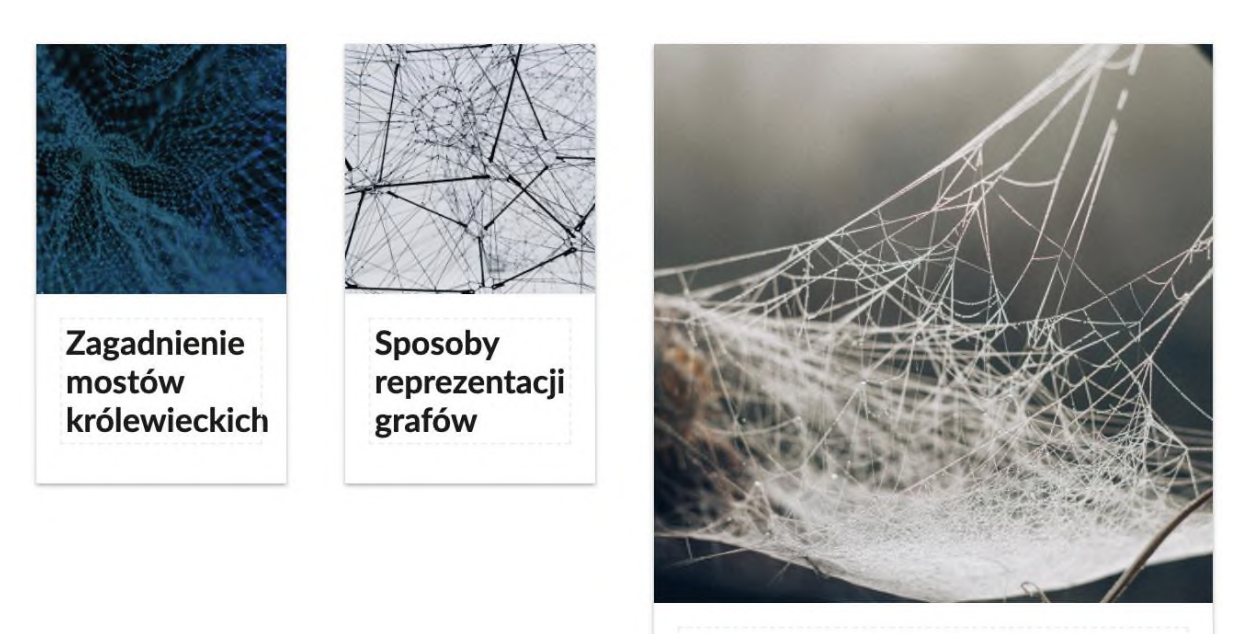

Wprowadzenie do teorii grafów

# Wyszukiwarka e-zasobów wykorzystanych w e-materiale (content recycling)

Na wypadek gdyby potrzebny e-zasób został usunięty lub miał być wykorzystany wielokrotnie powstała specjalna wyszukiwarka.

1. Aby przejść do wyszukiwania, klikamy jej pole w panelu bocznym.

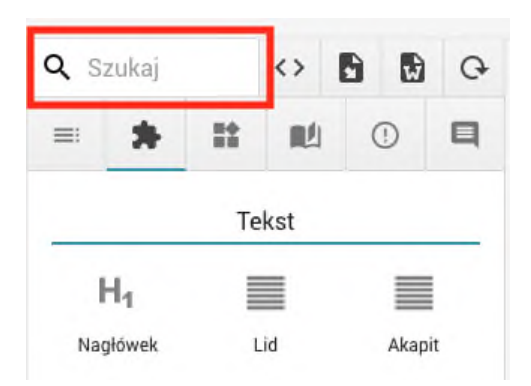

2. Wyświetlona zostanie lista zasobów podzielona zakładkami na dwie kategorie – multimedia i ćwiczenia interaktywne.

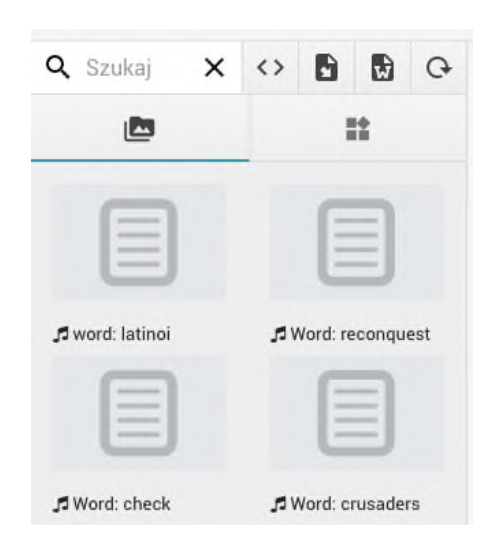

3. Jeśli w e-materiale wykorzystano wiele multimediów, listę można ograniczyć, wpisując tekst w pole wyszukiwania.

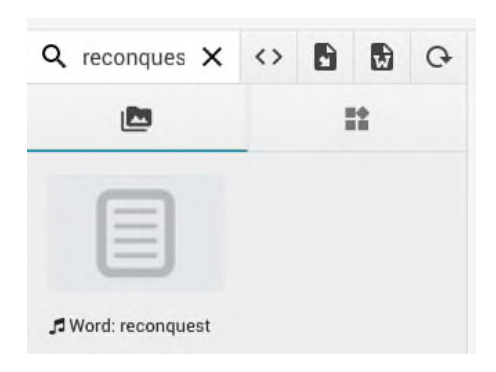

4. Aby umieścić wyszukany zasób w e-materiale, przeciągamy go w pożądane miejsce tak samo jak każdy inny element.

# Zwiększanie dostępności e-materiałów

Zgodnie z wytycznymi projektu, dostarczane e-materiały muszą spełniać wymagania standardu dostępności WCAG 2.1 na poziomie AA (zgodnie z ustawą z dnia 4 kwietnia 2019 r. o dostępności cyfrowej stron internetowych i aplikacji mobilnych podmiotów publicznych). Oznacza to, że elementy multimedialne muszą być opisane w sposób, który umożliwia korzystanie z nich osobom z dysfunkcjami wzroku lub słuchu.

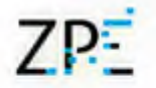

Teksty alternatywne ilustracji

1. Aby dodać opis alternatywny do ilustracji, klikamy ikonę edycji (ołówka) widoczną po wskazaniu go kursorem myszy.

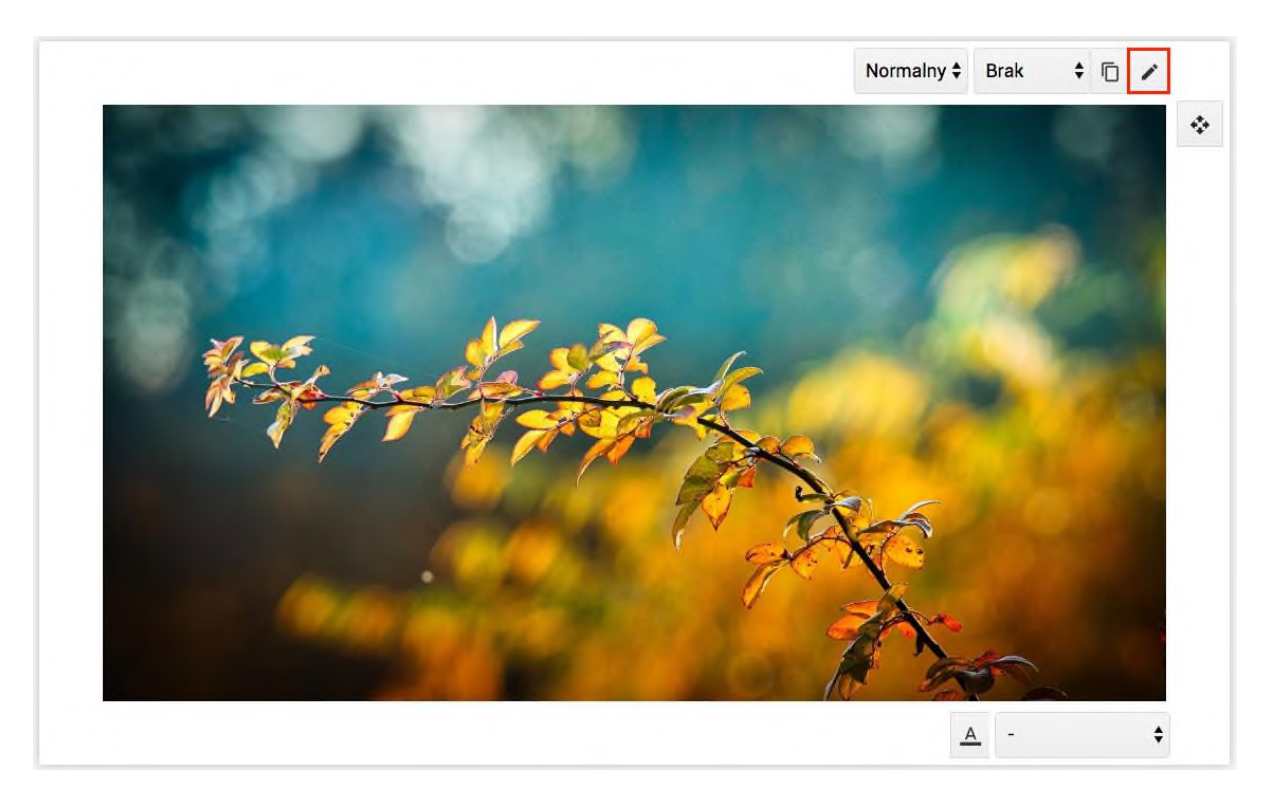

2. W otwartym oknie, po lewej stronie widoczne jest pole tekstowe, w które wprowadzamy opis alternatywny.

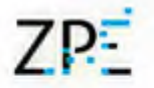

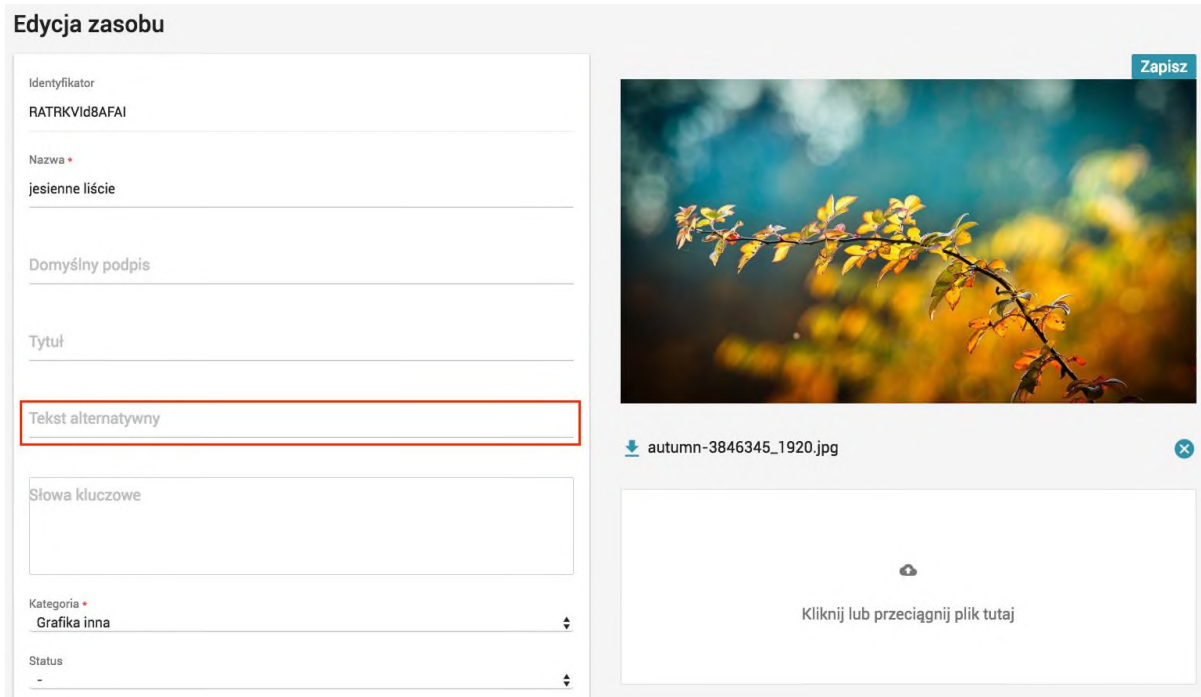

3. Opisy alternatywne będą widoczne dla użytkowników korzystających z czytników ekranowych. Możemy je podejrzeć klikając ikonę ludzika w prawym górnym rogu Edytora.

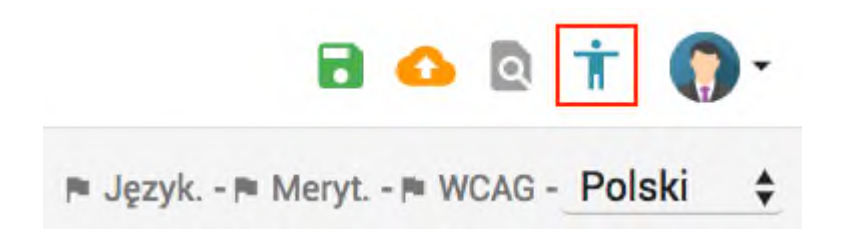

### Alternatywne wersje plików wideo (np. język migowy)

Dla plików multimedialnych, takich jak filmy, istnieje możliwość dodania alternatywnych ich wersji, np. z dodatkową warstwą zawierającą tłumaczenie na język migowy.

W tym celu, po dodaniu filmu w sposób identyczny z dodawaniem obrazka, przeciągamy wersję alternatywną na pole Alternatywa WCAG.

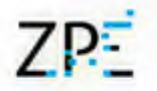

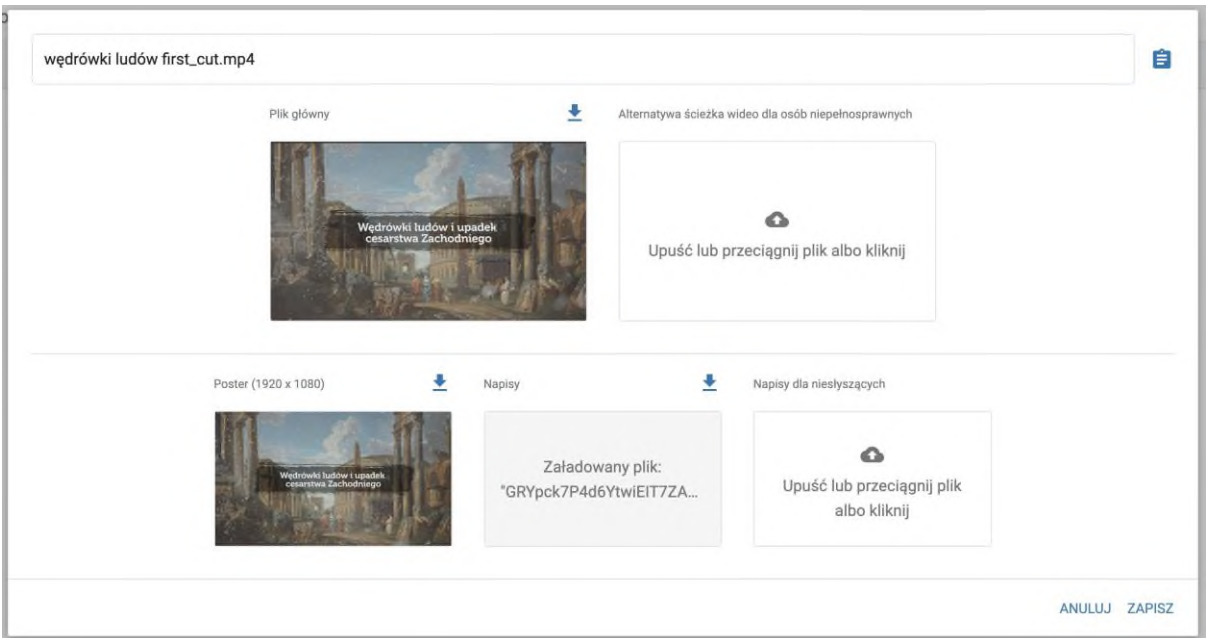

Użytkownicy będą mogli wyświetlić alternatywną wersję multimedium, wybierając ją z listy na odtwarzaczu.

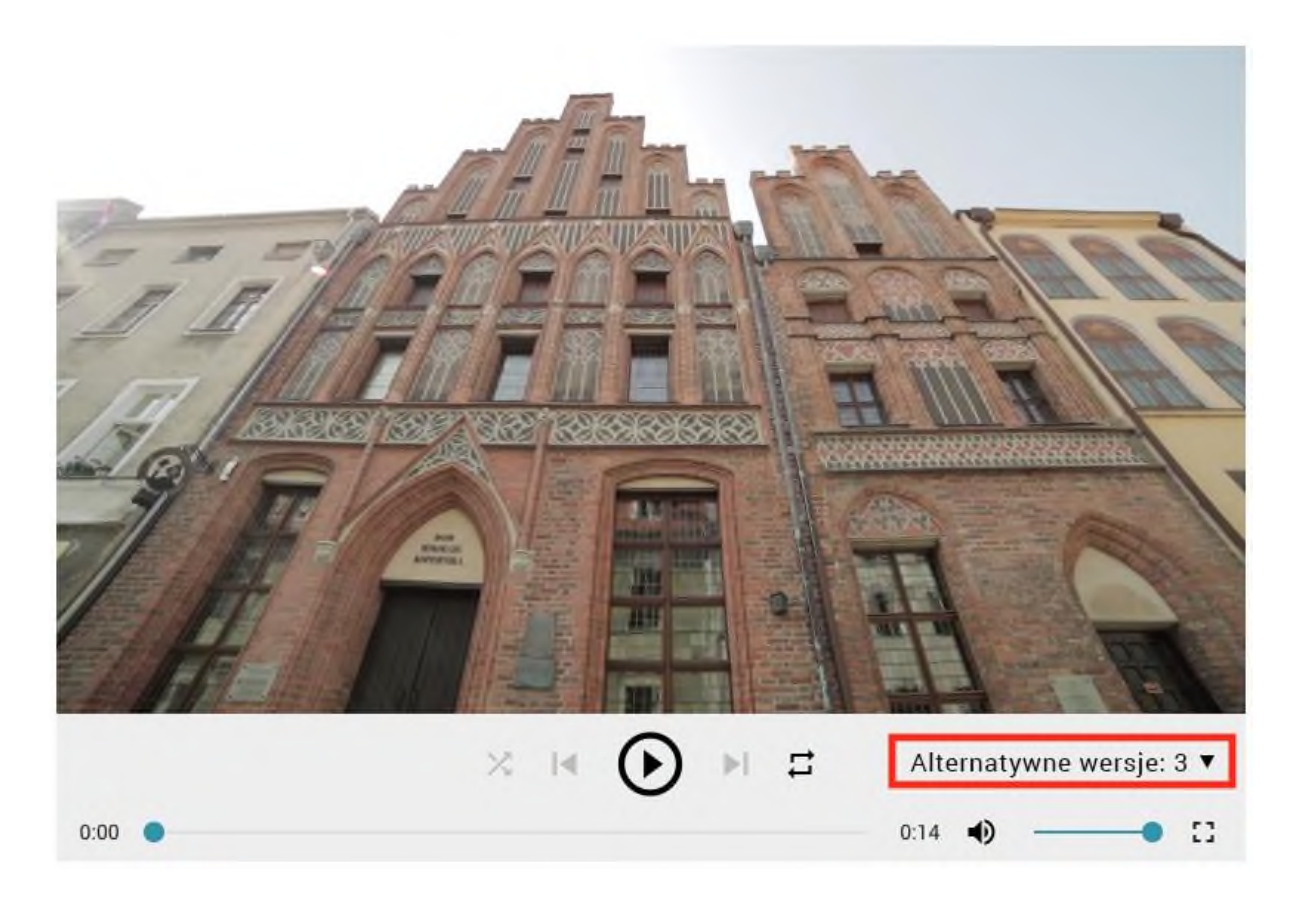

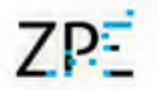

Opisy alternatywne ilustracji wewnątrz ćwiczeń interaktywnych

Wiele z interaktywnych komponentów zawierających ilustracje umożliwia uzupełnianie ich o opisy alternatywne. Dokonujemy tego wewnątrz okna edycji ćwiczenia.

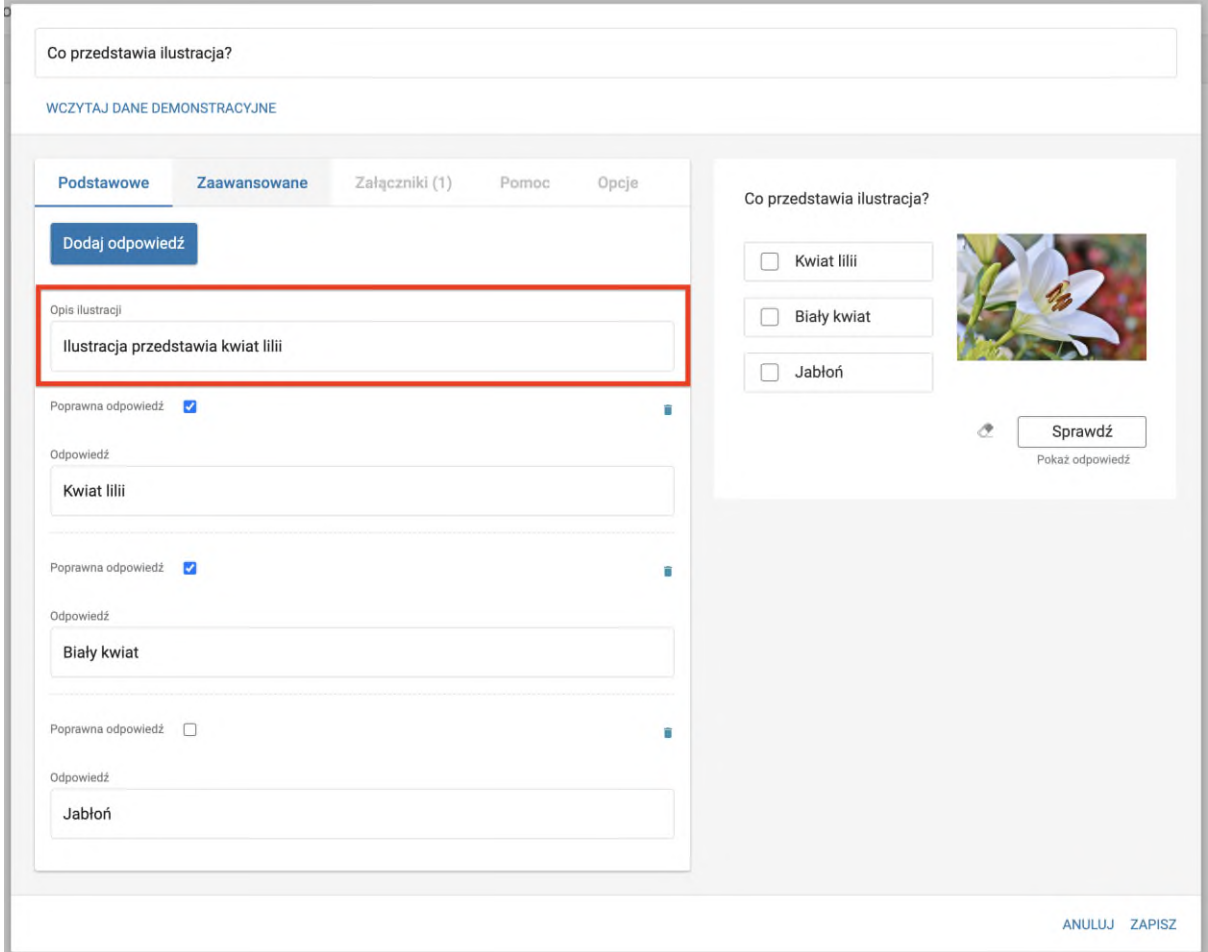

Wskazywanie języka wtrąceń obcojęzycznych

Jeśli w e-materiale występują wtrącenia w języku odmiennym od głównego języka treści, powinny zostać oznaczone, aby ułatwić pracę czytnikowi.

W tym celu zaznaczamy fragment tekstu, klikamy ikonę języka na panelu edycji i wybieramy język.

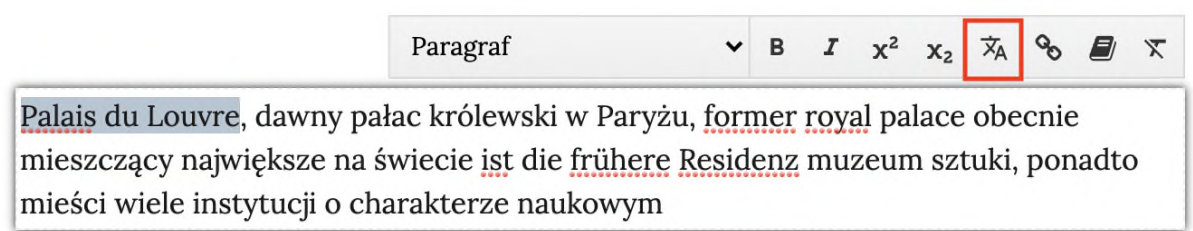

### Dodawanie alternatywnych ćwiczeń

Niektóre komponenty interaktywne, jak np. ćwiczenie typu Wskaż na obrazku, ze względu na swoją specyfikę nie będą dostępne dla osób z poważnymi dysfunkcjami wzroku. Zaleca się, aby dla tego typu interakcji zamieszczać ćwiczenia alternatywne, o zbliżonej wartości edukacyjnej. Można tego dokonać przy pomocy bloku Alternatywa WCAG (dostępnego na dole pierwszej zakładki komponentów).

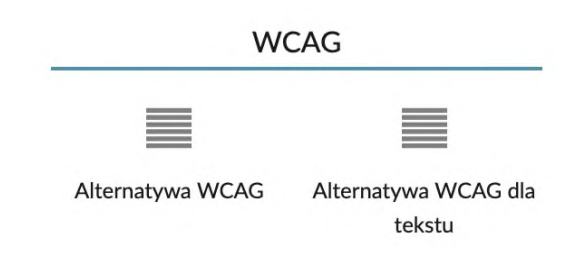

Po przeciągnięciu komponentu umieszczamy w nim ćwiczenie do zastąpienia (na górze) oraz ćwiczenie zastępujące (na dole).

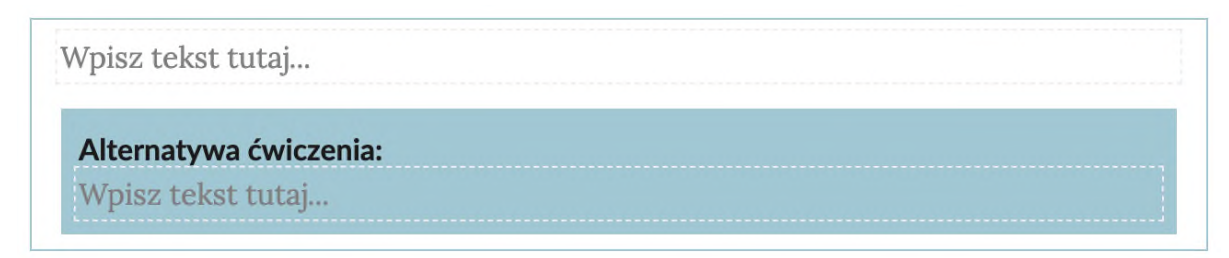

Gotowa struktura powinna wyglądać następująco (wewnątrz niebieskiej ramki):

7P-

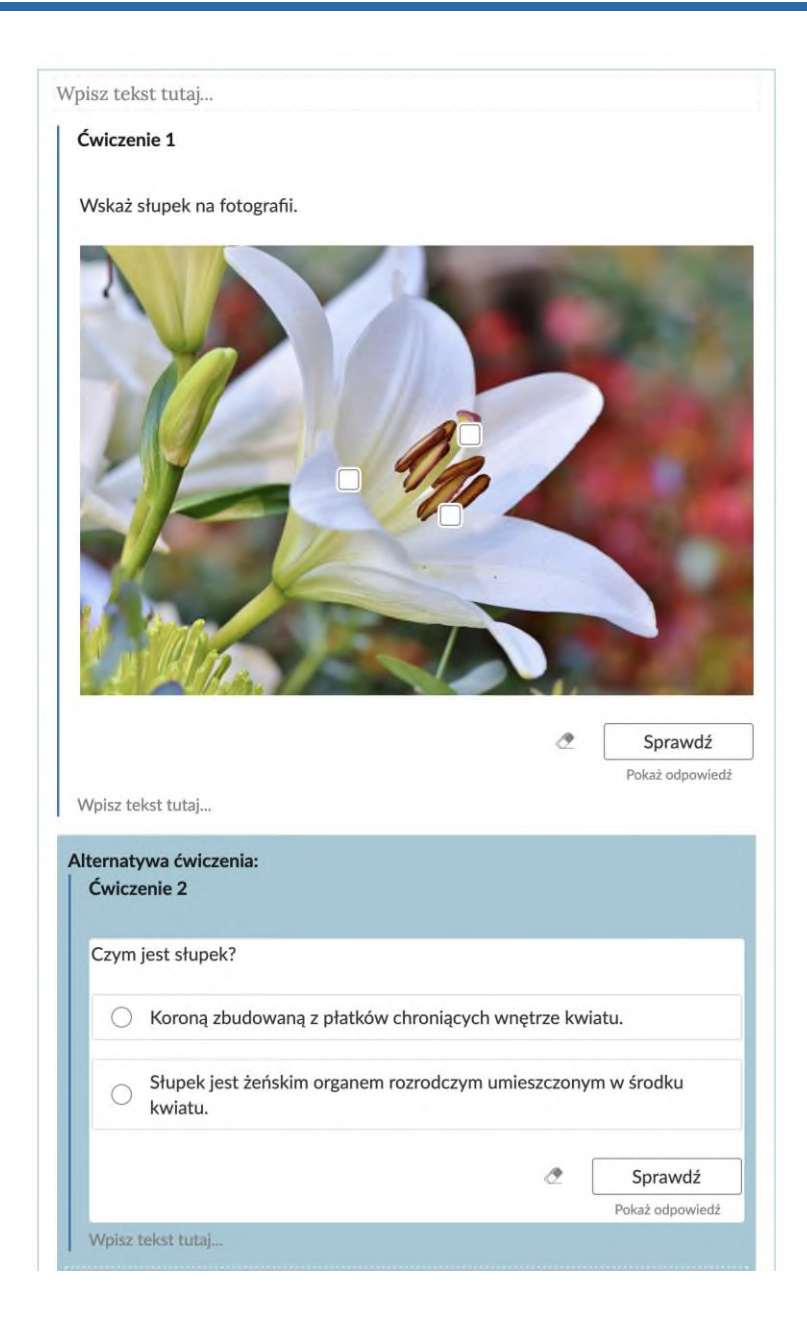

# Wersjonowanie dokumentów

Platforma posiada opcję wersjonowania stworzonych na niej e-materiałów. Aby wyświetlić listę wersji dokumentu, przechodzimy do jego edycji. Następnie klikamy na ikonę rozwijanego menu, która znajduje się obok ikony <> na panelu bocznym i wybieramy pozycję Wersje. Na panelu bocznym wyświetlą się nam wersje dokumentu z datami wprowadzonych zmian i nazwą użytkownika, który je wprowadził. Po kliknięciu na pozycję z

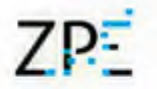

listy zostajemy przeniesieni do danej wersji dokumentu. Na stronie dokumentu zostaje wyświetlona treść wybranej wersji, a nad nią przycisk "Przywróć tę wersję". Po jego kliknięciu treść naszego dokumentu zostaje zastąpiona treścią z danej wersji. Podczas przywracania wersji dokumentu zostaje utworzona nowa wersja dokumentu. Dzięki temu żadna z wersji dokumentu nie zostanie utracona.

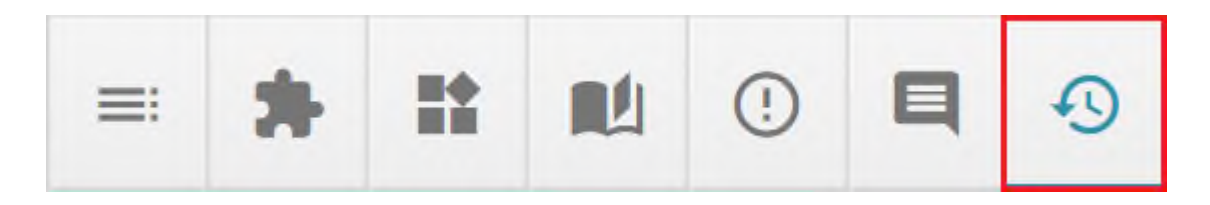

# Edytor dla materiałów edukacji wczesnoszkolnej (Zgrzyciaki)

Treści przeznaczone dla uczniów pierwszych klas szkoły podstawowej zostały wytworzone przed uruchomieniem aktualnej wersji platformy edukacyjnej, stąd ich edycja jest ograniczona.

Istnieje jednak możliwość wprowadzania podstawowych zmian, takich jak poprawki tekstowe, podmiana ilustracji, plików dźwiękowych czy paczek html z widżetami interaktywnymi.

Aby rozpocząć edycję, klikamy jeden z projektów i przechodzimy do zakładki Edycja.

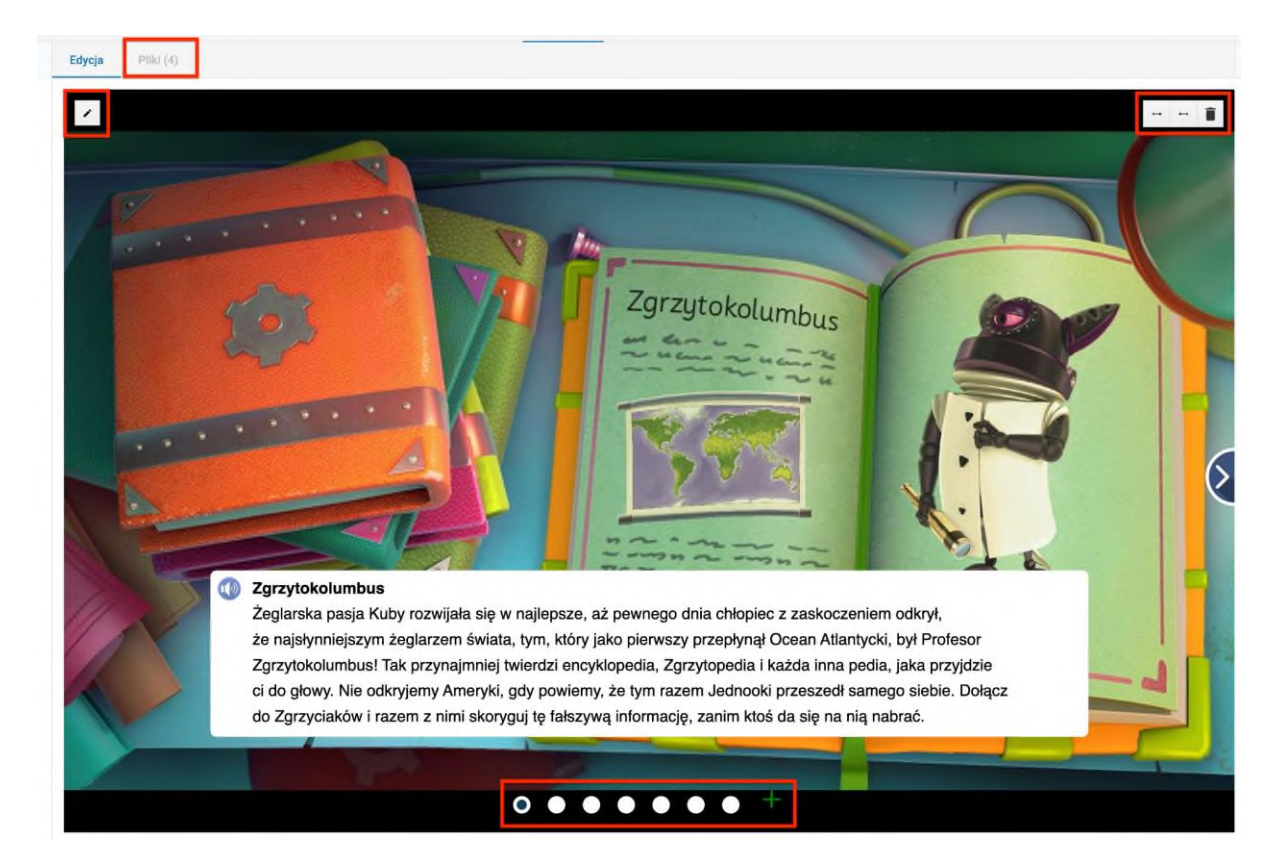

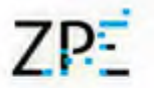

W zakładce **Pliki** znajdziemy nagrania lektorskie awatarów całego projektu.

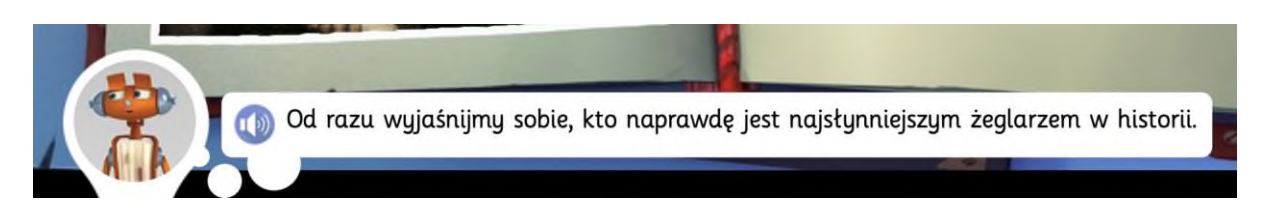

**Strzałki** w prawym górnym rogu umożliwiają przestawianie kolejności aktualnie wyświetlanego ekranu w hierarchii. **Ikona kosza** usuwa stronę.

Na dole strony znajdują się kropki służące do przechodzenia między ekranami. Nowe ekrany dodajemy prz ypomocy ikony plusa.

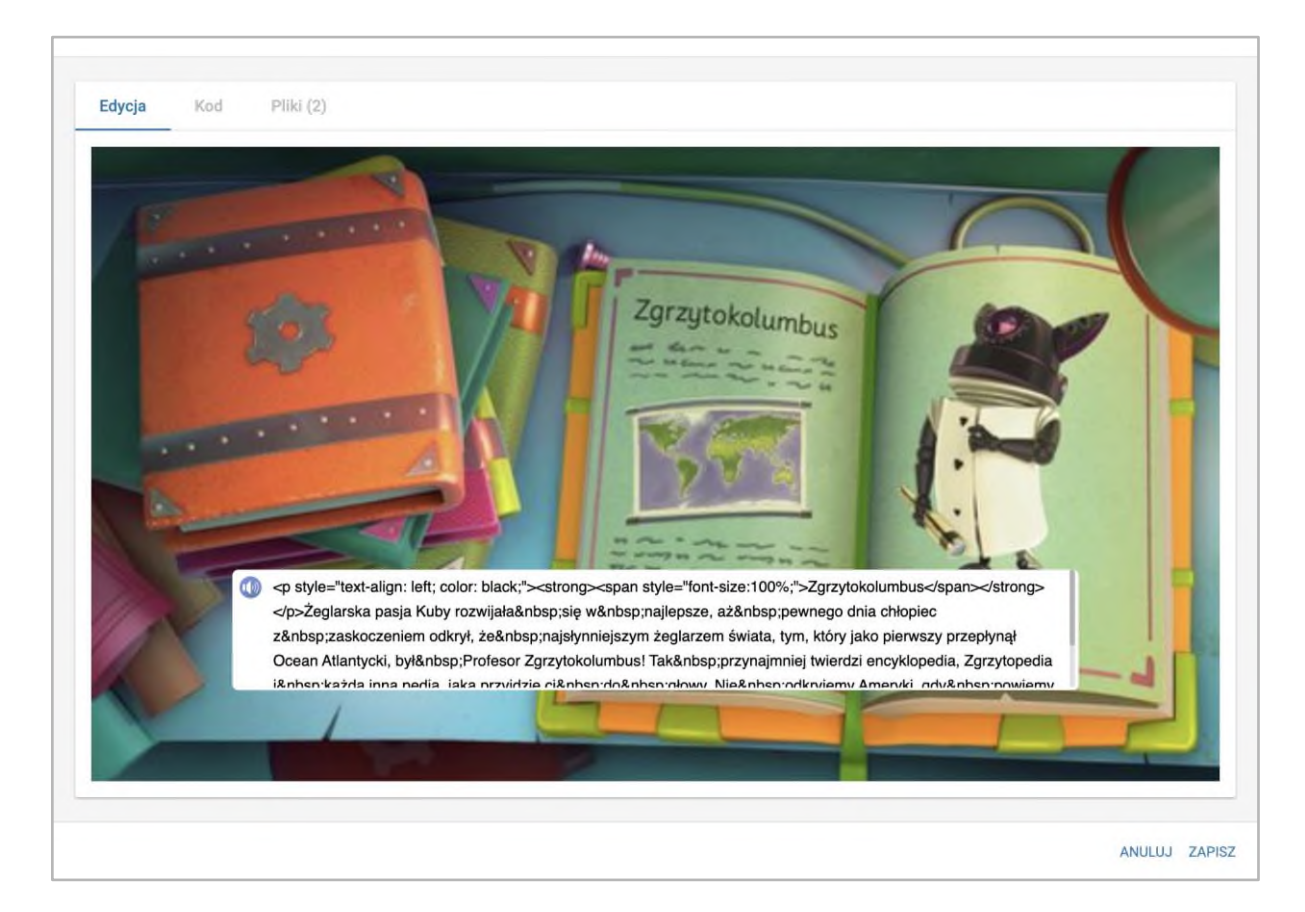

Do edycji ekranu przechodzimy klikając ikonę ołówka w lewym górnym rogu.

W otwartym oknie możemy zmienić tekst wyświetlany na ekranie. Możemy tu stosować tagi języka html.

W zakładce kod możemy wyświetlić i edytować kod ekranu.

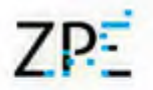

Zakładka Pliki umożliwia nam podmianę pliku lektora i ilustracji tła. Tutaj dodajemy także opis alternatywny dla tej ilustracji.

Jeżeli na ekranie jest awatar, możemy zmienić jego rodzaj korzystając z listy rozwijanej.

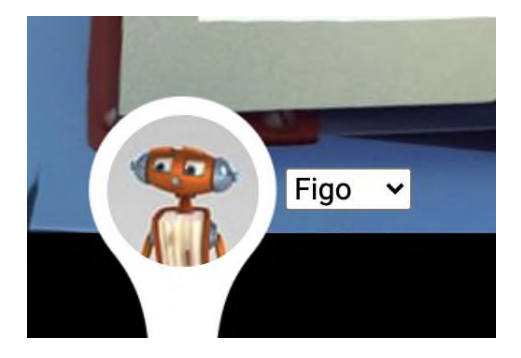

Jeżeli na ekranie osadzono widżet interaktywny, po przejściu do edycji ekranu możemy pobrać plik źródłowy lub podmienić go na inny. Możemy także dodać opis alternatywny dla całej aktywności.

# Pliki (biblioteka plików)

To funkcja szczególnie przydatna w sytuacji, gdy pojawi się potrzeba przeniesienia na platformę dużej ilości plików, czy to do wykorzystania w materiałach, czy samodzielnej publikacji.

Aby skorzystać z biblioteki plików, przechodzimy do zakładki Pliki z ekranu listy projektów. Możemy tworzyć dowolną strukturę katalogów i dodawać wewnątrz nich pliki, a nawet przenosić z naszego dysku twardego gotowe struktury folderów.

Funkcja kolejkowania plików pozwala nam jednorazowo przeciągnąć wiele załączników. Zostaną one wczytane w tempie odpowiadającym naszemu połączeniu internetowemu.

Dodane w ten sposób pliki możemy opisać metadanymi. W tym celu klikamy ich kafelek i uzupełniamy formularz.

 $ZP$ 

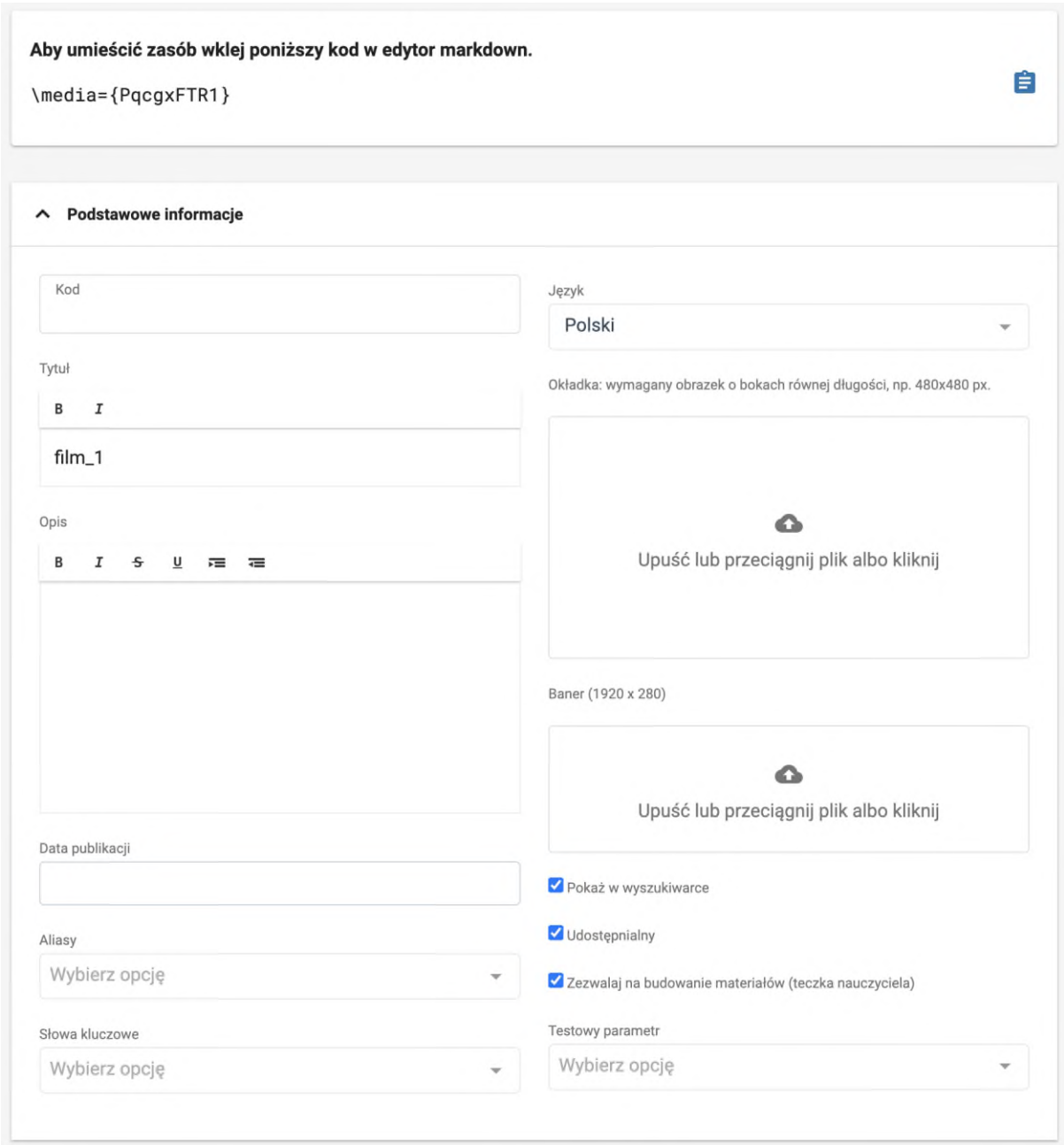

Dodane pliki możemy umieścić w materiale poprzez edytor zaawansowany, gdzie wklejamy kod zasobu (widoczny na górze formularza metadanych, do skopiowania poprzez kliknięcie niebieskiej ikony kartki).

Maksymalny dopuszczalny rozmiar pliku to 10 GB.

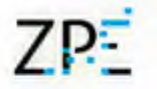

# Recenzja e-materiału

# Dodawanie komentarzy

System komentarzy ułatwia pracę nad e-materiałami i wspomaga prace nad weryfikacją i akceptacją materiału przygotowywanego przez beneficjentów projektu.

1. Aby dodać komentarz, najpierw należy przejść do panelu Recenzja. W tym celu przechodzimy na zakładkę Recenzja panelu Edytora.

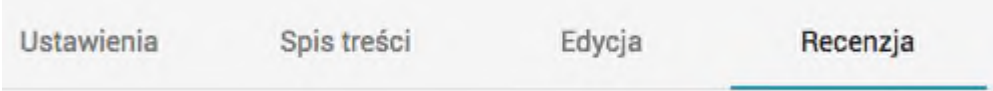

2. Teraz należy wskazać fragment tekstu lub kliknąć ikonę dymku wyświetlającą się po prawej stronie wybranego bloku. Następnie klikamy przycisk "Dodaj zgłoszenie".

Ballady i romanse opublikowano w Wilnie w 1822 roku, w pierwszym tomie Poezyj. Mickiewicz wykorzystał gatunek ballady, w którym zamknął kilkanaście udramatyzowanych fabuł. Cały tom można uznać za literacki manifest założeń nowej epoki. Znamienny jest fakt, że ballady poprzedził poeta wystąpieniem zatytułowanym *O poezji romantycznej.* Tekst ten wyraźnie ukazuje świadomość Mickiewicza, że przedstawia czytelnikom utwory znacznie różniące się od klasycystycznych wzorców isztuki oświeceniowej.

3. W oknie, które się pojawiło, piszemy treść komentarza. Pod polem pojawi się przycisk "Dodaj zgłoszenie".

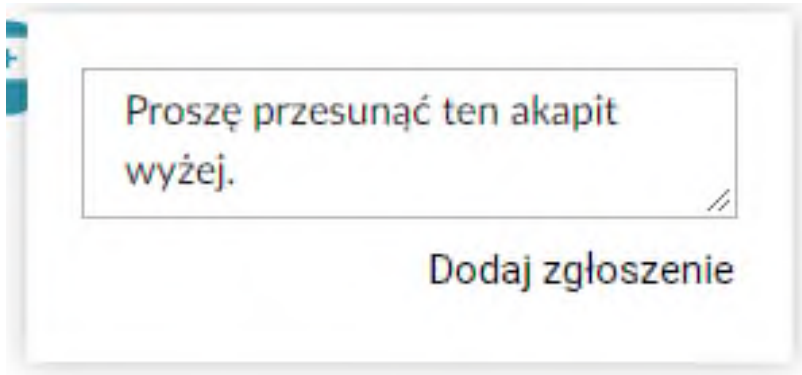

# Odpowiadanie i statusy komentarzy

1. Dodane komentarze pojawią się w panelu z lewej strony wraz z datą ich dodania i informacją o autorze. Użytkownicy, których uprawnienia na to pozwalają, będą mogli

# ZPE<sup></sup>

# Zintegrowana Platforma Edukacyjna

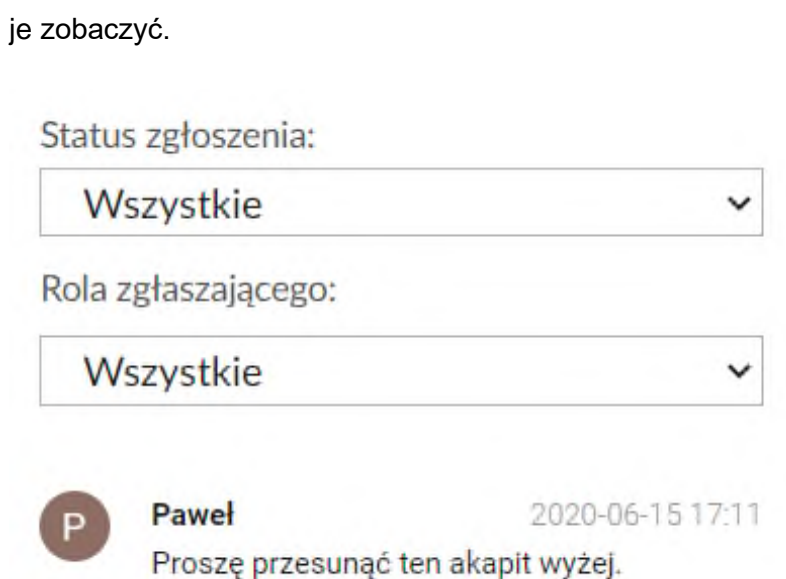

2. Kliknięcie na komentarz przeniesie nas we właściwe miejsce dokumentu. Możemy dodać naszą odpowiedź na komentarz i/lub zmienić jego status.

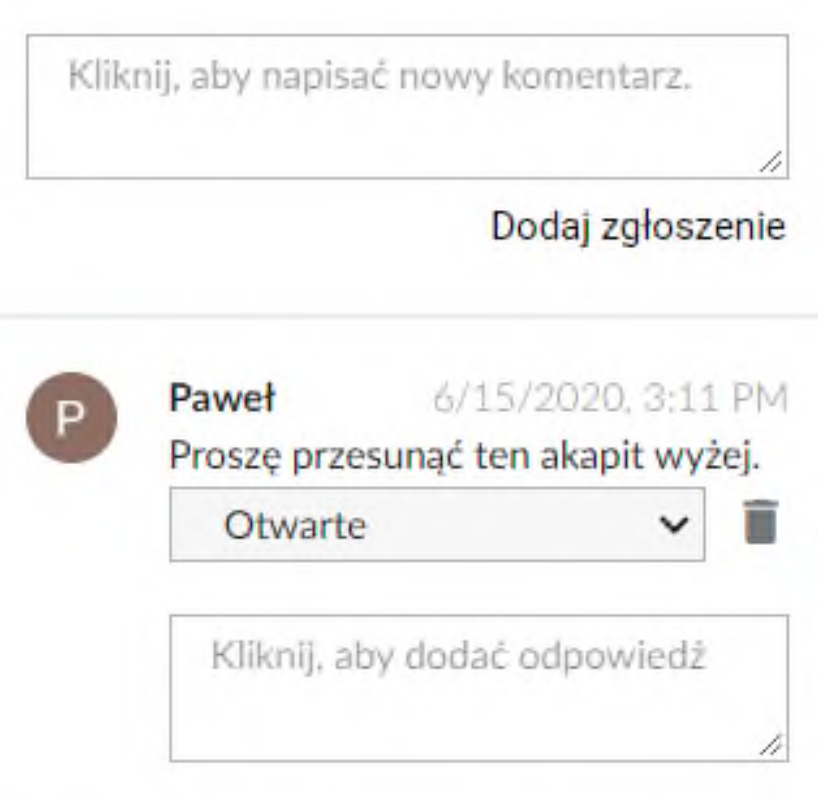

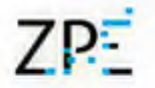

3. Jeżeli w dokumencie jest wiele komentarzy, możemy je filtrować korzystając z listy na górze.

Status zgłoszenia:

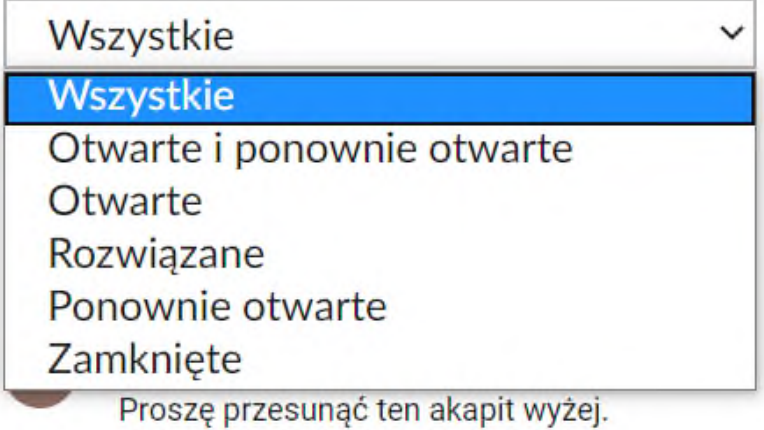

# Podgląd WCAG

Aby wyświetlić wszystkie opisy alternatywne dla zasobów wykorzystanych w e-materiale, klikamy ikonę "ludzika" w prawym górnym rogu. W nowej karcie zostanie wyświetlony emateriał z opisami alternatywnymi widocznymi w niebieskich prostokątach.

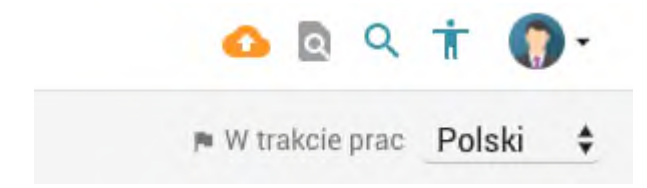

# Zmiana statusu e-materiału

Po przeprowadzeniu recenzji lub zrealizowaniu zgłoszonych w jej czasie uwag, należy zmienić status e-materiału. Umożliwi to łatwe wyszukanie publikacji kolejnej osobie w procesie weryfikacji materiału.

Aby zmienić status, klikamy flagę w prawym rogu ekranu edycji e-materiału i wybieramy jeden ze statusów.

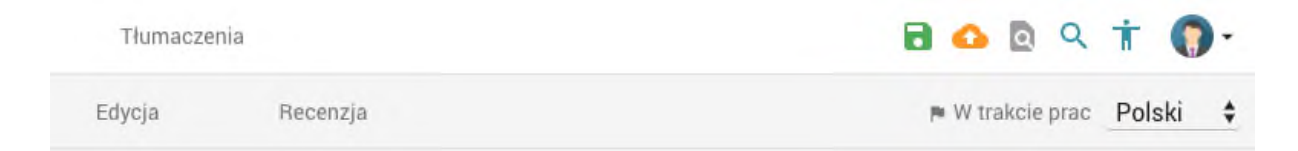

# $7P<sub>2</sub>$

# Zintegrowana Platforma Edukacyjna

**Zmiany statusów w procesie akceptacji materiałów przebiegają zazwyczaj wg modelu** (zielony – status ustawia beneficjent, niebieski – status ustawia recenzent): W trakcie prac > Do recenzji > Po recenzji > Poprawiony > Zaakceptowany

# Powiadomienia systemowe

Do osób przypisanych do projektu, np. realizacji zamówienia, dwa razy dziennie wysyłane są e-mailowe powiadomienia, zawierające informacje o dodanych komentarzach i zmienionych statusach e-materiałów.